# ■ CS/CJ シリーズ 上位リンク<br>■ ドライバ

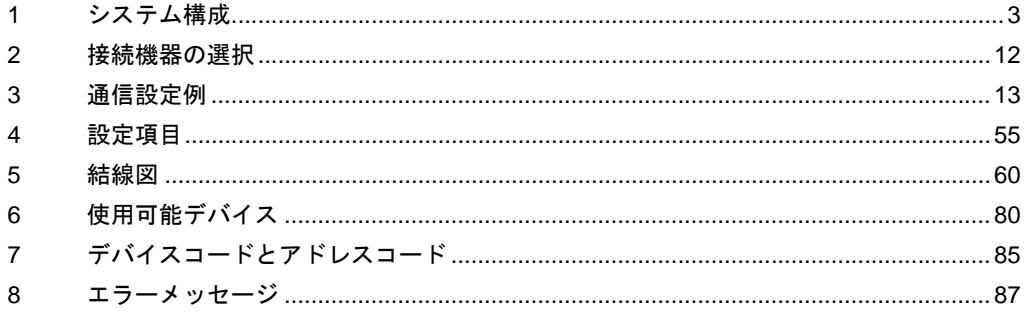

#### はじめに

本書は表示器と接続機器(対象 PLC)を接続する方法について説明します。 本書では接続方法を以下の順に説明します。

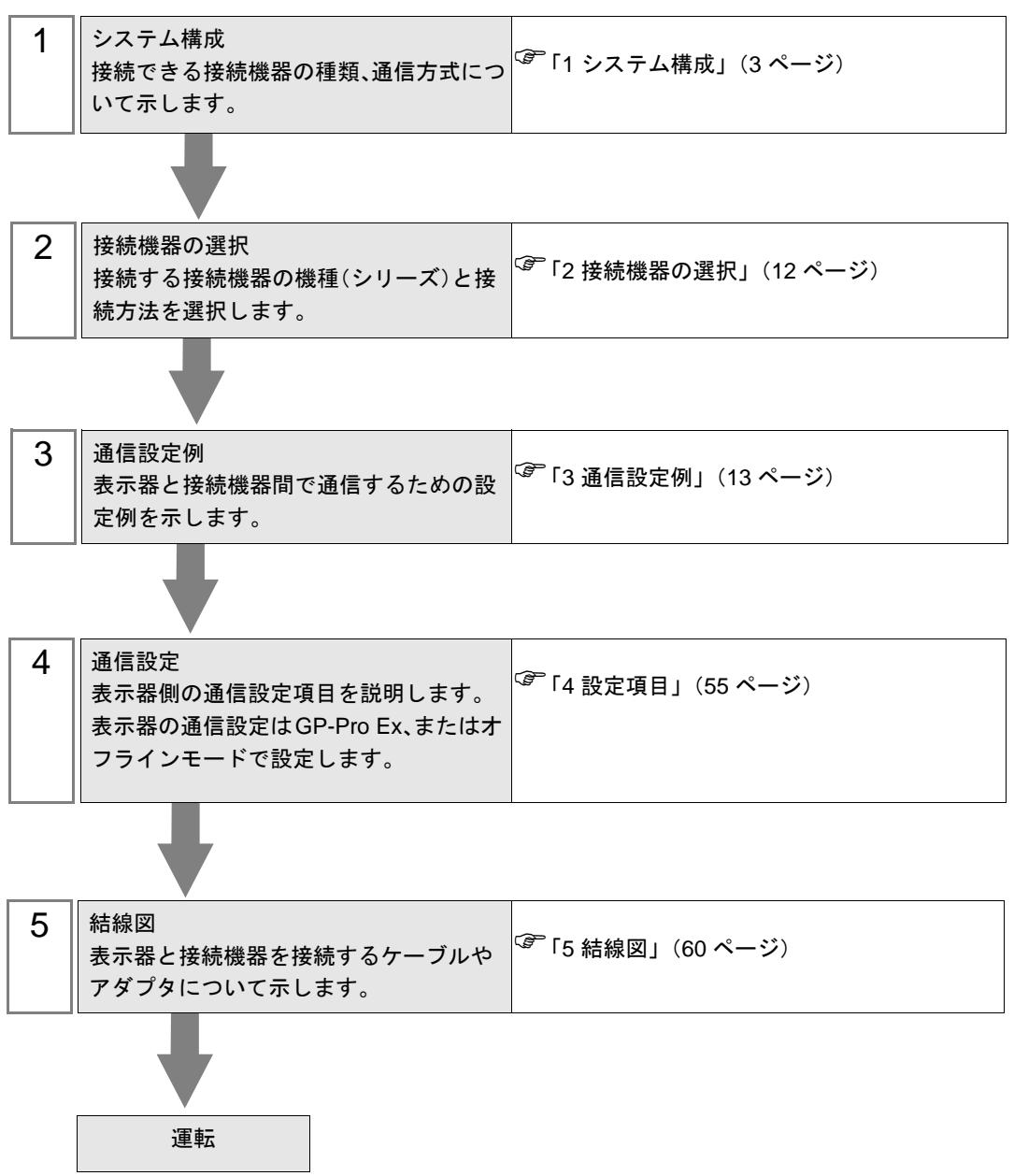

# <span id="page-2-0"></span>1 システム構成

オムロン(株)製接続機器と表示器を接続する場合のシステム構成を示します。

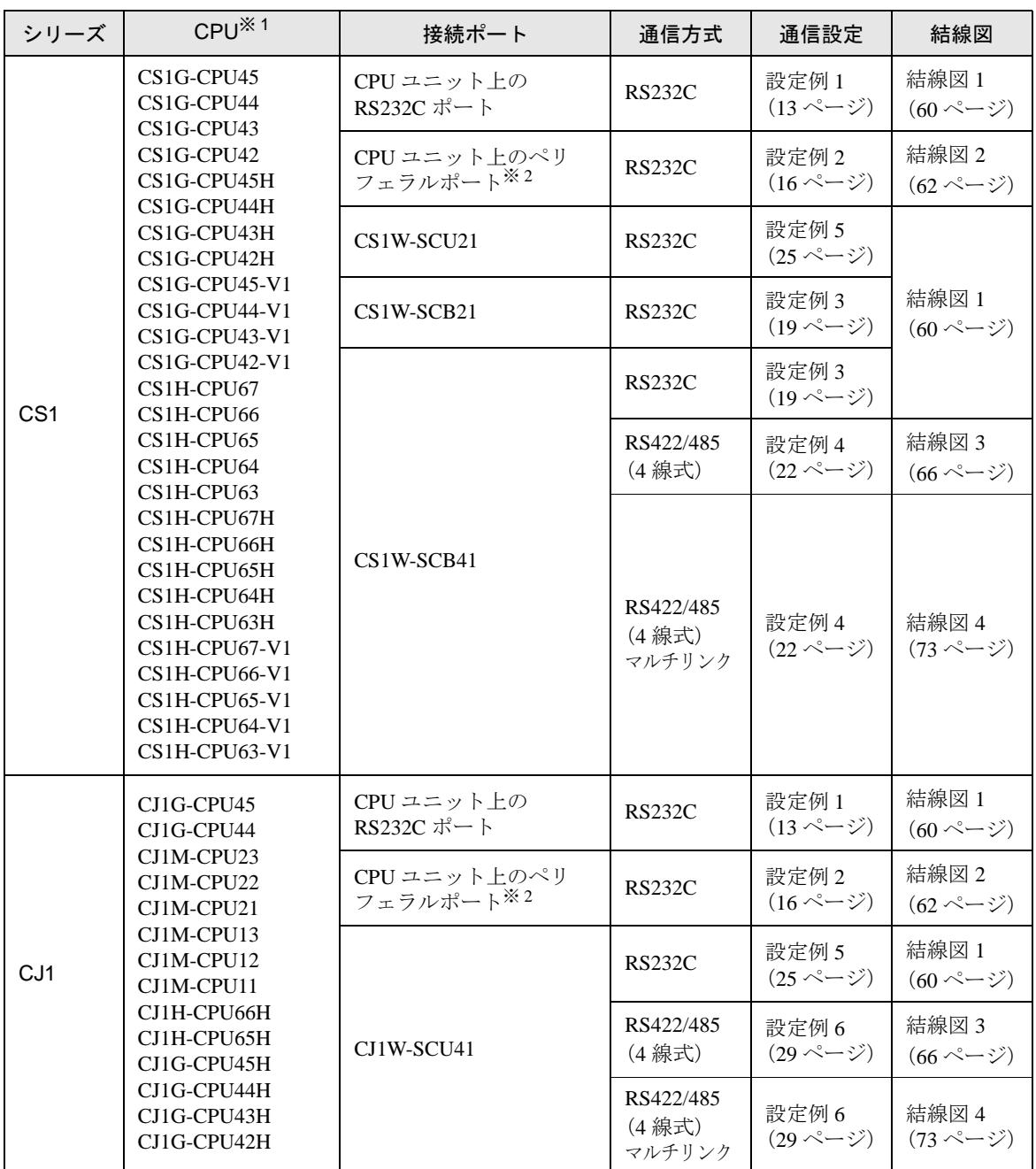

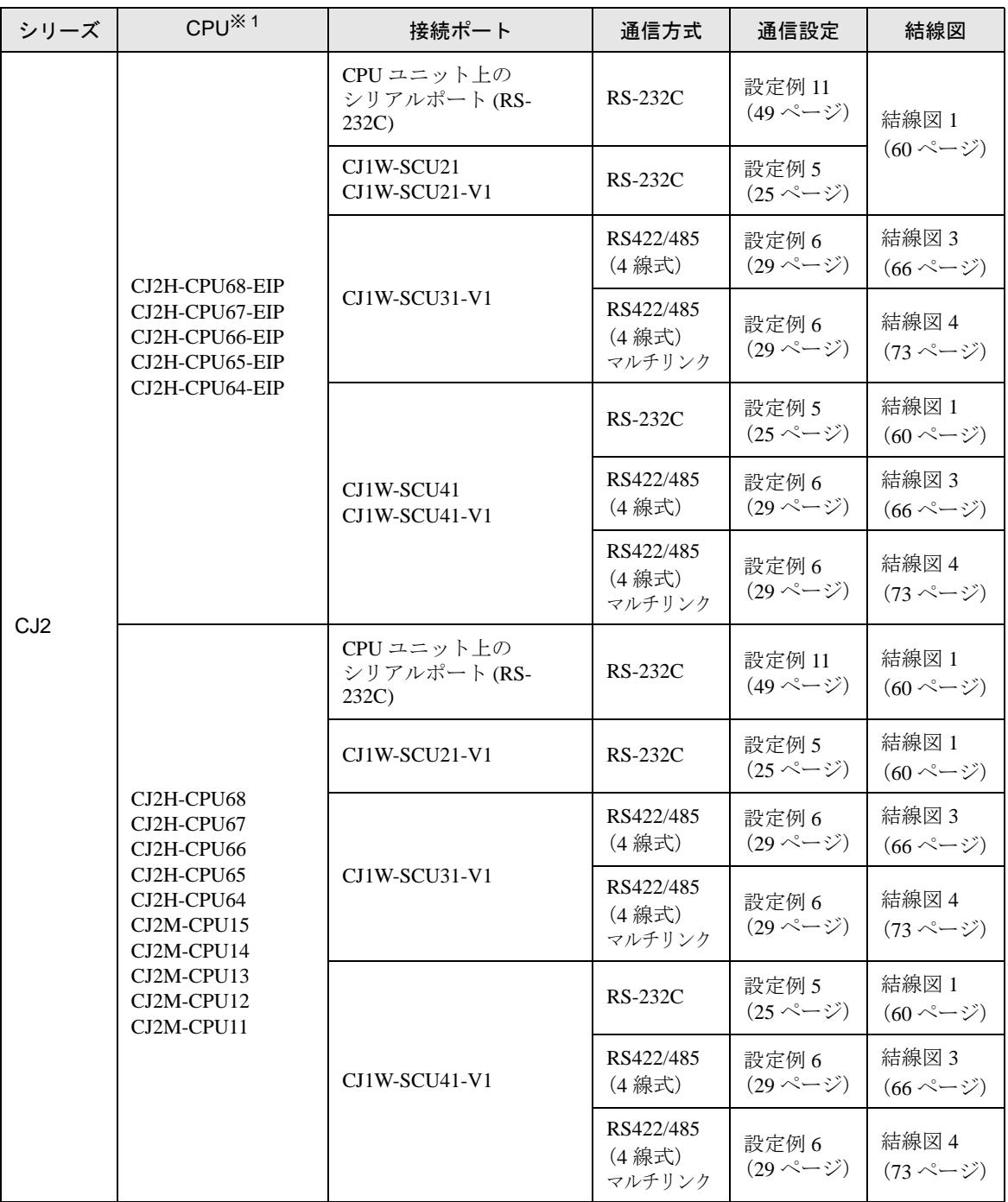

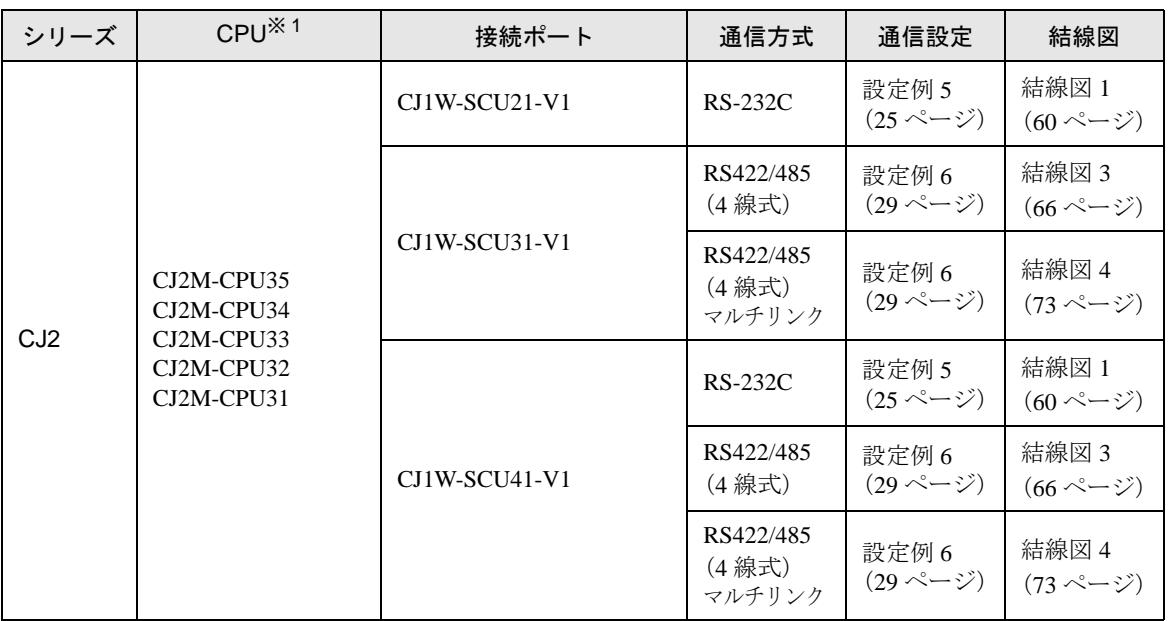

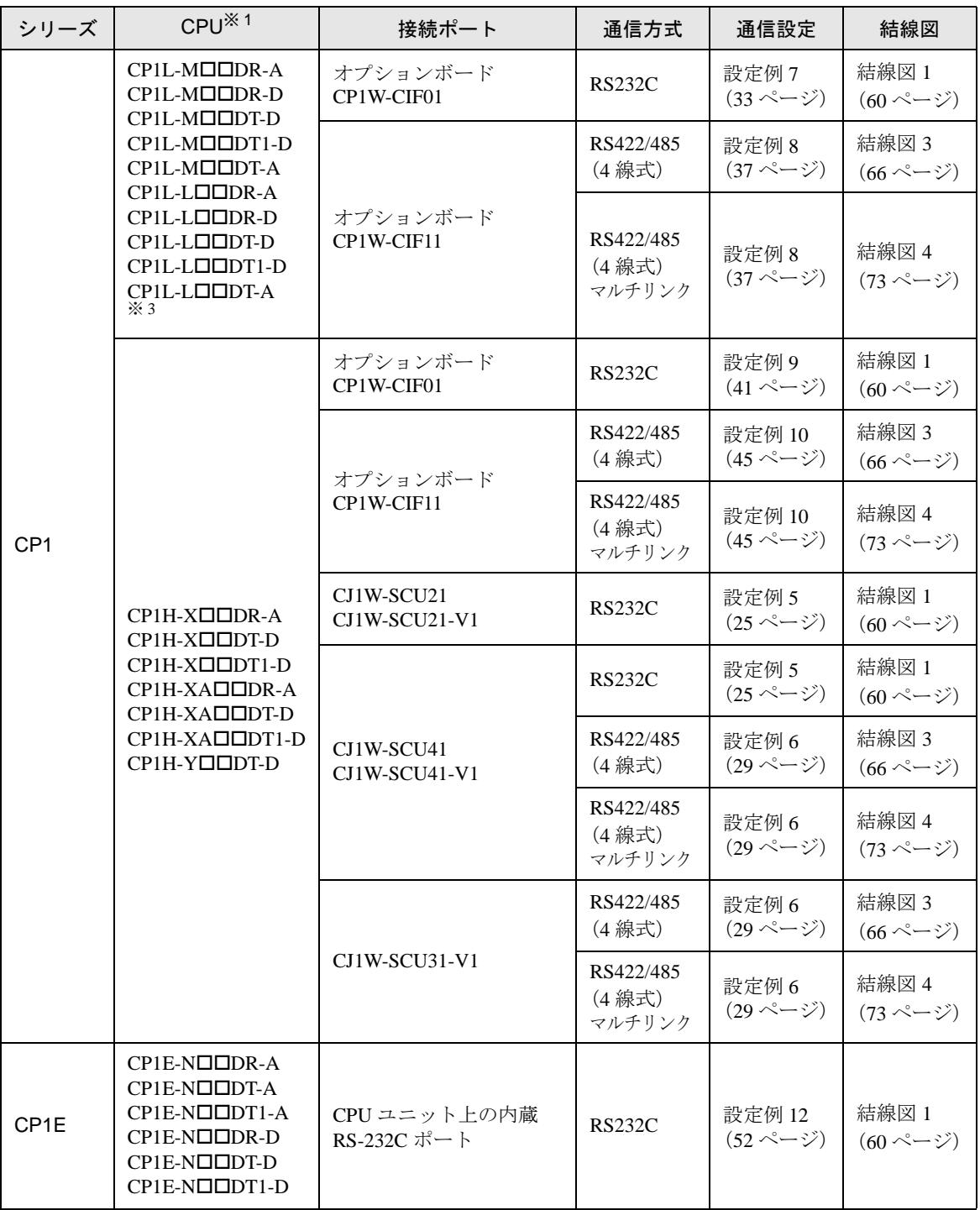

※1 口は各 CPU の入出力の点数によって異なります。

<span id="page-5-0"></span>※ 2 CPU ユニット上のディップスイッチ 4 を ON にしてください。

※ 3 10 点入出力の CPU は使用できません。

#### MEMO

• GP-Pro EX の [ 時刻更新設定 ] で GP4000 シリーズの時刻を自動的に更新する場合、 以下の制限があります。 [ 時刻更新設定 ] の詳細については GP-Pro EX リファレンスマニュアルを参照してく ださい。 • CP1L、CP1E、CJ2H は時刻の自動更新に対応していません。[ 時刻更新設定 ] の [

カスタマイズ ] を使用してください。

## ■ 接続構成

• 1:1 接続

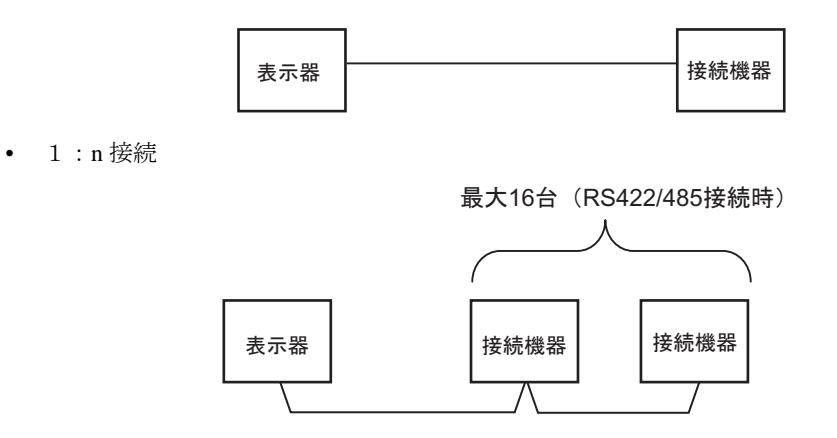

• ネットワーク越えアクセス

最大 3 階層までネットワーク越えアクセスが可能です。

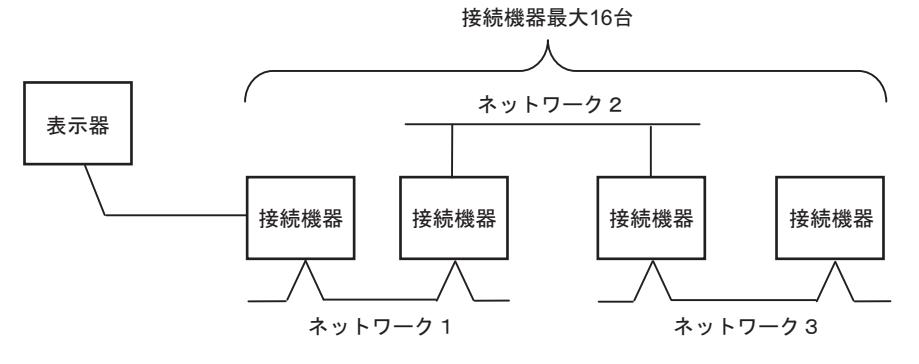

• n:1 接続(マルチリンク接続)

表示器 最大接続台数16台 接続機器 表示器 天子器

• 最大接続台数は 16 台ですが、接続する表示器を増やすと応答が遅くなるため、4 台 MEMO までの接続を推奨します。

• n:m 接続(マルチリンク接続)

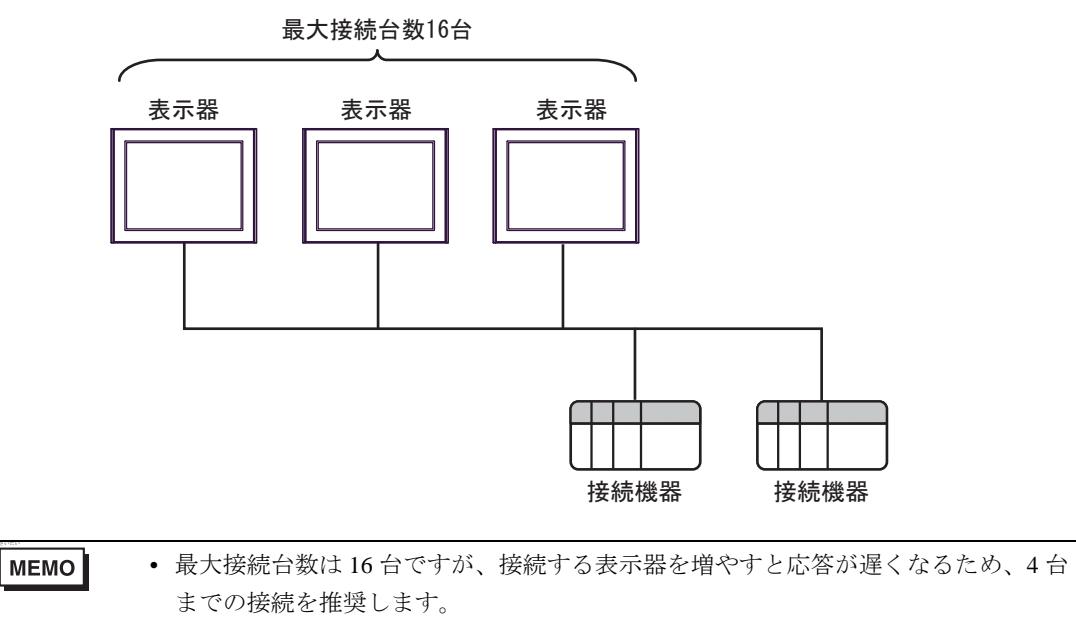

## ■ IPC の COM ポートについて

接続機器と IPC を接続する場合、使用できる COM ポートはシリーズと通信方式によって異なります。 詳細は IPC のマニュアルを参照してください。

使用可能ポート

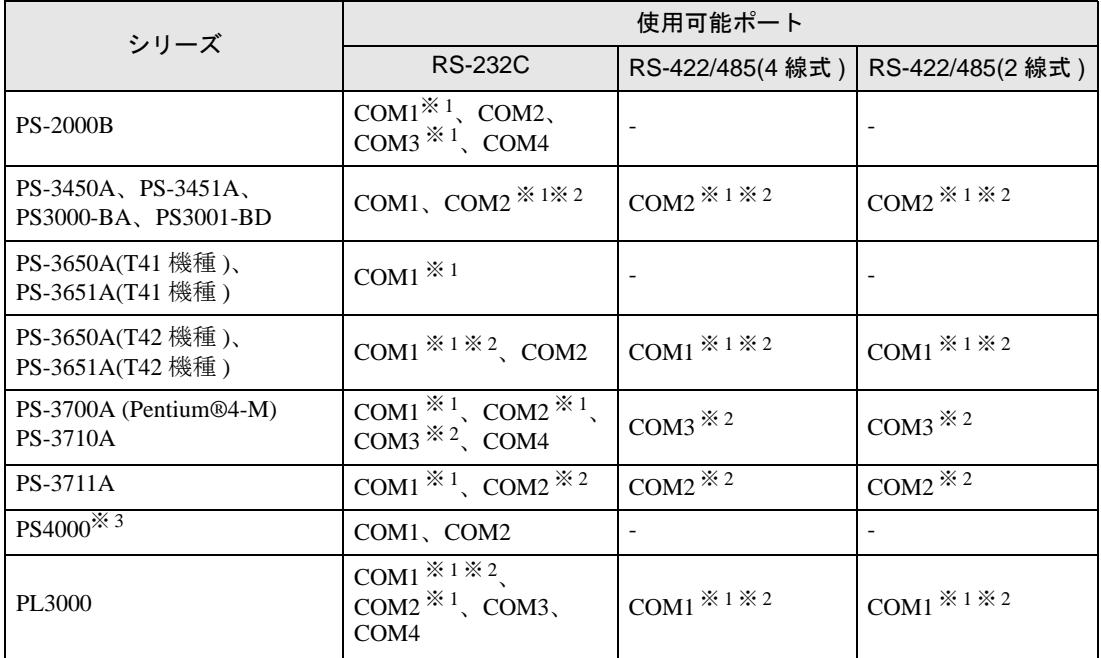

<span id="page-9-0"></span>※ 1 RI/5V を切替えることができます。IPC の切替えスイッチで切替えてください。

<span id="page-9-1"></span>※ 2 通信方式をディップスイッチで設定する必要があります。使用する通信方式に合わせて、以 下のように設定してください。

※ 3 拡張スロットに搭載した COM ポートと接続機器を通信させる場合、通信方式は RS-232C の みサポートします。ただし、COM ポートの仕様上、ER(DTR/CTS) 制御はできません。 接続機器との接続には自作ケーブルを使用し、ピン番号 1、4、6、9 には何も接続しないで ください。ピン配列は IPC のマニュアルを参照してください。

#### ディップスイッチの設定:RS-232C

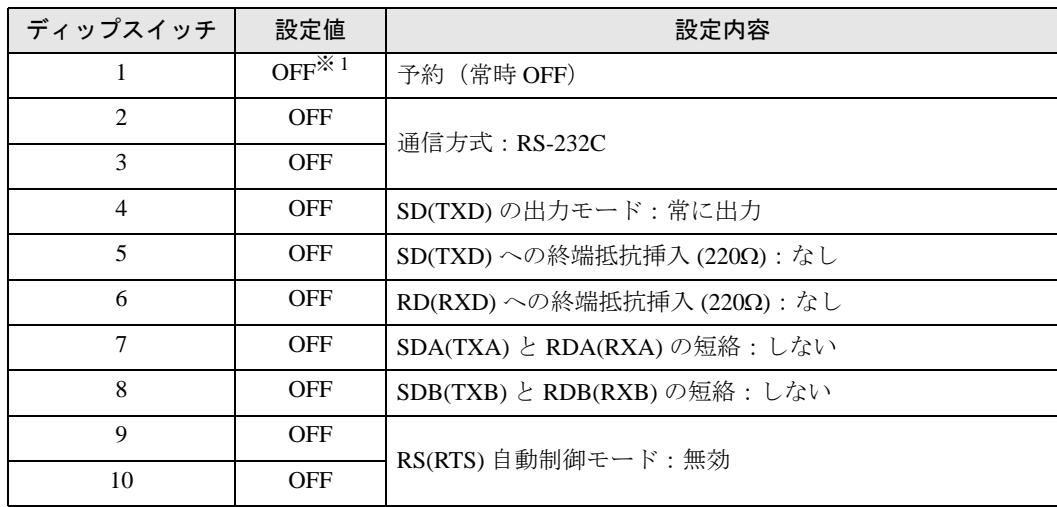

※ 1 PS-3450A、PS-3451A、PS3000-BA、PS3001-BD を使用する場合のみ設定値を ON にする 必要があります。

ディップスイッチの設定:RS-422/485(4 線式)

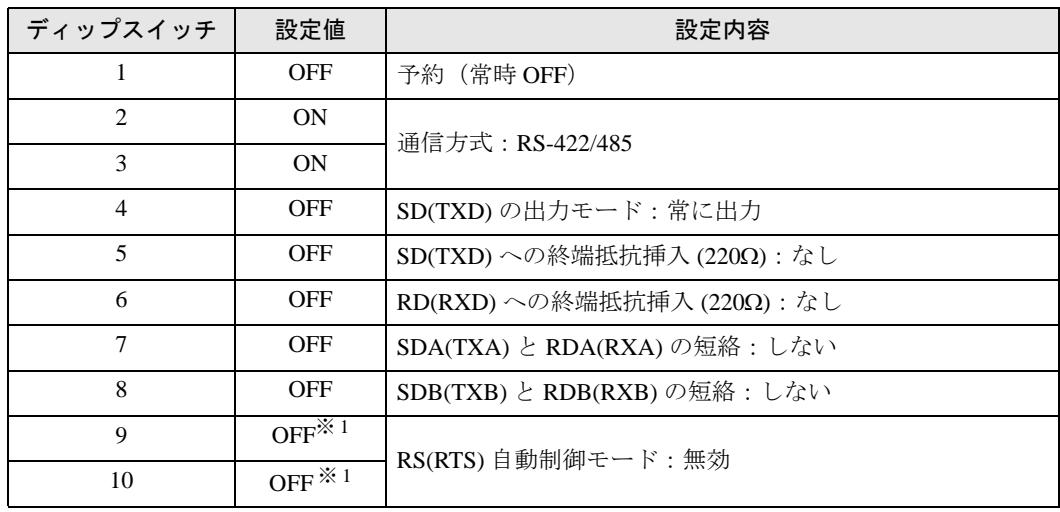

※1 接続構成が n:1 接続(マルチリンク接続)および n:m 接続(マルチリンク接続)の場合 のみ設定値を ON にする必要があります。

ディップスイッチの設定:RS-422/485(2 線式)

| ディップスイッチ       | 設定値        | 設定内容                       |
|----------------|------------|----------------------------|
| 1              | <b>OFF</b> | 予約(常時 OFF)                 |
| $\mathfrak{D}$ | <b>ON</b>  | 通信方式: RS-422/485           |
| 3              | ON         |                            |
| $\overline{4}$ | <b>OFF</b> | SD(TXD)の出力モード:常に出力         |
| 5              | <b>OFF</b> | SD(TXD)への終端抵抗挿入(220Ω):なし   |
| 6              | <b>OFF</b> | RD(RXD)への終端抵抗挿入(220Ω):なし   |
| 7              | ON         | SDA(TXA) と RDA(RXA) の短絡:する |
| 8              | ON         | SDB(TXB)とRDB(RXB)の短絡:する    |
| 9              | <b>ON</b>  | RS(RTS) 自動制御モード: 有効        |
| 10             | ON         |                            |

# <span id="page-11-0"></span>2 接続機器の選択

表示器と接続する接続機器を選択します。

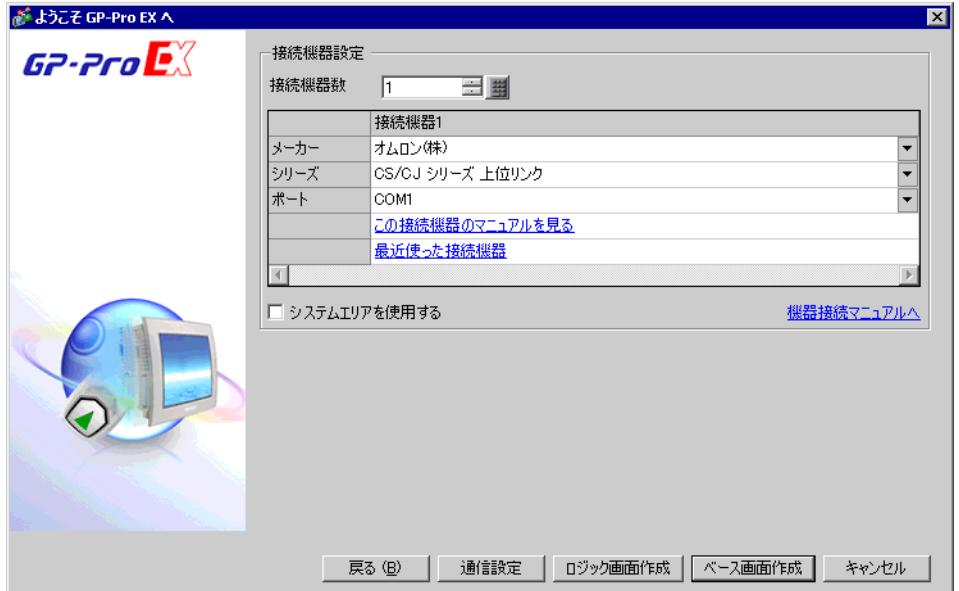

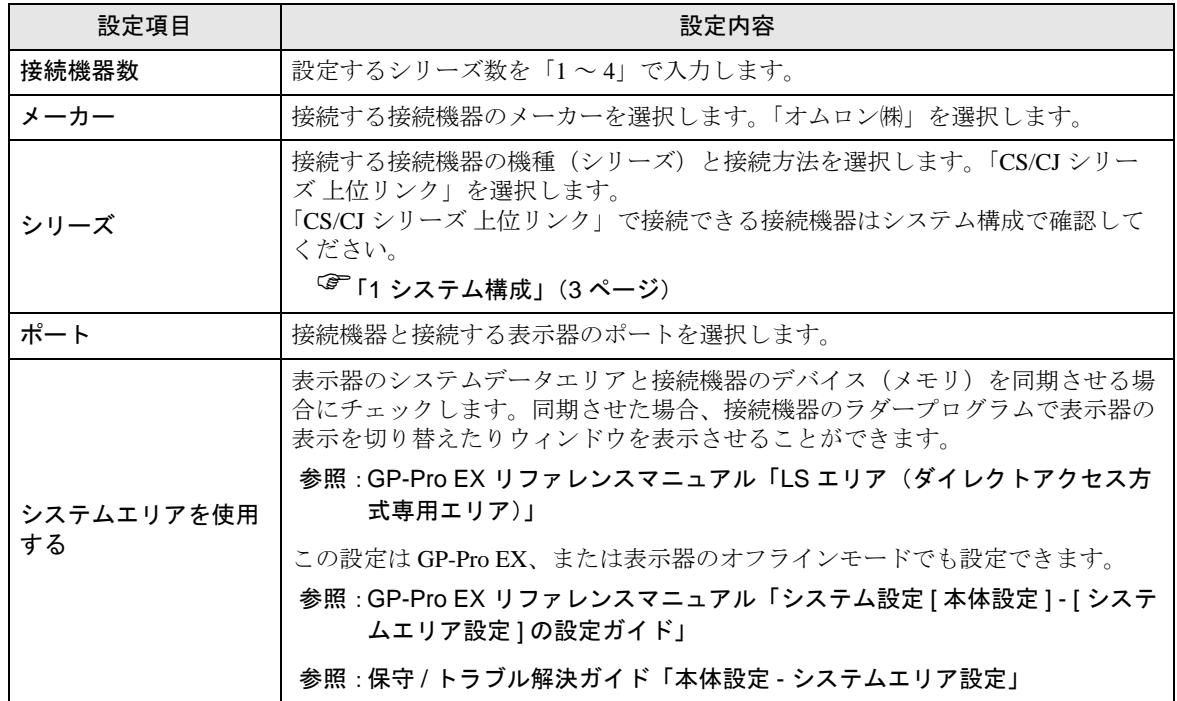

# <span id="page-12-0"></span>3 通信設定例

(株)デジタルが推奨する表示器と接続機器の通信設定例を示します。

#### <span id="page-12-1"></span>3.1 設定例 1

## ■ GP-Pro EX の設定

#### ◆通信設定

設定画面を表示するには、[ プロジェクト ] メニューの [ システム設定 ]-[ 接続機器設定 ] をクリック します。

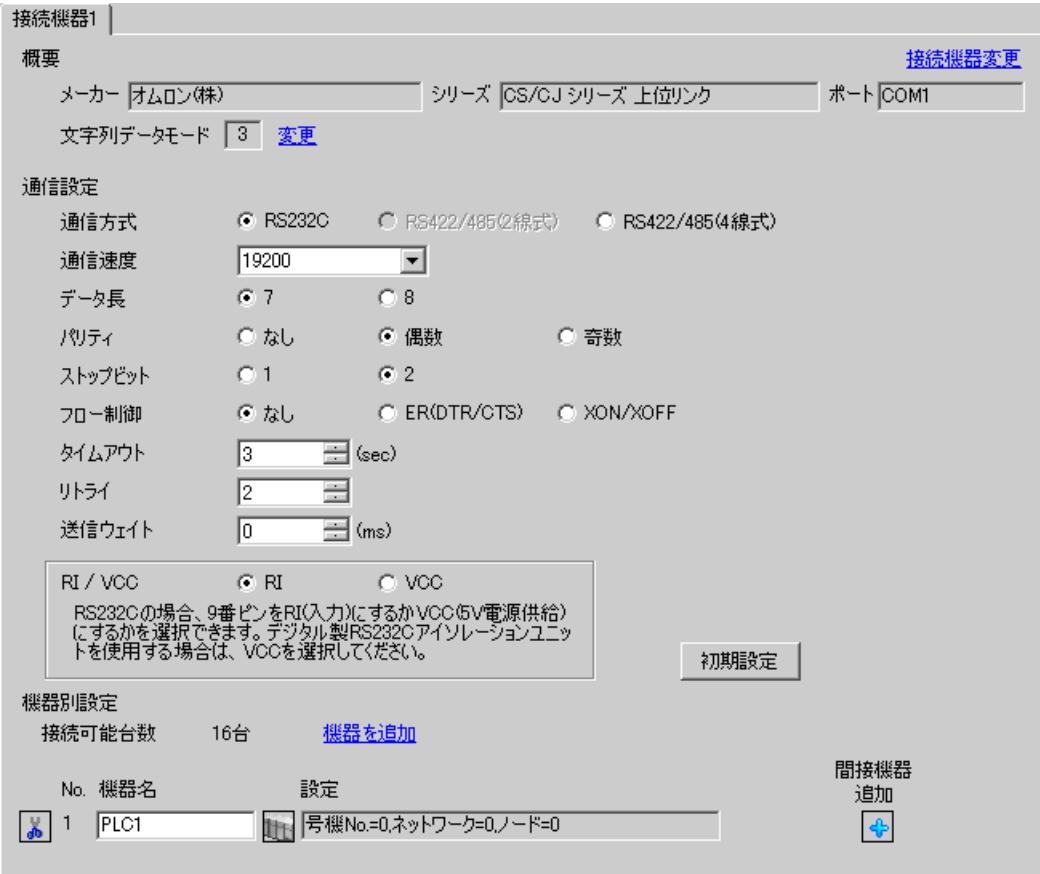

設定画面を表示するには、[接続機器設定]の[機器別設定]から設定したい接続機器の 日(設定]) をクリックします。

複数の接続機器を接続する場合は、[ 接続機器設定 ] の [ 機器別設定 ] から [ 機器を追加 ] をクリック することで、接続機器を増やすことができます。

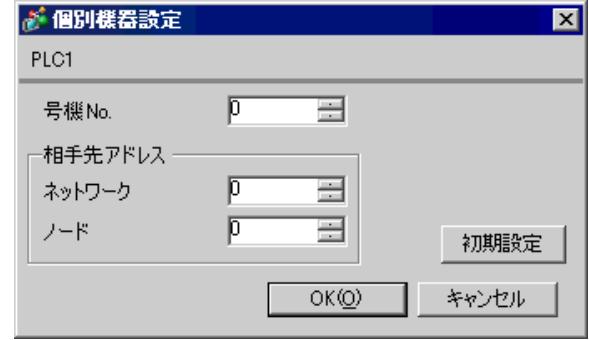

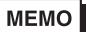

• 「号機 No.」には、接続機器で設定した号機 No を設定してください。

上位リンクポート(CPU 上の RS232C ポート)の通信設定は、ラダーソフトの [PLC システム設定 ] ダイアログボックスから [ 上位リンクポート ] タブをクリックして、下記の設定を行います。

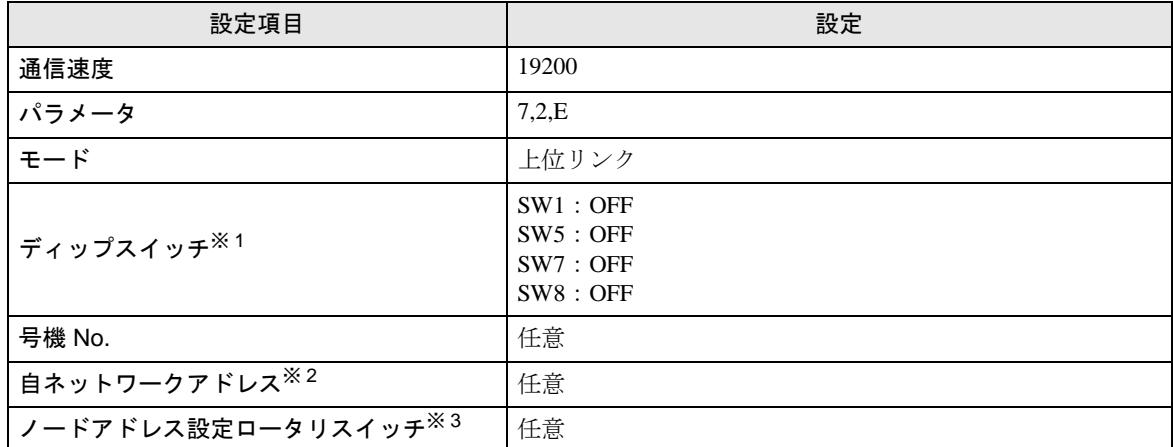

※1 ユニット前面のディップスイッチにて設定します。

- ※ 2 ネットワーク越えアクセスをする際に使用するパラメータです。設定は、「CX-Net ネットワークコ ンフィグレーション」のルーチングテーブルにて行います。詳細は接続機器のマニュアルをご参照 ください。
- ※3 ネットワーク超えアクセスをする際に使用するパラメータです。設定は、ネットワーク越えアクセ スの際に使用する Controller Link ユニット前面のロータリスイッチにて行います。

#### ◆注意事項

# <span id="page-15-0"></span>3.2 設定例 2

# ■ GP-Pro EX の設定

## ◆通信設定

設定画面を表示するには、[プロジェクト]メニューの[システム設定]-[接続機器設定]をクリック します。

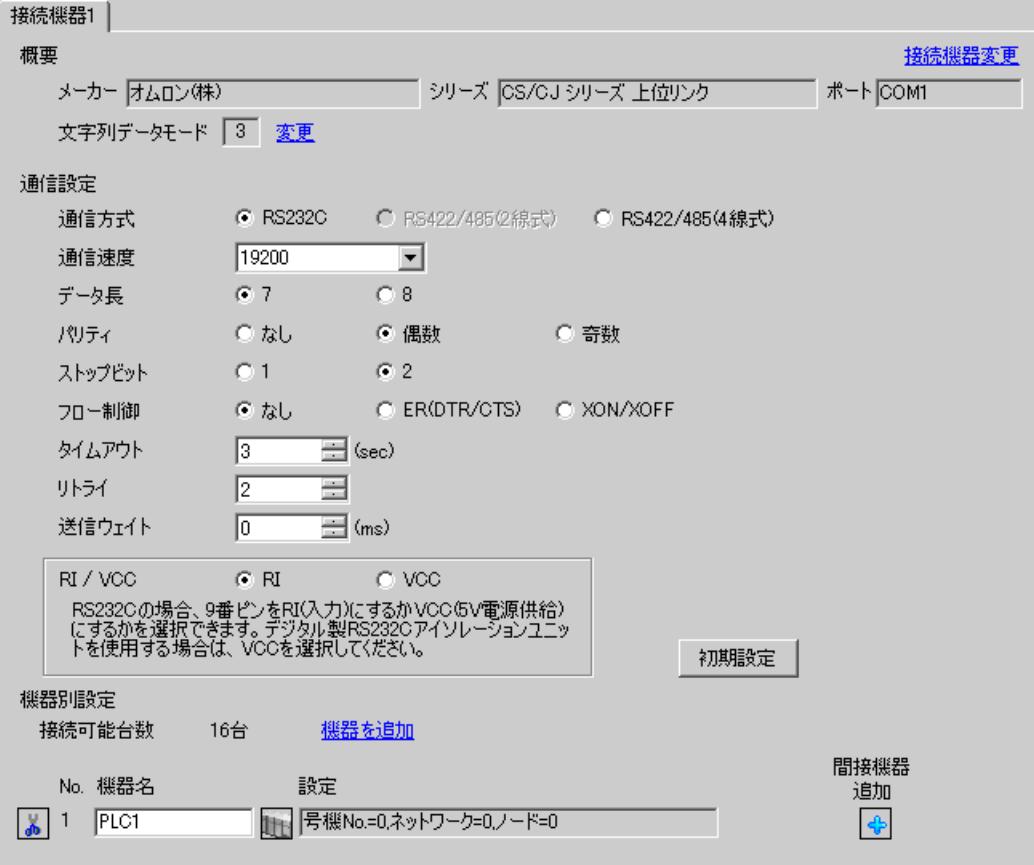

設定画面を表示するには、[接続機器設定]の[機器別設定]から設定したい接続機器の 日(設定]) をクリックします。

複数の接続機器を接続する場合は、[ 接続機器設定 ] の [ 機器別設定 ] から [ 機器を追加 ] をクリック することで、接続機器を増やすことができます。

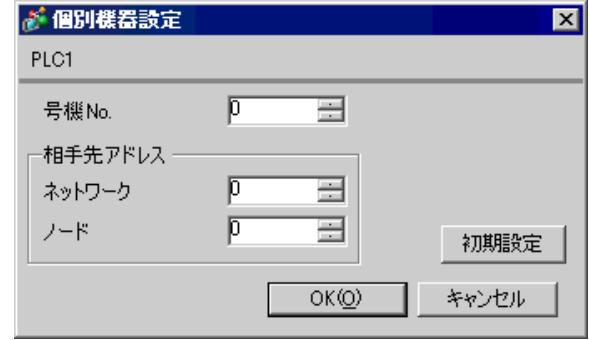

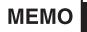

• 「号機 No.」には、接続機器で設定した号機 No を設定してください。

ペリフェラルポートの通信設定は、ラダーソフトの [PLC システム設定 ] ダイアログボックスから [ ペ リフェラルポート ] タブをクリックし、下記の設定を行います。

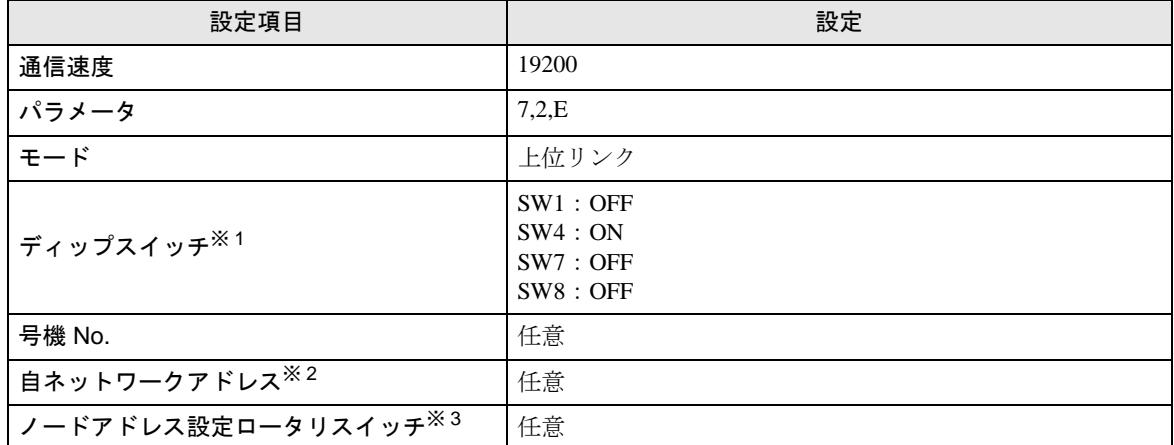

※1 ユニット前面のディップスイッチにて設定します。

- ※ 2 ネットワーク越えアクセスをする際に使用するパラメータです。設定は、「CX-Net ネットワークコ ンフィグレーション」のルーチングテーブルにて行います。詳細は接続機器のマニュアルをご参照 ください。
- ※3 ネットワーク超えアクセスをする際に使用するパラメータです。設定は、ネットワーク越えアクセ スの際に使用する Controller Link ユニット前面のロータリスイッチにて行います。

#### ◆注意事項

# <span id="page-18-0"></span>3.3 設定例 3

# ■ GP-Pro EX の設定

## ◆通信設定

設定画面を表示するには、[プロジェクト]メニューの[システム設定]-[接続機器設定]をクリック します。

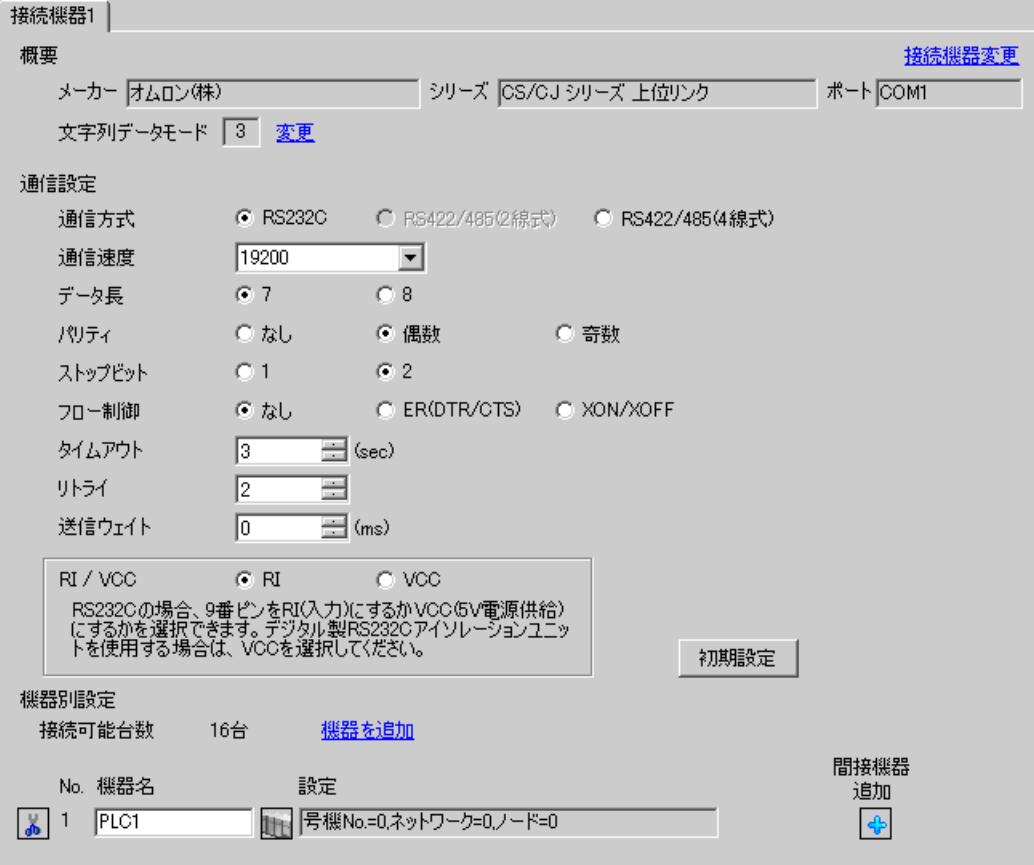

設定画面を表示するには、[接続機器設定]の[機器別設定]から設定したい接続機器の 日(設定]) をクリックします。

複数の接続機器を接続する場合は、[ 接続機器設定 ] の [ 機器別設定 ] から [ 機器を追加 ] をクリック することで、接続機器を増やすことができます。

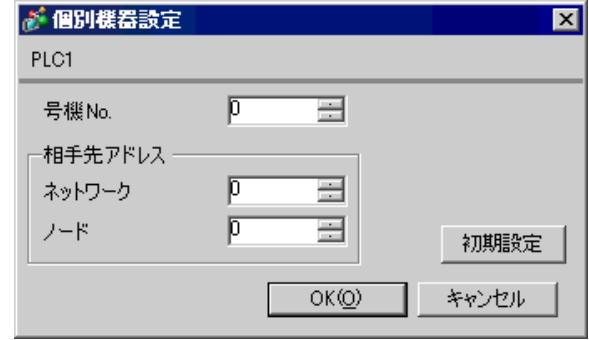

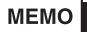

• 「号機 No.」には、接続機器で設定した号機 No を設定してください。

INNER ボードの通信設定は、ラダーソフトの [I/O テーブル ] を開き、[CS\*\*-CPU\*\*](設定する接続 機器の CPU)を右クリックして表示されるメニューから [INNER ボードソフトスイッチ]を選択し て、下記の設定を行います。

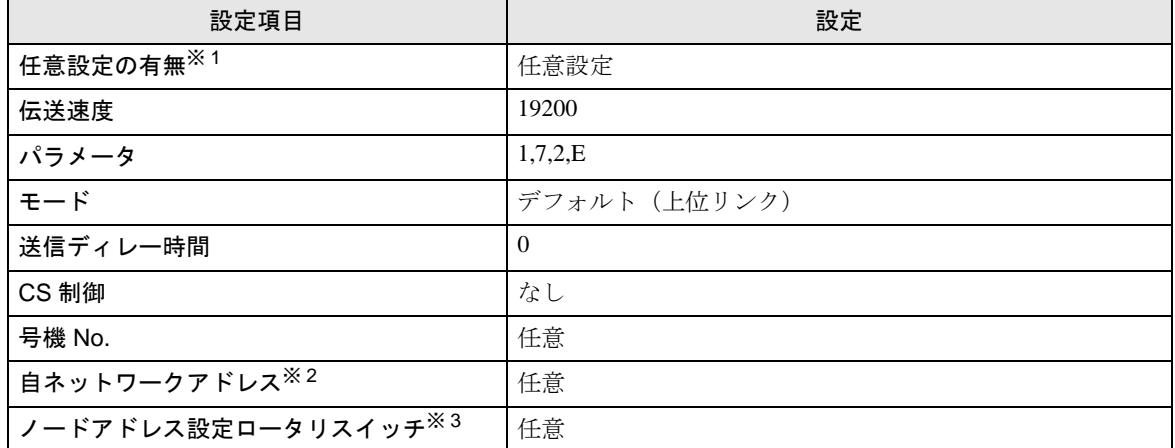

※ 1 「任意設定の有無」は使用するラダーソフトが CX-One の場合のみ設定できます。

- ※ 2 ネットワーク越えアクセスをする際に使用するパラメータです。設定は、「CX-Net ネットワークコ ンフィグレーション」のルーチングテーブルにて行います。詳細は接続機器のマニュアルをご参照 ください。
- ※ 3 ネットワーク超えアクセスをする際に使用するパラメータです。設定は、ネットワーク越えアクセ スの際に使用する Controller Link ユニット前面のロータリスイッチにて行います。

#### ◆注意事項

# <span id="page-21-0"></span>3.4 設定例 4

# ■ GP-Pro EX の設定

## ◆通信設定

設定画面を表示するには、[プロジェクト]メニューの[システム設定]-[接続機器設定]をクリック します。

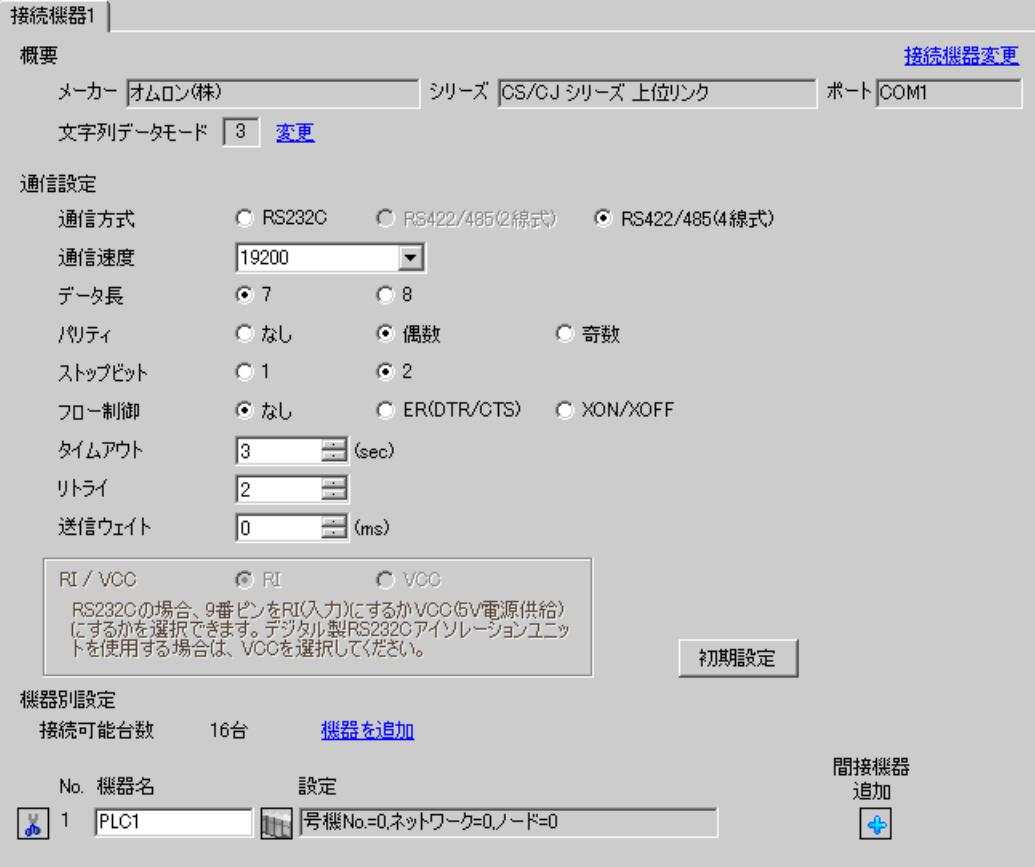

設定画面を表示するには、[接続機器設定]の[機器別設定]から設定したい接続機器の 日(設定]) をクリックします。

複数の接続機器を接続する場合は、[ 接続機器設定 ] の [ 機器別設定 ] から [ 機器を追加 ] をクリック することで、接続機器を増やすことができます。

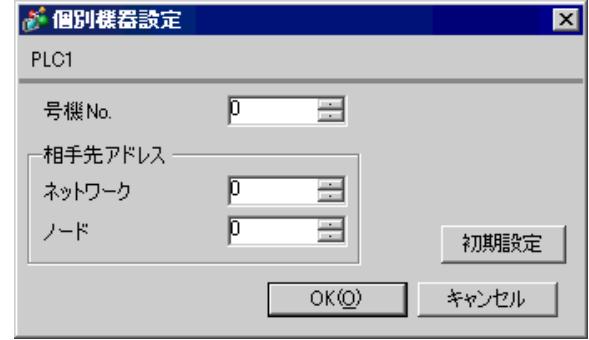

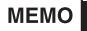

• 「号機 No.」には、接続機器で設定した号機 No を設定してください。

INNER ボードの通信設定は、ラダーソフトの [I/O テーブル ] を開き、[CS\*\*-CPU\*\*](設定する接続 機器の CPU)を右クリックして表示されるメニューから [INNER ボードソフトスイッチ ] を選択し て、下記の設定を行います。

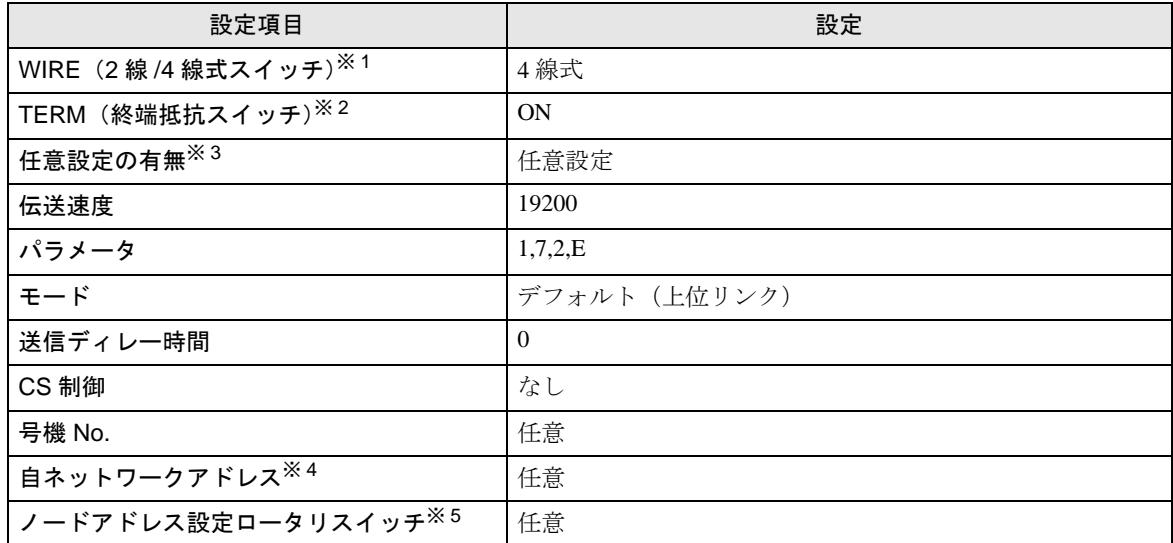

※ 1 INNER ボード前面の WIRE スイッチにて設定します。

- ※ 2 INNER ボード前面の TERM スイッチにて設定します。1:n 接続時は終端抵抗となる局のみ ON し ます。
- ※ 3 「任意設定の有無」は使用するラダーソフトが CX-One の場合のみ設定できます。
- ※ 4 ネットワーク越えアクセスをする際に使用するパラメータです。設定は、「CX-Net ネットワークコ ンフィグレーション」のルーチングテーブルにて行います。詳細は接続機器のマニュアルをご参照 ください。
- ※5 ネットワーク超えアクセスをする際に使用するパラメータです。設定は、ネットワーク越えアクセ スの際に使用する Controller Link ユニット前面のロータリスイッチにて行います。

#### ◆注意事項

# <span id="page-24-0"></span>3.5 設定例 5

# ■ GP-Pro EX の設定

## ◆通信設定

設定画面を表示するには、[プロジェクト]メニューの[システム設定]-[接続機器設定]をクリック します。

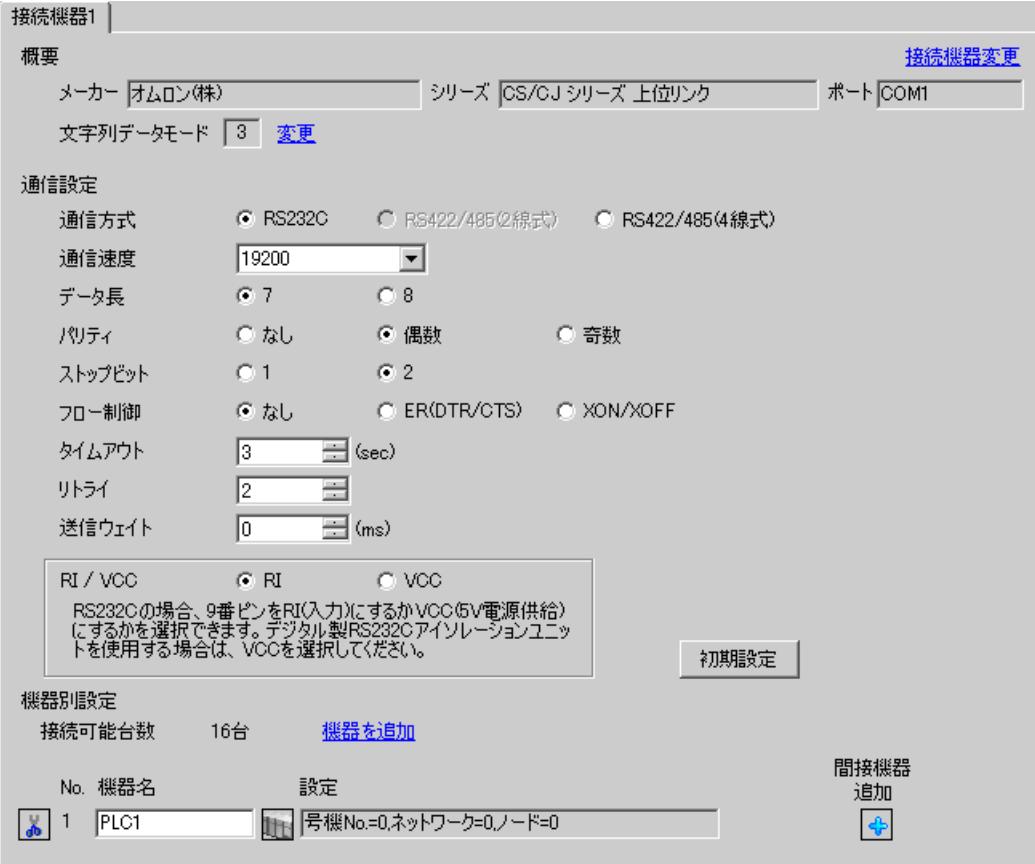

設定画面を表示するには、[接続機器設定]の[機器別設定]から設定したい接続機器の 日(設定]) をクリックします。

複数の接続機器を接続する場合は、[ 接続機器設定 ] の [ 機器別設定 ] から [ 機器を追加 ] をクリック することで、接続機器を増やすことができます。

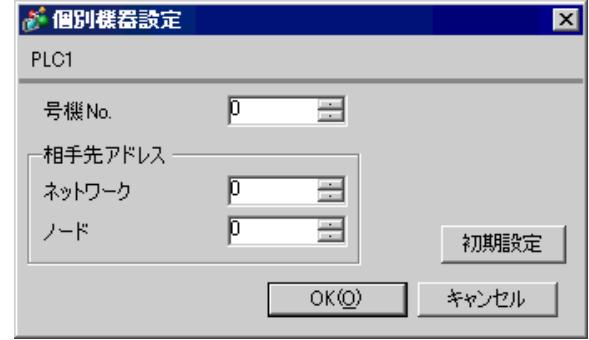

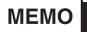

• 「号機 No.」には、接続機器で設定した号機 No を設定してください。

接続機器の通信設定はシリアルコミュニケーションユニット前面のディップスイッチとラダーソフト (CX-Programmer)で行います。

詳細は接続機器のマニュアルを参照してください。

#### ◆ディップスイッチの設定

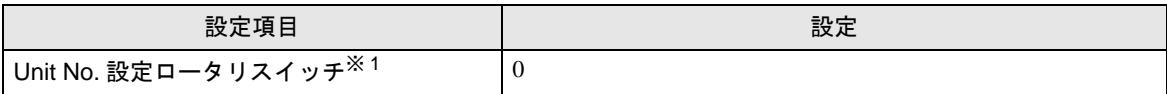

※ 1 ラダーツールで割り付ける I/O テーブル内シリアルコミュニケーションユニットの「CPU 高機能ユ ニット No.」と同じ値に設定する必要があります。

#### ◆ラダーソフトの設定

シリアルコミュニケーションユニットの通信設定を行うには、あらかじめラダーソフトで使用するシ リアルコミュニケーションユニットを登録しておく必要があります。

登録終了後、ラダーソフトの [PLC の I/O テーブル ] を開き、[ シリアルコミュニケーションユニット ] を右クリックして表示されるメニューから [ 高機能ユニット設定の編集 ] をクリックして、下記の設 定を行います。

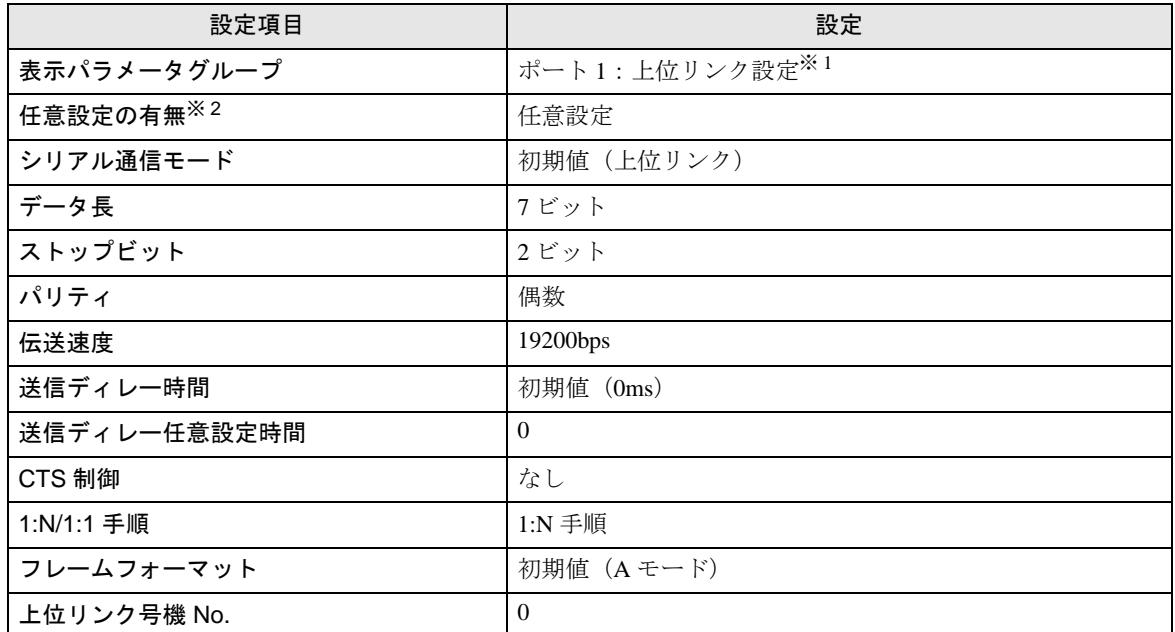

※1 ポート2を設定する場合は「ポート2:上位リンク設定」を選択してください。

※ 2 「任意設定の有無」は使用するラダーソフトが CX-One の場合のみ設定できます。

#### MEMO

• ネットワーク越えアクセスをする場合は以下の設定を行ってください。

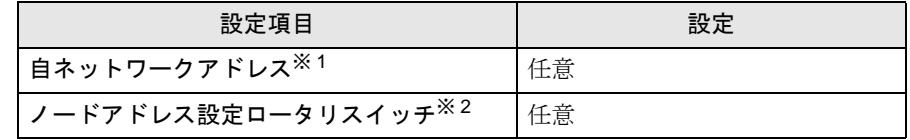

※ 1 設定は、「CX-Net ネットワークコンフィグレーション」のルーチングテー ブルにて行います。詳細は接続機器のマニュアルをご参照ください。

※ 2 設定は、ネットワーク越えアクセスの際に使用する Controller Link ユニッ ト前面のロータリスイッチにて行います。

# <span id="page-28-0"></span>3.6 設定例 6

# ■ GP-Pro EX の設定

## ◆通信設定

設定画面を表示するには、[プロジェクト]メニューの[システム設定]-[接続機器設定]をクリック します。

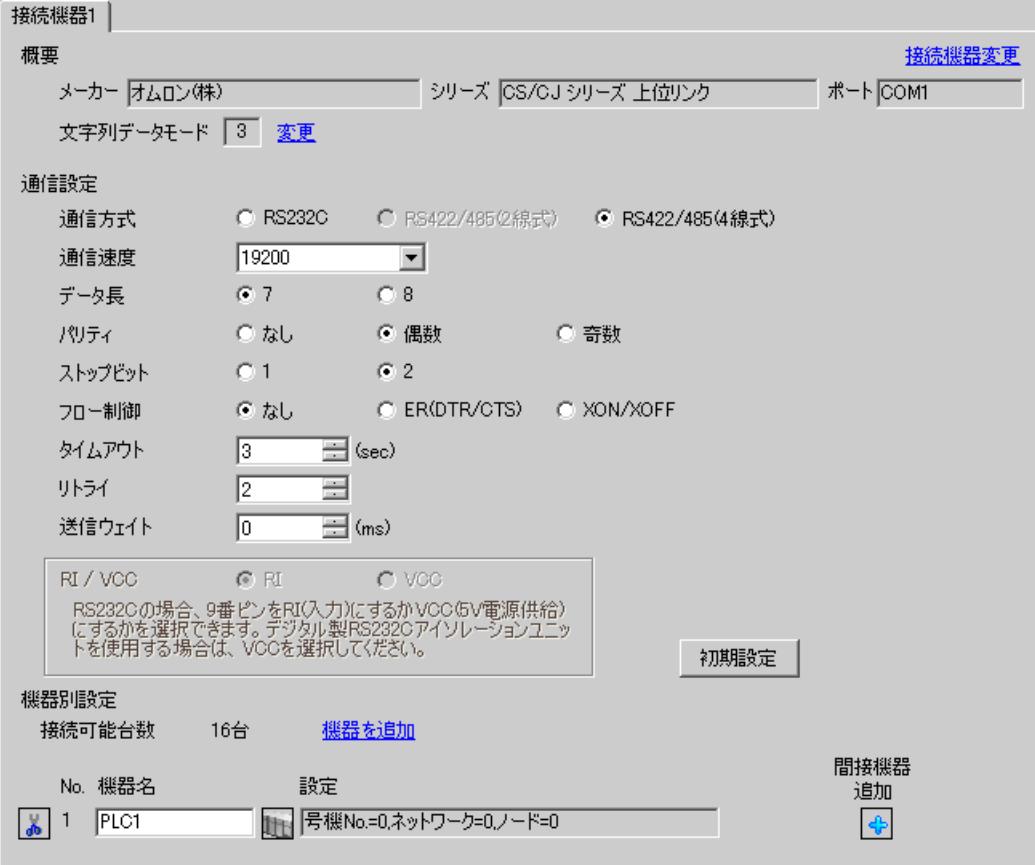

設定画面を表示するには、[接続機器設定]の[機器別設定]から設定したい接続機器の 日(設定]) をクリックします。

複数の接続機器を接続する場合は、[ 接続機器設定 ] の [ 機器別設定 ] から [ 機器を追加 ] をクリック することで、接続機器を増やすことができます。

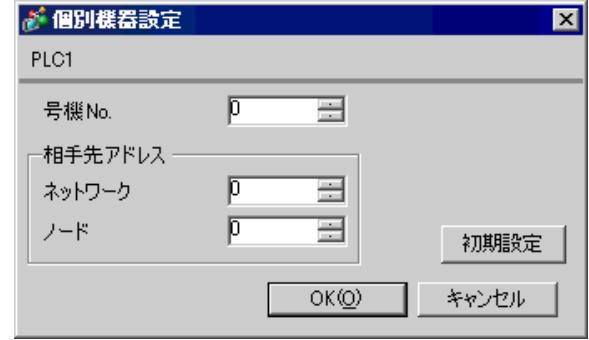

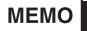

• 「号機 No.」には、接続機器で設定した号機 No を設定してください。

接続機器の通信設定はシリアルコミュニケーションユニット前面のディップスイッチとラダーソフト (CX-Programmer)で行います。

詳細は接続機器のマニュアルを参照してください。

#### ◆ディップスイッチの設定

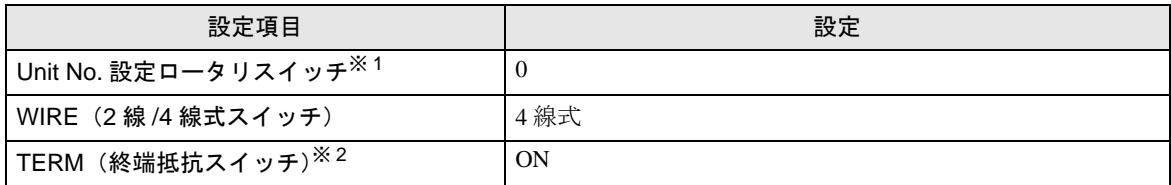

※ 1 ラダーツールで割り付ける I/O テーブル内シリアルコミュニケーションユニットの「CPU 高機能ユ ニット No.」と同じ値に設定する必要があります。

※ 2 1:n 接続時は終端抵抗となる局のみ ON します。

#### ◆ラダーソフトの設定

シリアルコミュニケーションユニットの通信設定を行うには、あらかじめラダーソフトで使用するシ リアルコミュニケーションユニットを登録しておく必要があります。

登録終了後、ラダーソフトの [PLC の I/O テーブル ] を開き、[ シリアルコミュニケーションユニット ] を右クリックして表示されるメニューから [ 高機能ユニット設定の編集 ] をクリックして、下記の設 定を行います。

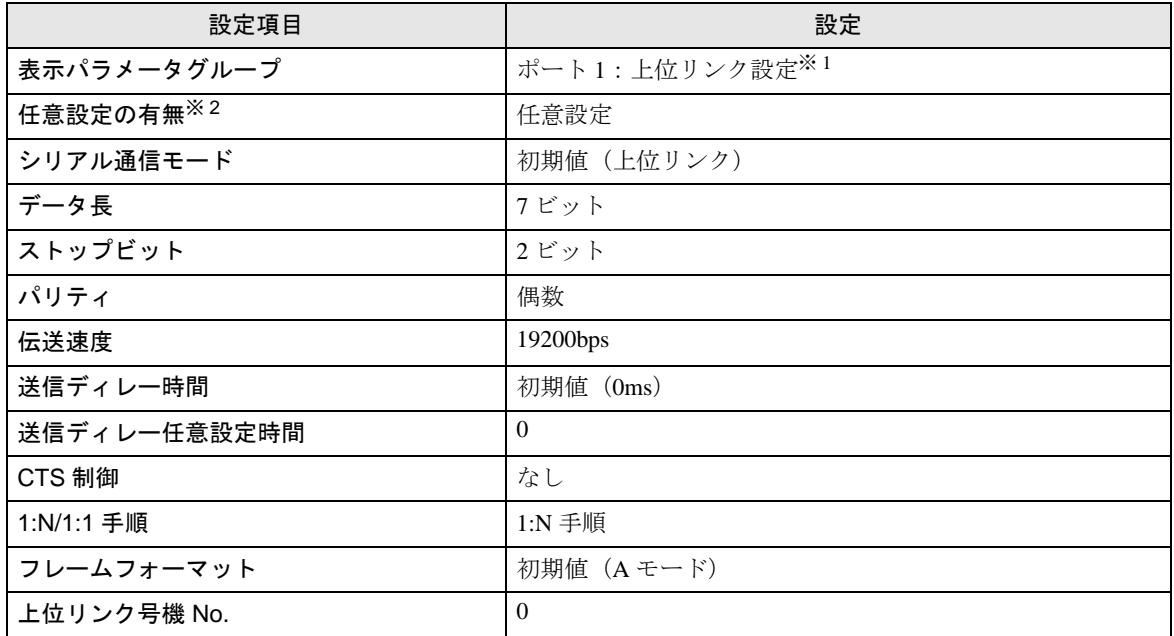

※1 ポート2を設定する場合は「ポート2:上位リンク設定」を選択してください。

※ 2 「任意設定の有無」は使用するラダーソフトが CX-One の場合のみ設定できます。

#### MEMO

• ネットワーク越えアクセスをする場合は以下の設定を行ってください。

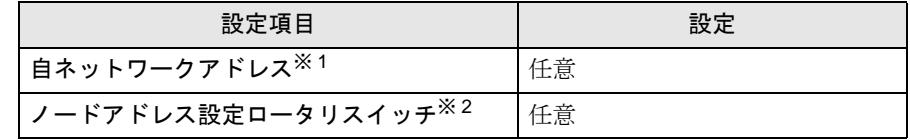

※ 1 設定は、「CX-Net ネットワークコンフィグレーション」のルーチングテー ブルにて行います。詳細は接続機器のマニュアルをご参照ください。

※ 2 設定は、ネットワーク越えアクセスの際に使用する Controller Link ユニッ ト前面のロータリスイッチにて行います。

# <span id="page-32-0"></span>3.7 設定例 7

# ■ GP-Pro EX の設定

## ◆通信設定

設定画面を表示するには、[プロジェクト]メニューの[システム設定]-[接続機器設定]をクリック します。

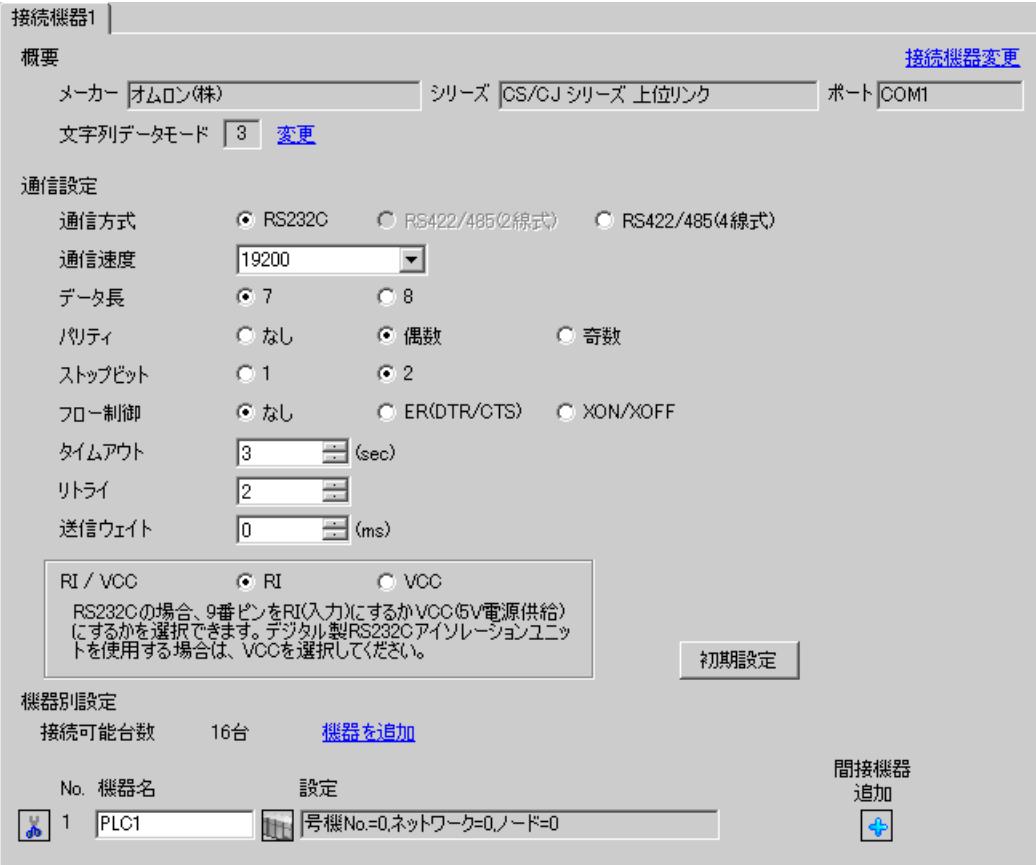

設定画面を表示するには、[接続機器設定]の[機器別設定]から設定したい接続機器の 日(設定]) をクリックします。

複数の接続機器を接続する場合は、[ 接続機器設定 ] の [ 機器別設定 ] から [ 機器を追加 ] をクリック することで、接続機器を増やすことができます。

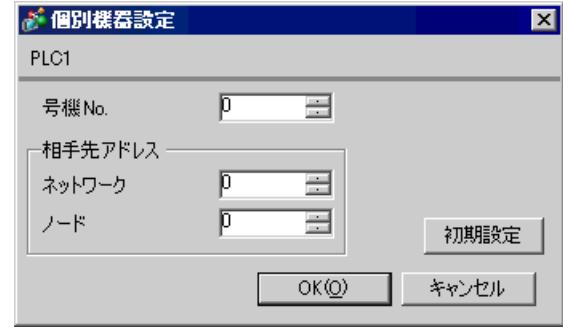

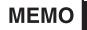

• 「号機 No.」には、接続機器で設定した号機 No を設定してください。

接続機器の通信設定は接続機器のディップスイッチとラダーソフト (CX-Programmer) で行います。 詳細はラダーソフトのマニュアルを参照してください。

◆ディップスイッチの設定

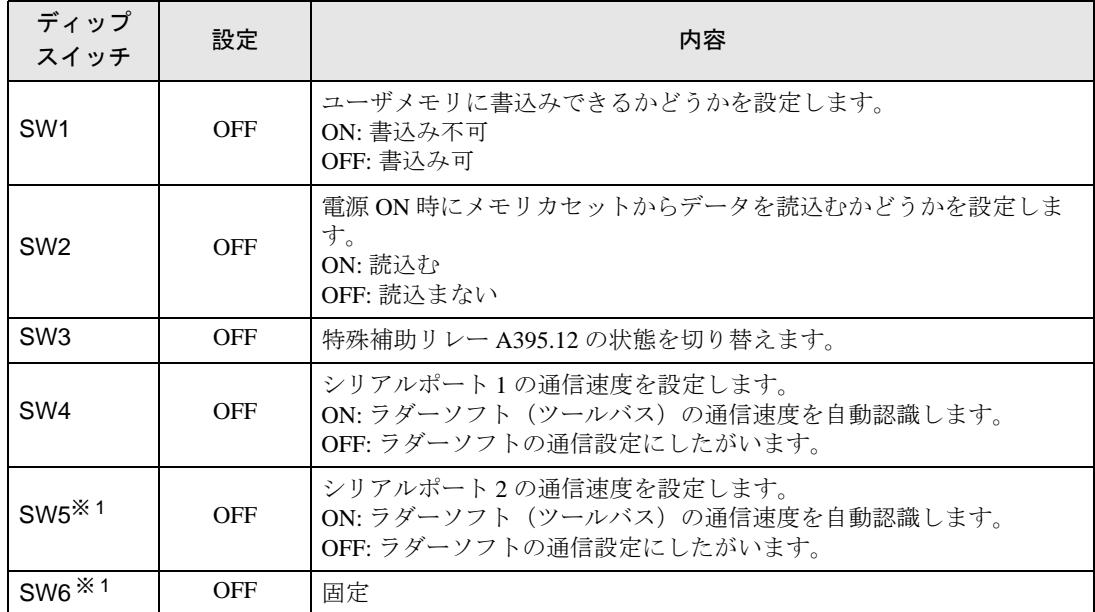

<span id="page-34-0"></span>※ 1 CPU の入出力の点数が 30 点 /40 点のみ

## ◆ラダーソフトの設定

- 1 ラダーソフトを起動します。
- 2 [ ファイル ] メニューから [ 新規作成 ] を選択し、[PLC 機種変更 ] ダイアログボックスを表示しま す。
- $3$  [PLC 機種 ] から使用する接続機器を選択します。
- 4 [PLC 機種 ] から [ 設定 ] をクリックし、[PLC 機種の設定 ] ダイアログボックスを表示します。
- 5 [CPU 形式 ] から使用する CPU 形式を選択し、[OK] をクリックします。
- 6「ネットワーク種別1から接続方法を選択します。
- 7 [OK] をクリックします。
- 8 ワークスペースのツリービューから [PLC システム設定 ] をダブルクリックし、[PLC システム設定 ] ダイアログボックスを表示します。
- 9 [ シリアルポート 1] タブの [ 通信設定 ] から「ユーザ設定」にチェックを付けます。
- 10 設定項目を以下のように設定します。

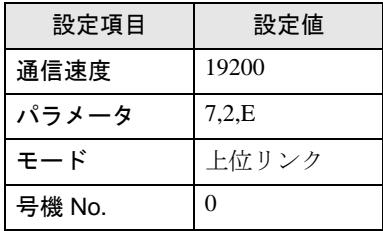

- 11 [PLC システム設定 ] ダイアログボックスを閉じます。
- 12 通信設定を接続機器に転送します。
- 13 接続機器を再起動します。

#### ◆注意事項
# 3.8 設定例 8

# ■ GP-Pro EX の設定

### ◆通信設定

設定画面を表示するには、[プロジェクト]メニューの[システム設定]-[接続機器設定]をクリック します。

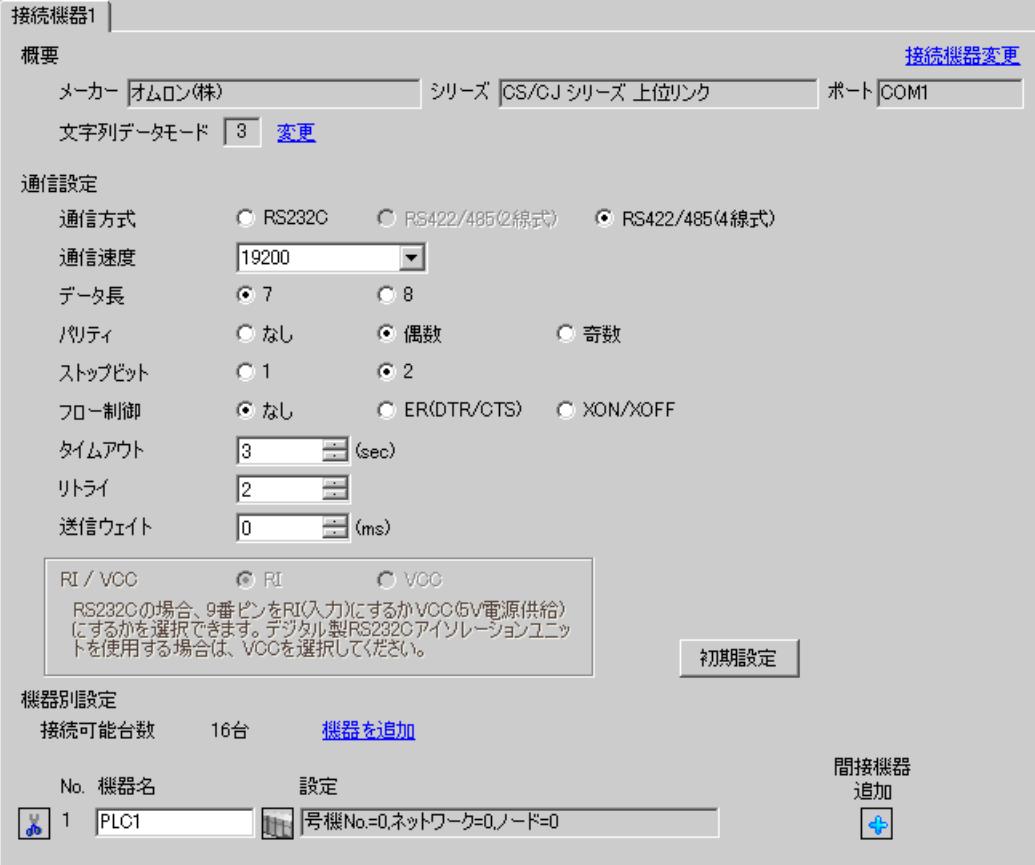

### ◆機器設定

設定画面を表示するには、[接続機器設定]の[機器別設定]から設定したい接続機器の 日(設定]) をクリックします。

複数の接続機器を接続する場合は、[ 接続機器設定 ] の [ 機器別設定 ] から [ 機器を追加 ] をクリック することで、接続機器を増やすことができます。

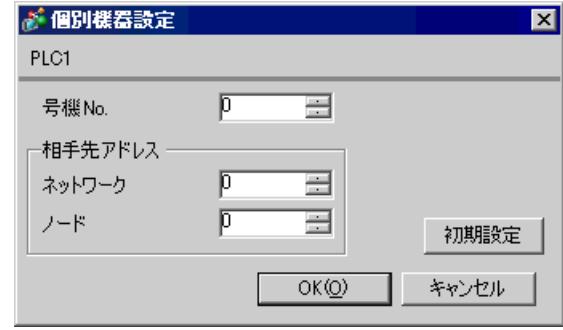

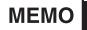

• 「号機 No.」には、接続機器で設定した号機 No を設定してください。

• 「ネットワーク」と「ノード」の設定は、ネットワークを超えアクセスを行わない場 合は「0」を設定してください。

### ■ 接続機器の設定

接続機器の通信設定は接続機器のディップスイッチとラダーソフト (CX-Programmer) で行います。 詳細はラダーソフトのマニュアルを参照してください。

◆ディップスイッチの設定

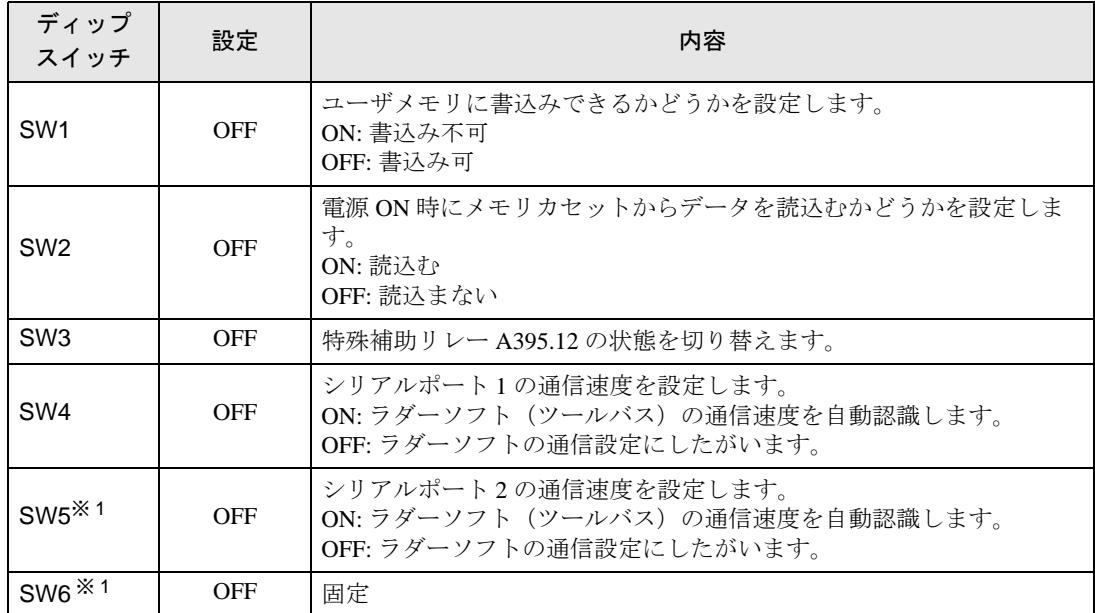

<span id="page-38-0"></span>※ 1 CPU の入出力の点数が 30 点 /40 点のみ

#### ◆ラダーソフトの設定

- 1 ラダーソフトを起動します。
- 2 [ ファイル ] メニューから [ 新規作成 ] を選択し、[PLC 機種変更 ] ダイアログボックスを表示しま す。
- $3$  [PLC 機種 ] から使用する接続機器を選択します。
- 4 [PLC 機種 ] から [ 設定 ] をクリックし、[PLC 機種の設定 ] ダイアログボックスを表示します。
- 5 [CPU 形式 ] から使用する CPU 形式を選択し、[OK] をクリックします。
- 6「ネットワーク種別1から接続方法を選択します。
- 7 [OK] をクリックします。
- 8 ワークスペースのツリービューから [PLC システム設定 ] をダブルクリックし、[PLC システム設定 ] ダイアログボックスを表示します。
- 9 [ シリアルポート 1] タブの [ 通信設定 ] から「ユーザ設定」にチェックを付けます。
- 10 設定項目を以下のように設定します。

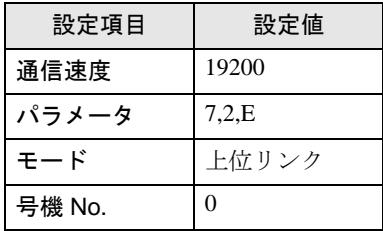

- 11 [PLC システム設定 ] ダイアログボックスを閉じます。
- 12 通信設定を接続機器に転送します。
- 13 接続機器を再起動します。

#### ◆注意事項

• 同じネットワークアドレスグループ内で、重複したノードアドレスは設定しないでください。

# 3.9 設定例 9

# ■ GP-Pro EX の設定

### ◆通信設定

設定画面を表示するには、[プロジェクト]メニューの[システム設定]-[接続機器設定]をクリック します。

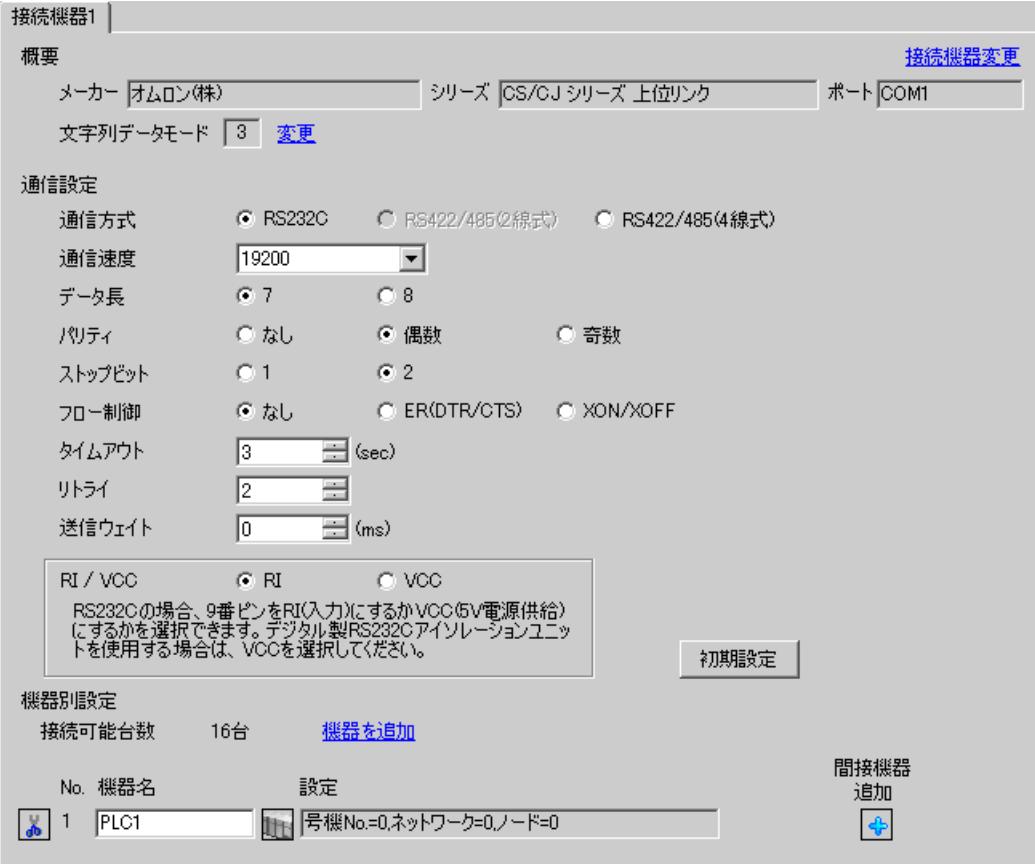

### ◆機器設定

設定画面を表示するには、[接続機器設定]の[機器別設定]から設定したい接続機器の 日(設定]) をクリックします。

複数の接続機器を接続する場合は、[ 接続機器設定 ] の [ 機器別設定 ] から [ 機器を追加 ] をクリック することで、接続機器を増やすことができます。

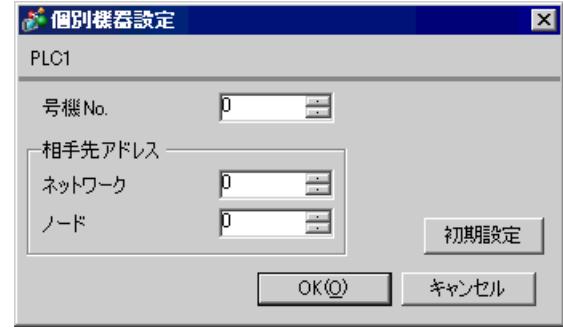

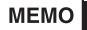

• 「号機 No.」には、接続機器で設定した号機 No を設定してください。

• 「ネットワーク」と「ノード」の設定は、ネットワークを超えアクセスを行わない場 合は「0」を設定してください。

### ■ 接続機器の設定

接続機器の通信設定は接続機器のディップスイッチとラダーソフト (CX-Programmer) で行います。 詳細はラダーソフトのマニュアルを参照してください。

◆ディップスイッチの設定

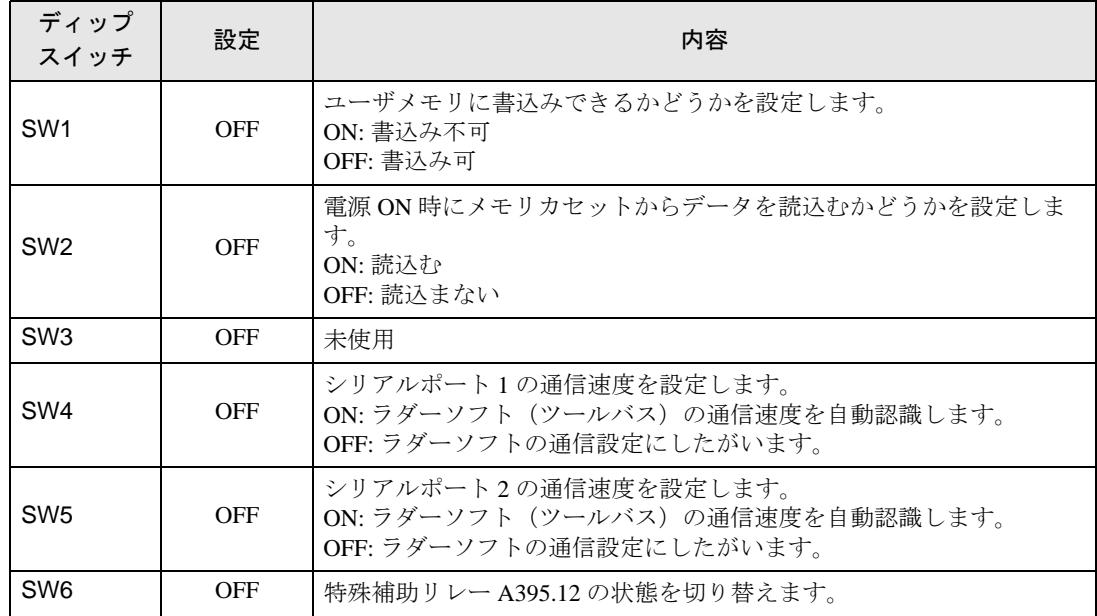

#### ◆ラダーソフトの設定

- 1 ラダーソフトを起動します。
- 2 [ ファイル ] メニューから [ 新規作成 ] を選択し、[PLC 機種変更 ] ダイアログボックスを表示しま す。
- 3 [PLC 機種 ] から使用する接続機器を選択します。
- 4 [PLC 機種 ] から [ 設定 ] をクリックし、[PLC 機種の設定 ] ダイアログボックスを表示します。
- 5 [CPU 形式 ] から使用する CPU 形式を選択し、[OK] をクリックします。
- 6 [ ネットワーク種別 ] から接続方法を選択します。
- 7 [OK] をクリックします。
- 8 ワークスペースのツリービューから [PLC システム設定 ] をダブルクリックし、[PLC システム設定 ] ダイアログボックスを表示します。
- 9 [ シリアルポート 1] タブの [ 通信設定 ] から「ユーザ設定」にチェックを付けます。
- 10 設定項目を以下のように設定します。

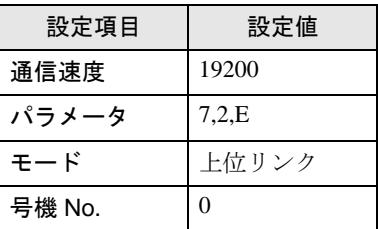

11 [PLC システム設定 ] ダイアログボックスを閉じます。

12 通信設定を接続機器に転送します。

13 接続機器を再起動します。

#### ◆注意事項

• 同じネットワークアドレスグループ内で、重複したノードアドレスは設定しないでください。

# 3.10 設定例 10

# ■ GP-Pro EX の設定

### ◆通信設定

設定画面を表示するには、[プロジェクト]メニューの[システム設定]-[接続機器設定]をクリック します。

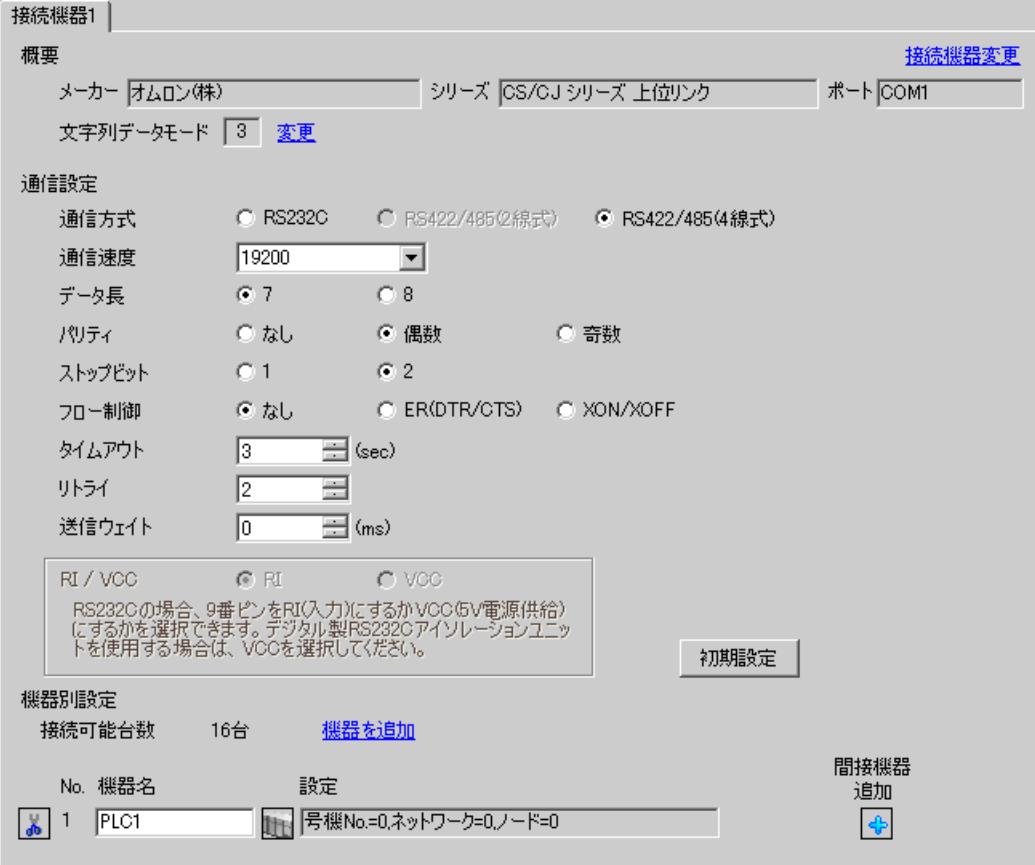

### ◆機器設定

設定画面を表示するには、[接続機器設定]の[機器別設定]から設定したい接続機器の 日(設定]) をクリックします。

複数の接続機器を接続する場合は、[ 接続機器設定 ] の [ 機器別設定 ] から [ 機器を追加 ] をクリック することで、接続機器を増やすことができます。

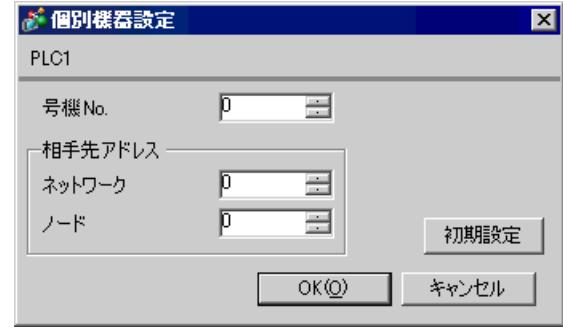

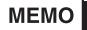

• 「号機 No.」には、接続機器で設定した号機 No を設定してください。

• 「ネットワーク」と「ノード」の設定は、ネットワークを超えアクセスを行わない場 合は「0」を設定してください。

### ■ 接続機器の設定

接続機器の通信設定は接続機器のディップスイッチとラダーソフト (CX-Programmer) で行います。 詳細はラダーソフトのマニュアルを参照してください。

◆ディップスイッチの設定

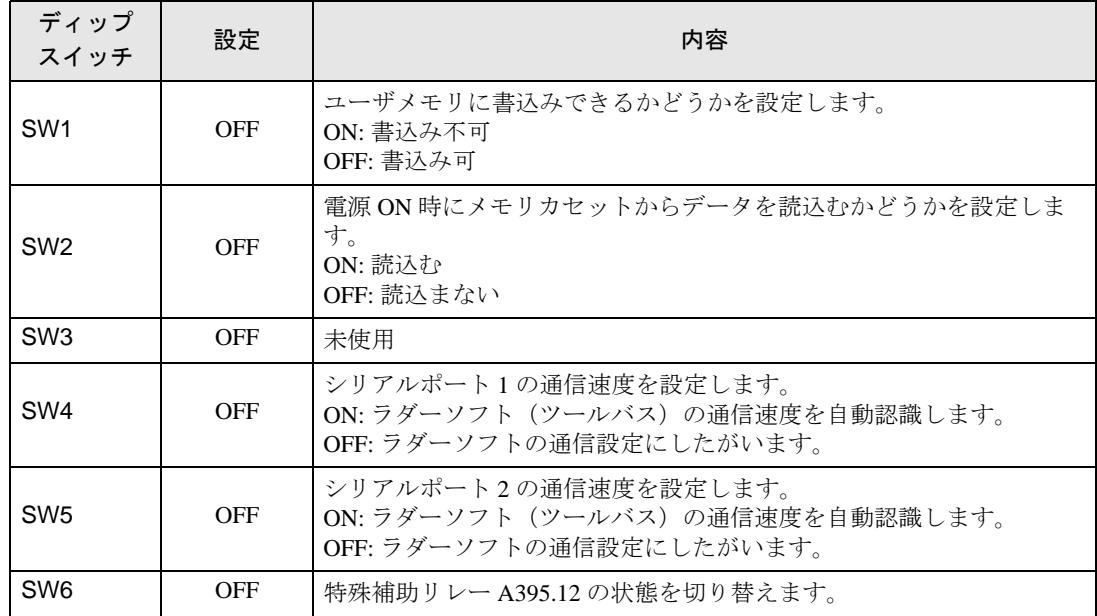

#### ◆ラダーソフトの設定

- 1 ラダーソフトを起動します。
- 2 [ ファイル ] メニューから [ 新規作成 ] を選択し、[PLC 機種変更 ] ダイアログボックスを表示しま す。
- 3 [PLC 機種 ] から使用する接続機器を選択します。
- 4 [PLC 機種 ] から [ 設定 ] をクリックし、[PLC 機種の設定 ] ダイアログボックスを表示します。
- 5 [CPU 形式 ] から使用する CPU 形式を選択し、[OK] をクリックします。
- 6 [ ネットワーク種別 ] から接続方法を選択します。
- 7 [OK] をクリックします。
- 8 ワークスペースのツリービューから [PLC システム設定 ] をダブルクリックし、[PLC システム設定 ] ダイアログボックスを表示します。
- 9 [ シリアルポート 1] タブの [ 通信設定 ] から「ユーザ設定」にチェックを付けます。
- 10 設定項目を以下のように設定します。

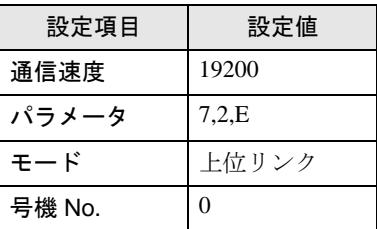

11 [PLC システム設定 ] ダイアログボックスを閉じます。

12 通信設定を接続機器に転送します。

13 接続機器を再起動します。

#### ◆注意事項

• 同じネットワークアドレスグループ内で、重複したノードアドレスは設定しないでください。

## 3.11 設定例 11

# ■ GP-Pro EX の設定

### ◆通信設定

設定画面を表示するには、[プロジェクト]メニューの[システム設定]-[接続機器設定]をクリック します。

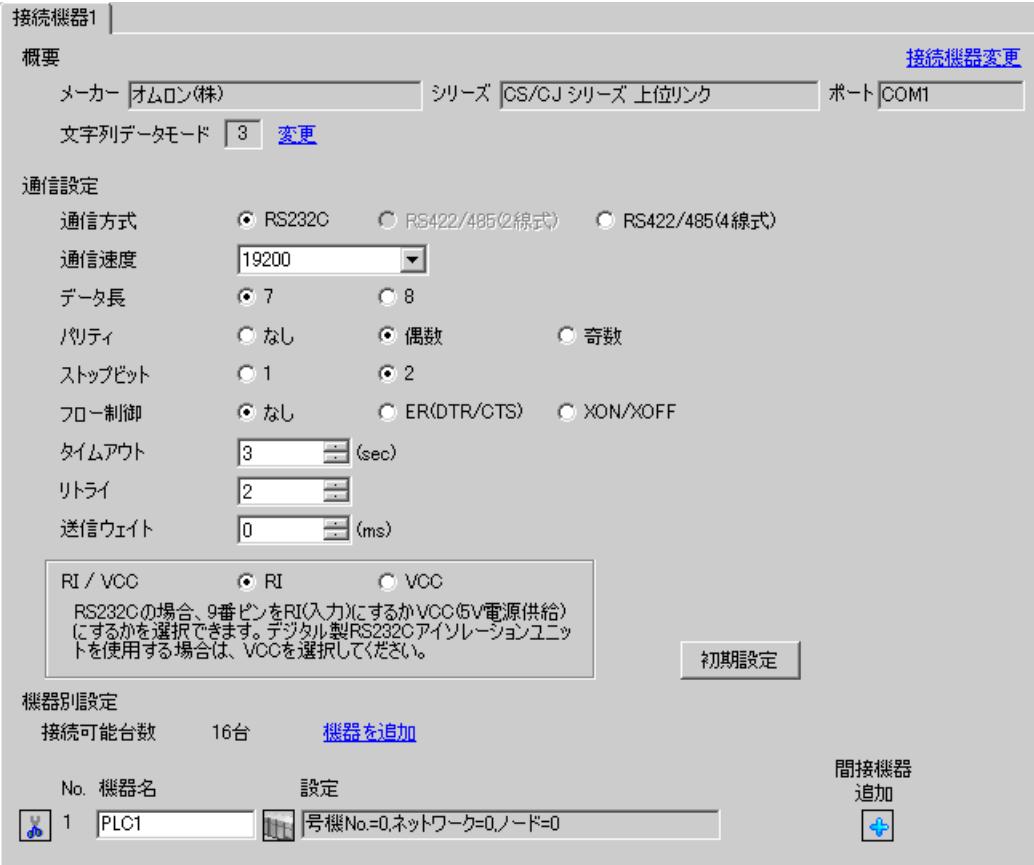

### ◆機器設定

設定画面を表示するには、[接続機器設定]の[機器別設定]から設定したい接続機器の 日(設定]) をクリックします。

複数の接続機器を接続する場合は、[ 接続機器設定 ] の [ 機器別設定 ] から [ 機器を追加 ] をクリック することで、接続機器を増やすことができます。

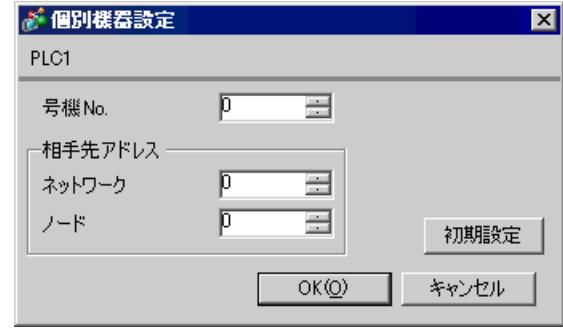

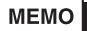

• 「号機 No.」には、接続機器で設定した号機 No を設定してください。

• 「ネットワーク」と「ノード」の設定は、ネットワークを超えアクセスを行わない場 合は「0」を設定してください。

### ■ 接続機器の設定

シリアルポート (CPU上の RS232C ポート)の通信設定は、ラダーソフトの [PLC システム設定 ] ダ イアログボックスから [ シリアルポート ] タブをクリックして、下記の設定を行います。

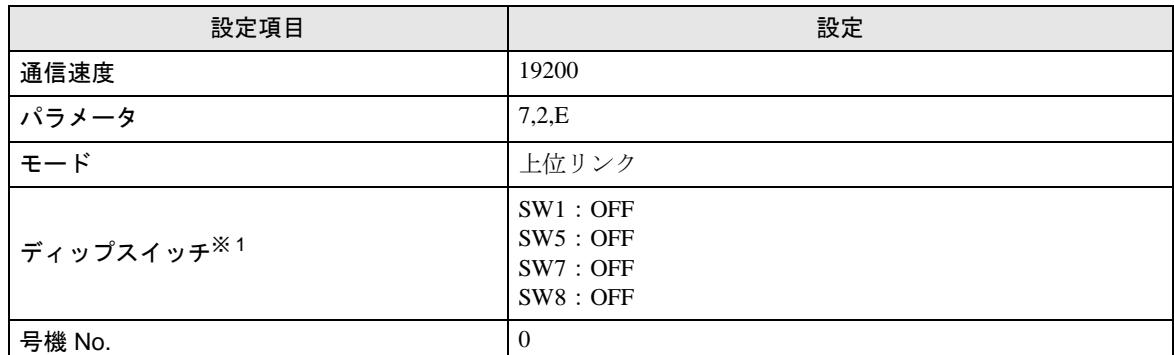

※1 ユニット前面のディップスイッチにて設定します。

MEMO

• ネットワーク越えアクセスをする場合は以下の設定を行ってください。

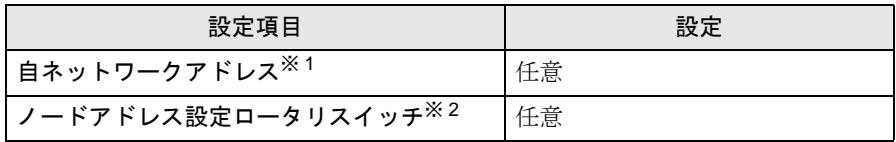

- ※ 1 設定は、「CX-Net ネットワークコンフィグレーション」のルーチングテー ブルにて行います。詳細は接続機器のマニュアルをご参照ください。
- ※ 2 設定は、ネットワーク越えアクセスの際に使用する Controller Link ユニッ ト前面のロータリスイッチにて行います。
- 同じネットワークアドレスグループ内で、重複したノードアドレスは設定しないで ください。

## 3.12 設定例 12

# ■ GP-Pro EX の設定

### ◆通信設定

設定画面を表示するには、[プロジェクト]メニューの[システム設定]-[接続機器設定]をクリック します。

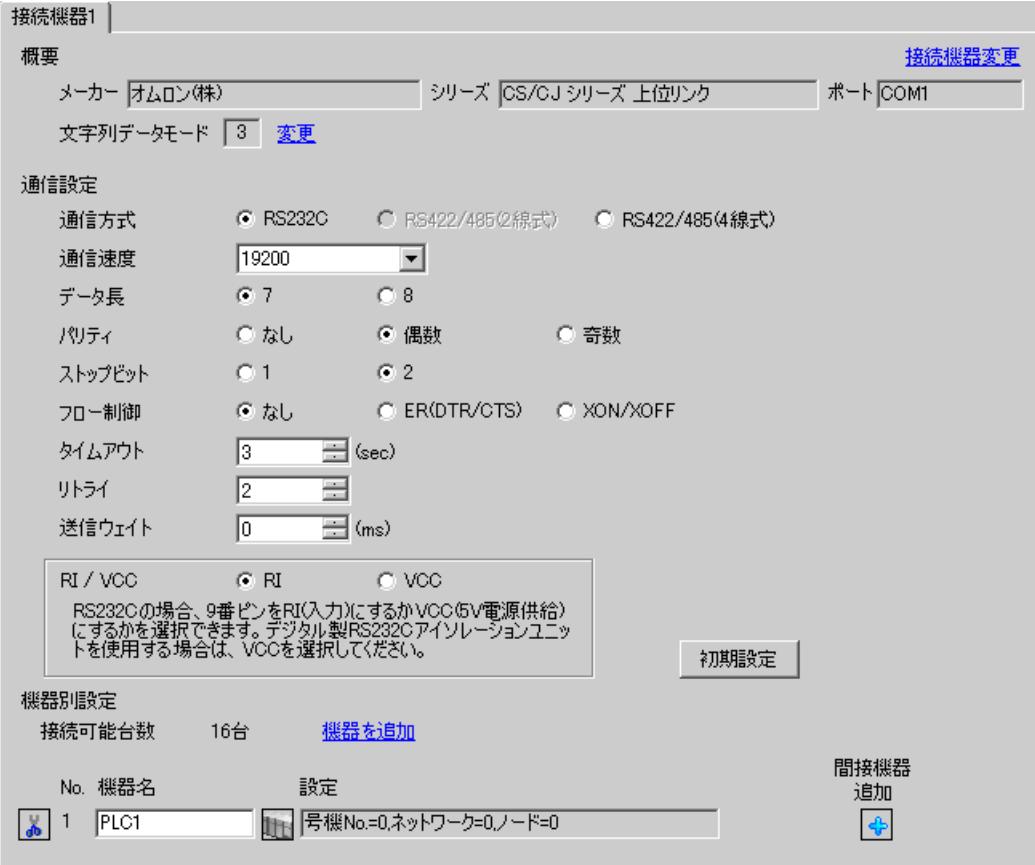

### ◆機器設定

設定画面を表示するには、[接続機器設定]の[機器別設定]から設定したい接続機器の 日(設定]) をクリックします。

複数の接続機器を接続する場合は、[ 接続機器設定 ] の [ 機器別設定 ] から [ 機器を追加 ] をクリック することで、接続機器を増やすことができます。

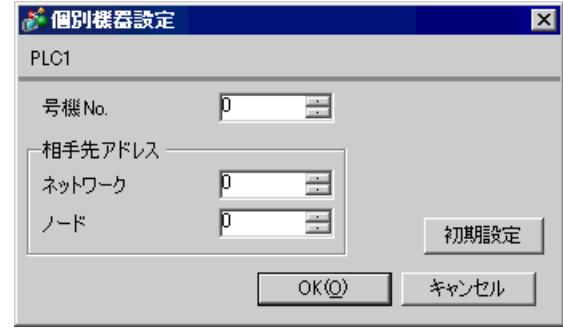

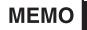

• 「号機 No.」には、接続機器で設定した号機 No を設定してください。

• 「ネットワーク」と「ノード」の設定は、ネットワークを超えアクセスを行わない場 合は「0」を設定してください。

### ■ 接続機器の設定

接続機器の通信設定は接続機器のラダーソフト(CX-Programmer)で行います。 詳細はラダーソフトのマニュアルを参照してください。

#### ◆ラダーソフトの設定

- 1 ラダーソフトを起動します。
- 2 [ ファイル ] メニューから [ 新規作成 ] を選択し、[PLC 機種変更 ] ダイアログボックスを表示しま す。
- 3 [PLC 機種 ] から使用する接続機器を選択します。
- 4 [PLC 機種 ] から [ 設定 ] をクリックし、[PLC 機種の設定 ] ダイアログボックスを表示します。
- 5 [CPU 形式 ] から使用する CPU 形式を選択し、[OK] をクリックします。
- 6 [ネットワーク種別]から接続方法を選択します。
- 7 [OK] をクリックします。
- 8 ワークスペースのツリービューから [PLC システム設定 ] をダブルクリックし、[PLC システム設定 ] ダイアログボックスを表示します。
- 9 [ 内蔵 RS232C ポート ] タブの [ 通信設定 ] から「ユーザ設定」にチェックを付けます。
- 10 設定項目を以下のように設定します。

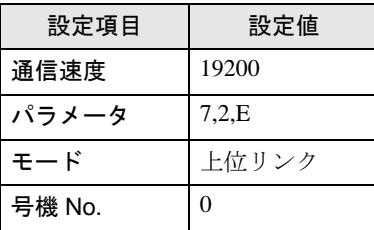

- 11 [PLC システム設定 ] ダイアログボックスを閉じます。
- 12 通信設定を接続機器に転送します。
- 13 接続機器を再起動します。

# 4 設定項目

表示器の通信設定は GP-Pro EX、または表示器のオフラインモードで設定します。 各項目の設定は接続機器の設定と一致させる必要があります。 「3 [通信設定例」\(](#page-12-0)<sup>13</sup> ページ)

### 4.1 GP-Pro EX での設定項目

### ■ 通信設定

設定画面を表示するには、[ プロジェクト ] メニューの [ システム設定 ]-[ 接続機器設定 ] をクリック します。

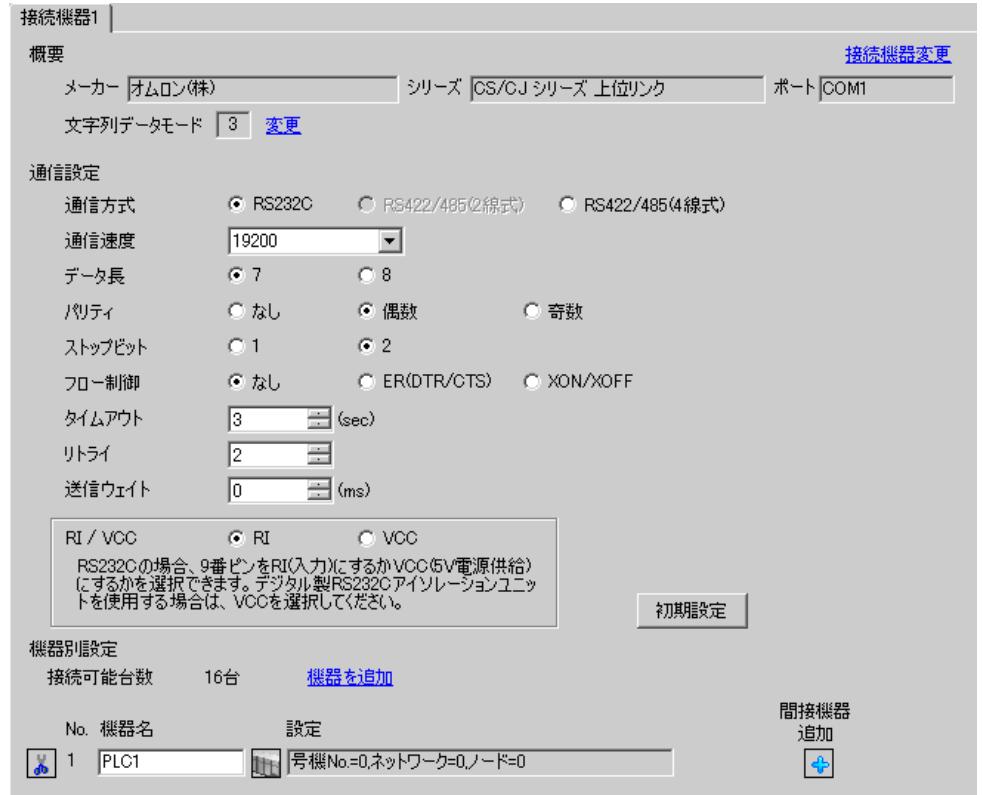

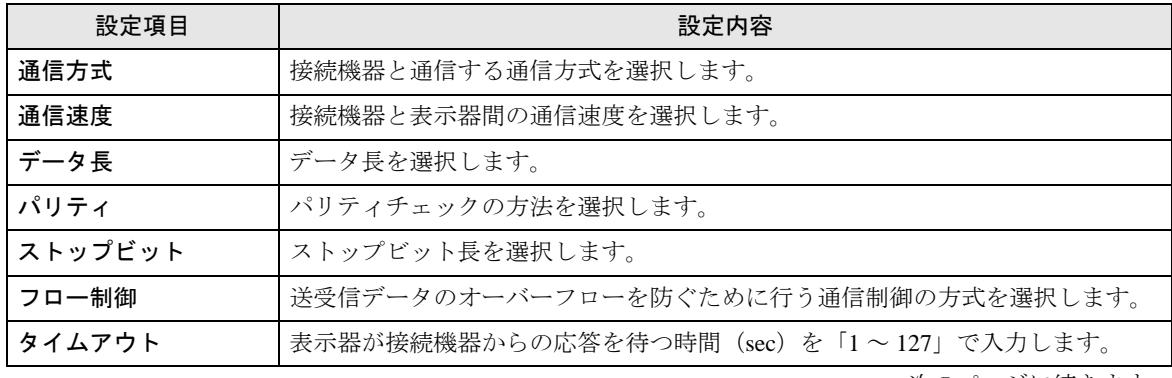

次のページに続きます。

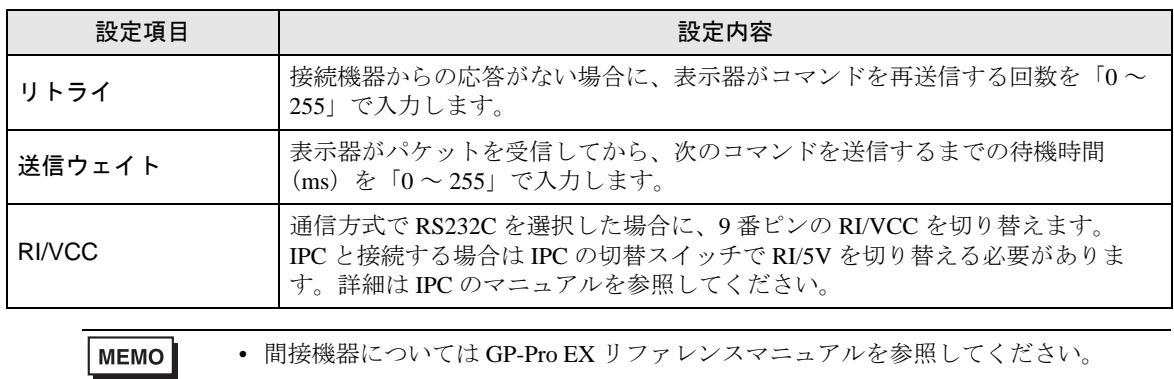

#### 参照: GP-Pro EX リファレンスマニュアル「運転中に接続機器を切り替えたい(間接 機器指定 )」

### ■ 機器設定

設定画面を表示するには、[ 接続機器設定 ] の [ 機器別設定 ] から設定したい接続機器の [ 日 ( ] 設定 ]) をクリックします。

複数の接続機器を接続する場合は、[ 接続機器設定 ] の [ 機器別設定 ] から [ 機器を追加 ] をクリック することで、接続機器を増やすことができます。

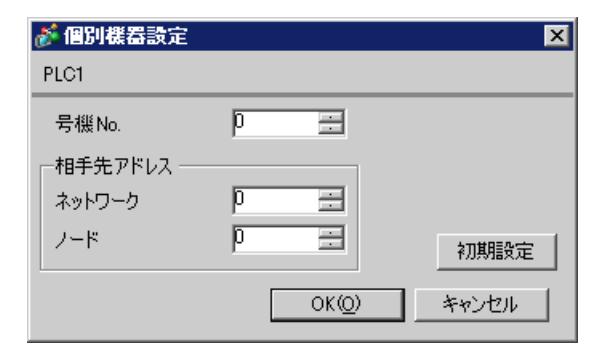

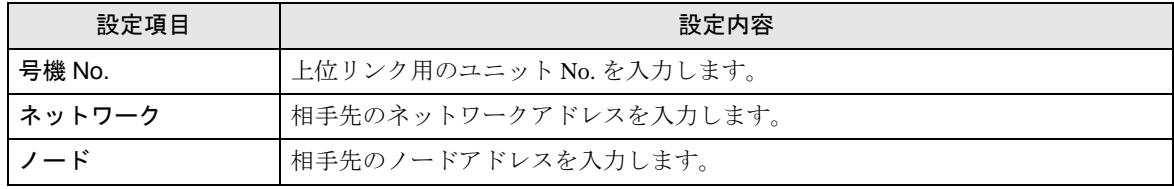

### 4.2 オフラインモードでの設定項目

MEMO<sup>1</sup>

• オフラインモードへの入り方や操作方法は保守 / トラブル解決ガイドを参照してく ださい。

参照:保守 / トラブル解決ガイド「オフラインモードについて」

• オフラインモードは使用する表示器によって 1 画面に表示できる設定項目数が異な ります。詳細はリファレンスマニュアルを参照してください。

### ■ 通信設定

設定画面を表示するには、[周辺機器設定1から[接続機器設定1をタッチします。表示された一覧か ら設定したい接続機器をタッチします。

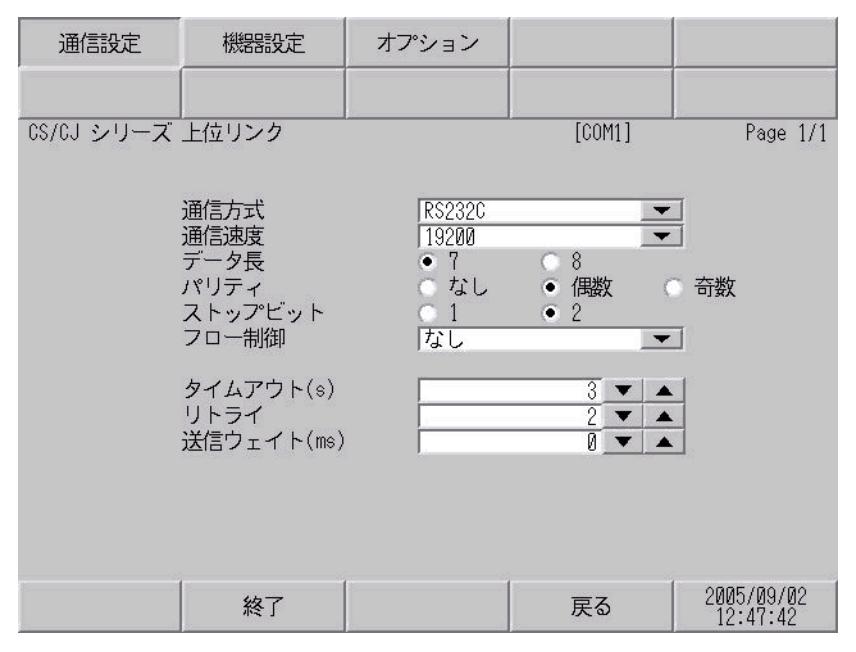

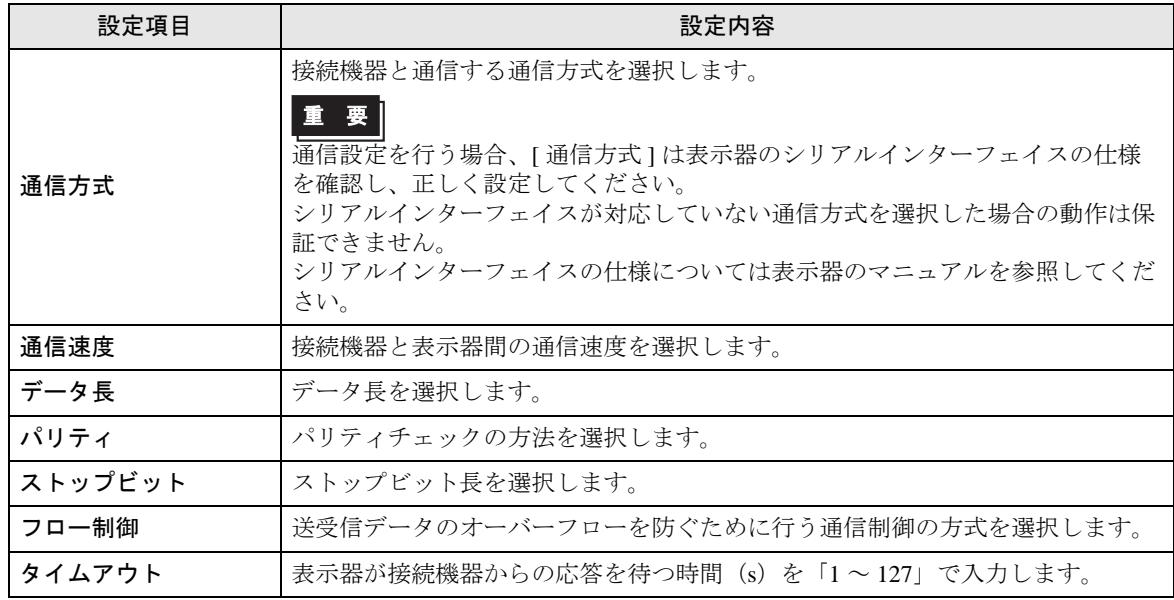

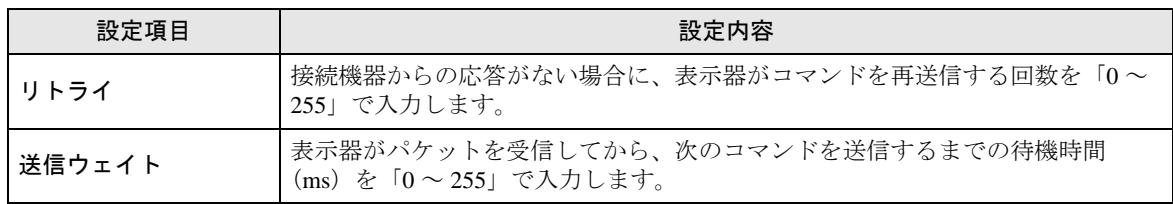

### ■ 機器設定

設定画面を表示するには、[ 周辺機器設定 ] から [ 接続機器設定 ] をタッチします。表示された一覧か ら設定したい接続機器をタッチし、[ 機器設定 ] をタッチします。

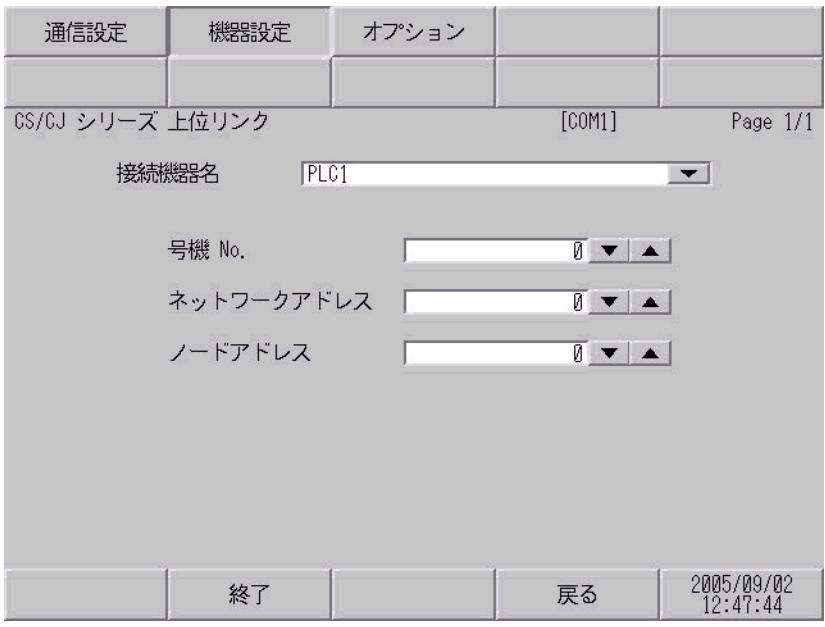

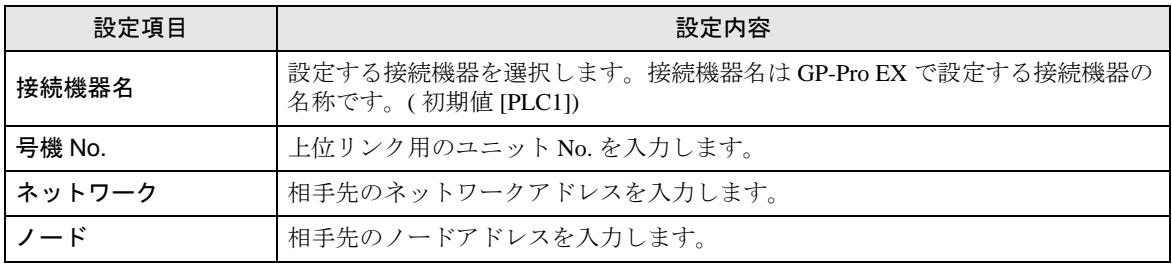

## ■ オプション

設定画面を表示するには、[ 周辺機器設定 ] から [ 接続機器設定 ] をタッチします。表示された一覧か ら設定したい接続機器をタッチし、[ オプション ] をタッチします。

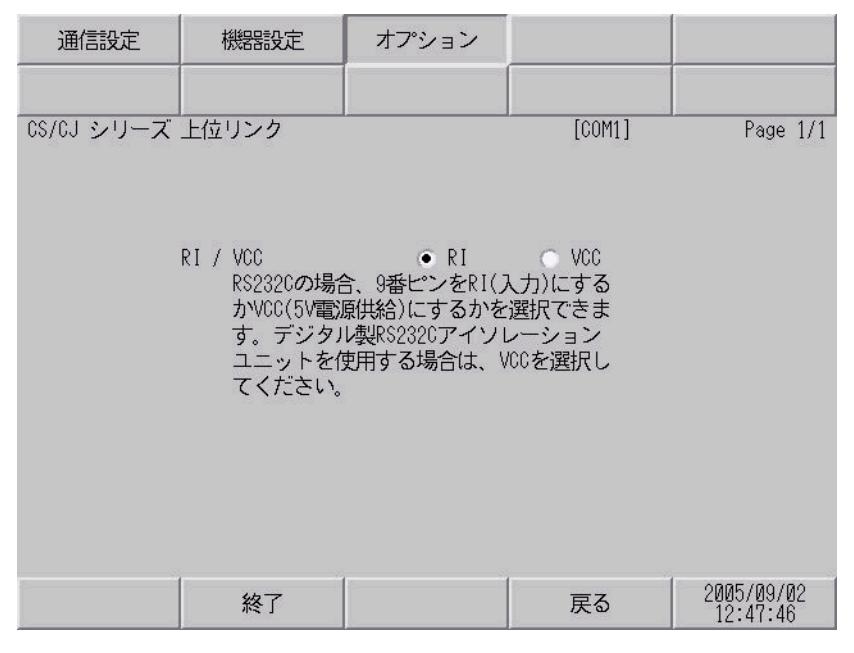

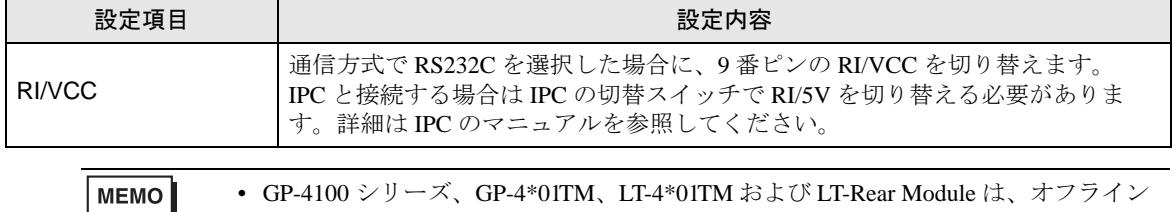

モードに [ オプション ] の設定はありません。

# 5 結線図

以下に示す結線図とオムロン(株)が推奨する結線図が異なる場合がありますが、本書に示す結線図 でも動作上問題ありません。

- 接続機器本体の FG 端子は D 種接地を行ってください。詳細は接続機器のマニュアルを参照して ください。
- 表示器内部で SG と FG は接続されています。接続機器と SG を接続する場合は短絡ループが形成 されないようにシステムを設計してください。
- ノイズなどの影響で通信が安定しない場合はアイソレーションユニットを接続してください。

結線図 1

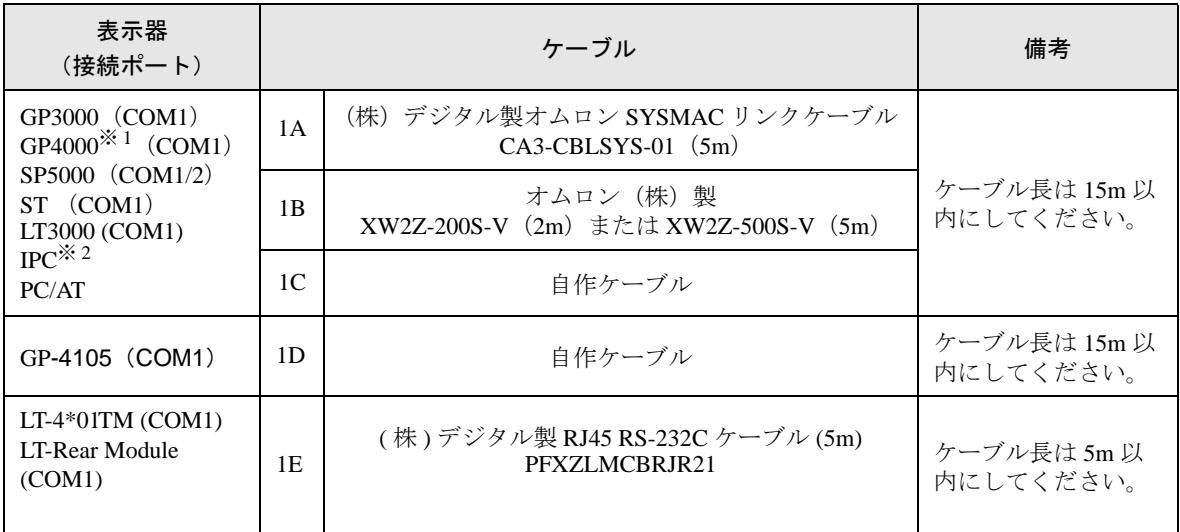

※ 1 GP-4100 シリーズおよび GP-4203T を除く全 GP4000 機種

※ 2 RS-232C で通信できる COM ポートのみ使用できます。 ■ IPC <sup>の</sup> COM [ポートについて](#page-9-0) (<sup>10</sup> ページ)

1A), 1B)

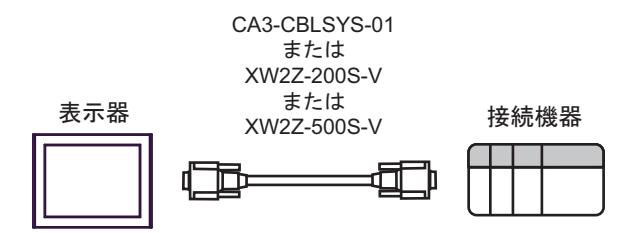

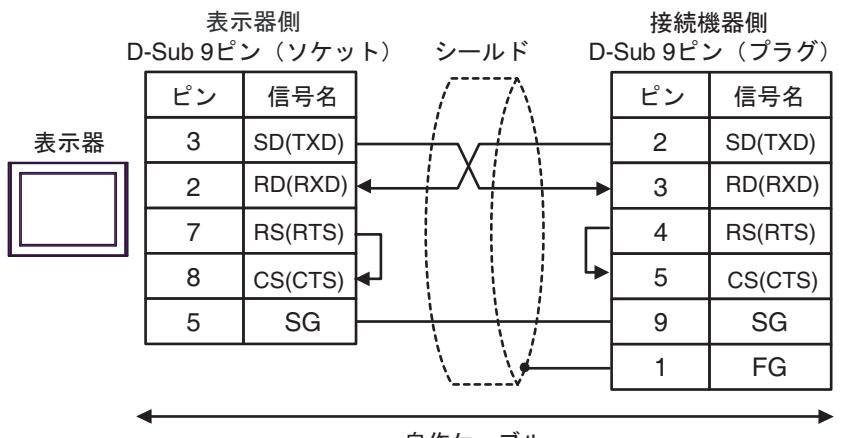

自作ケーブル

1D)

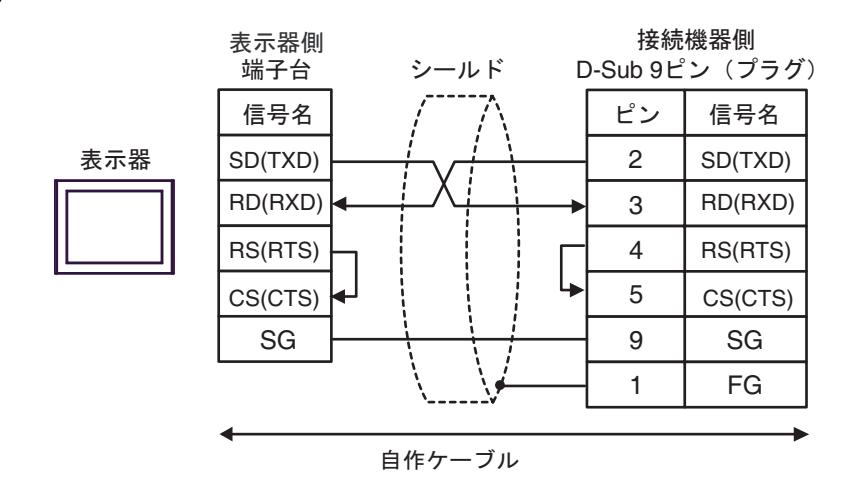

1E)

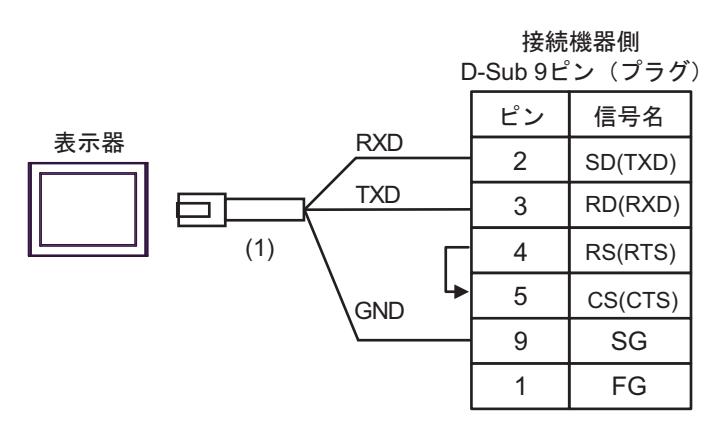

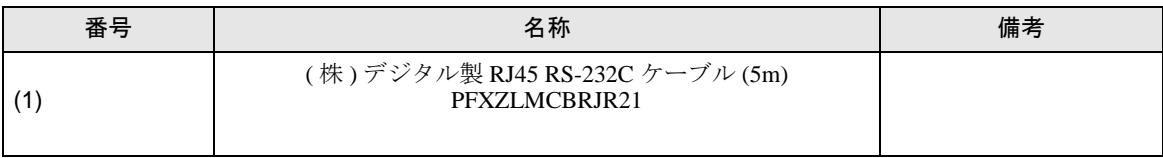

1C)

結線図 2

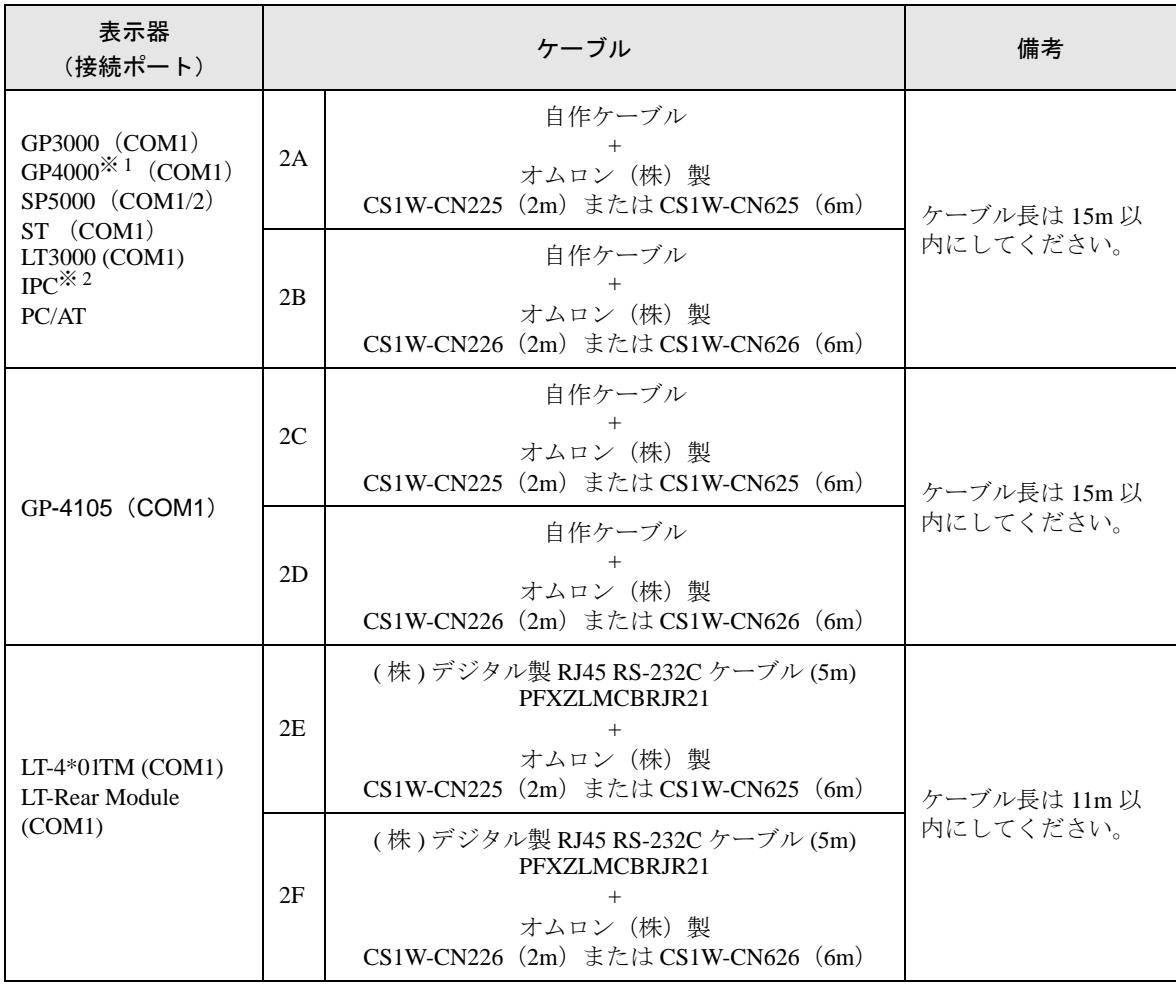

※ 1 GP-4100 シリーズおよび GP-4203T を除く全 GP4000 機種

※ 2 RS-232C で通信できる COM ポートのみ使用できます。 ■ IPC <sup>の</sup> COM [ポートについて](#page-9-0) (<sup>10</sup> ページ)

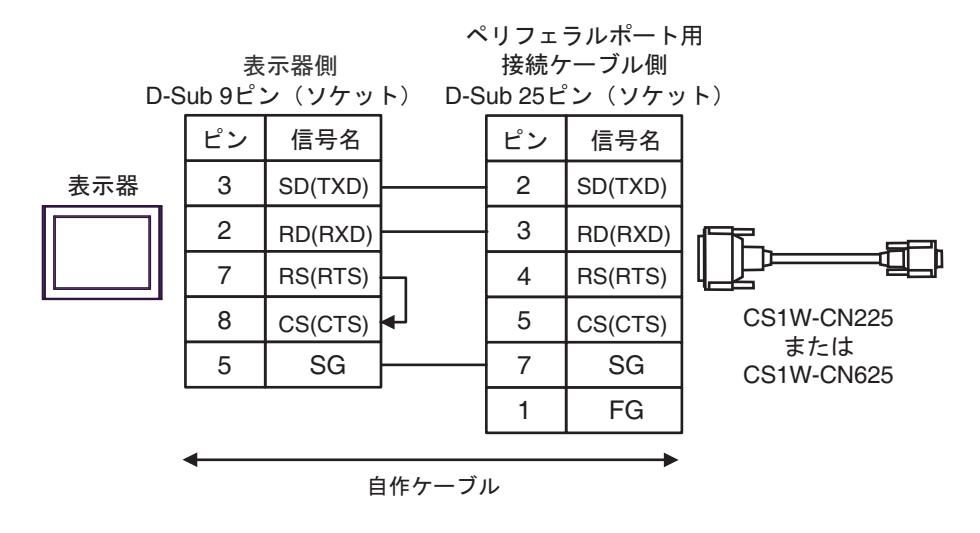

2B)

2A)

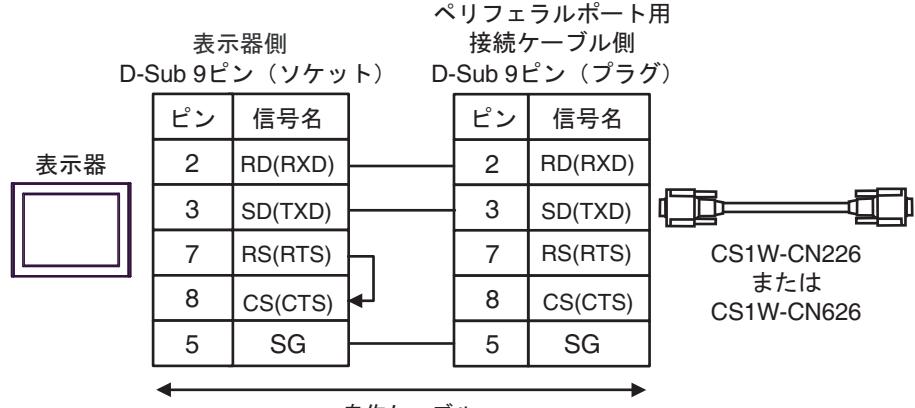

自作ケーブル

2C)

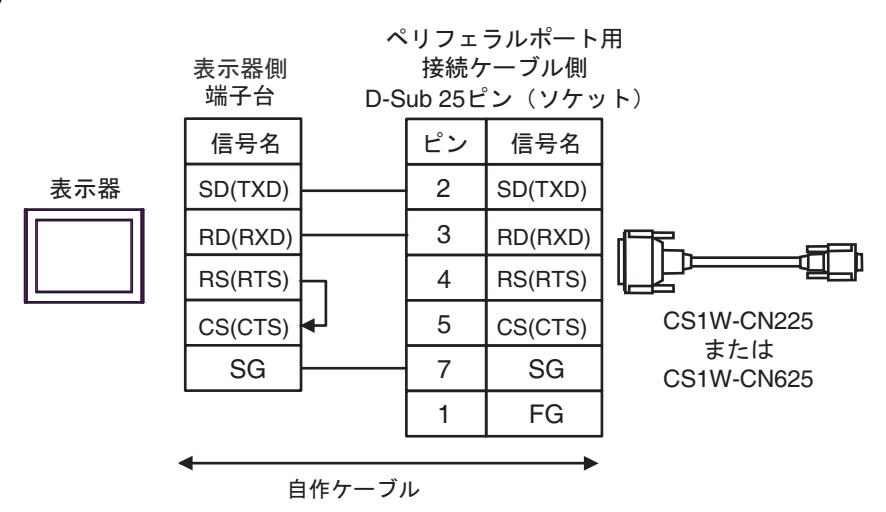

2D)

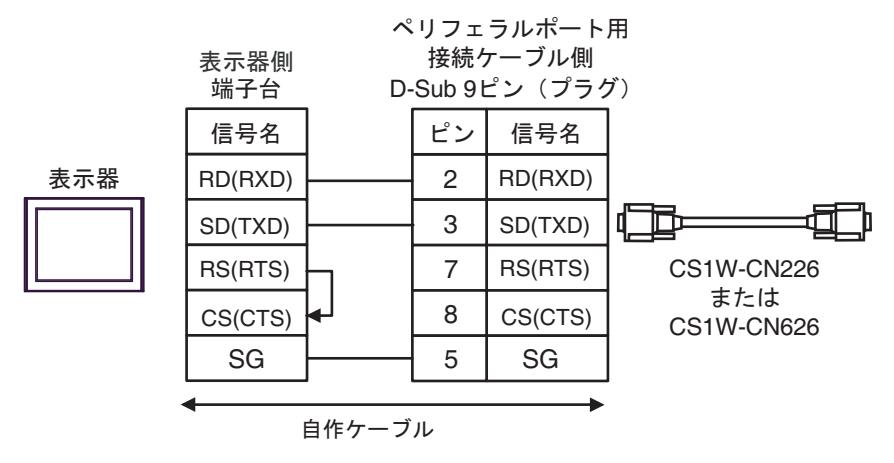

2E)

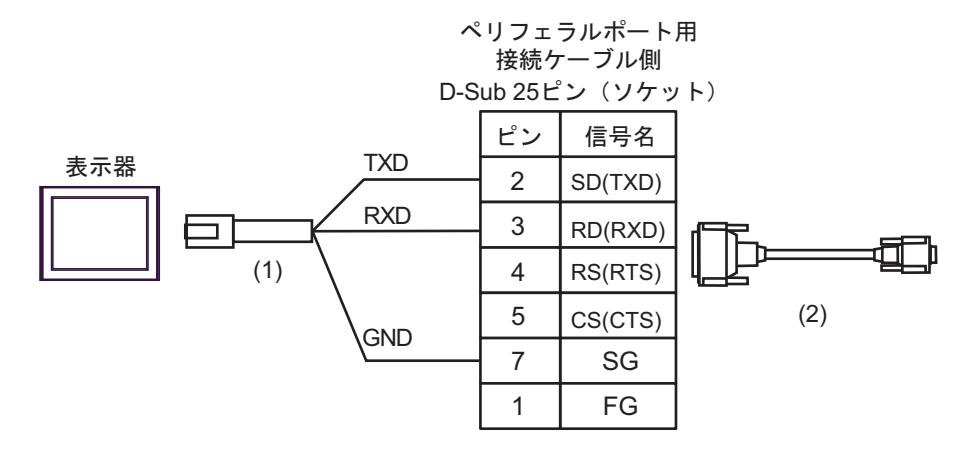

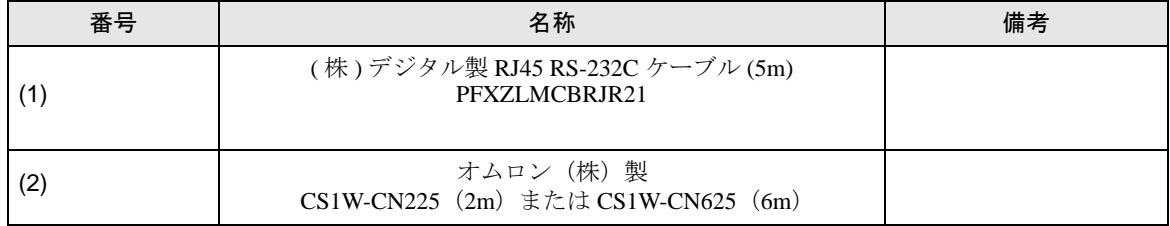

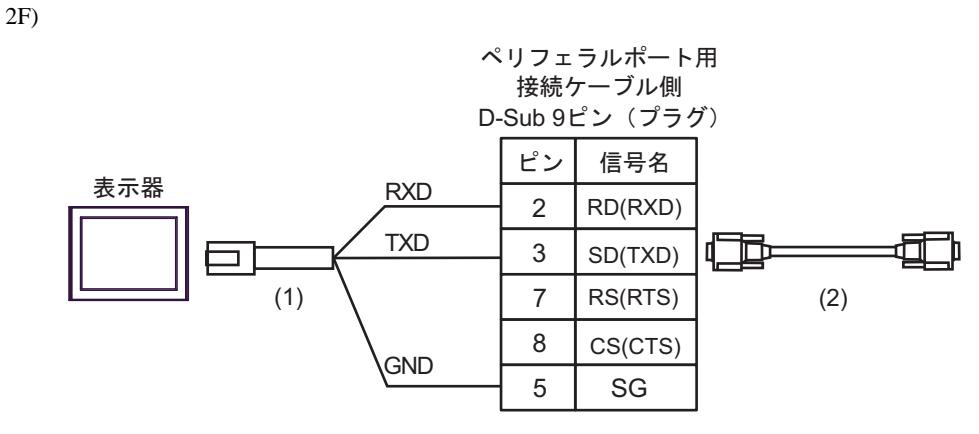

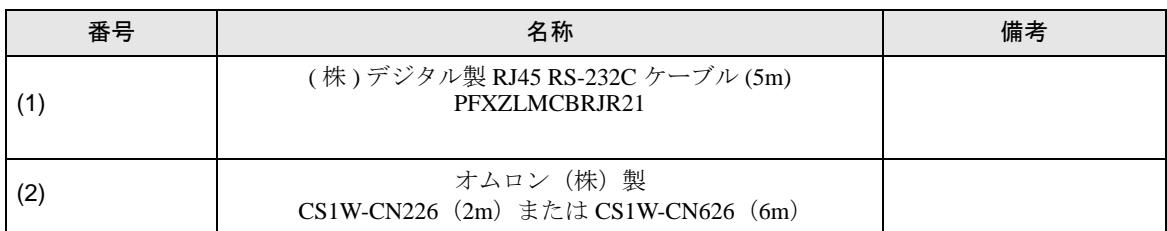

結線図 3

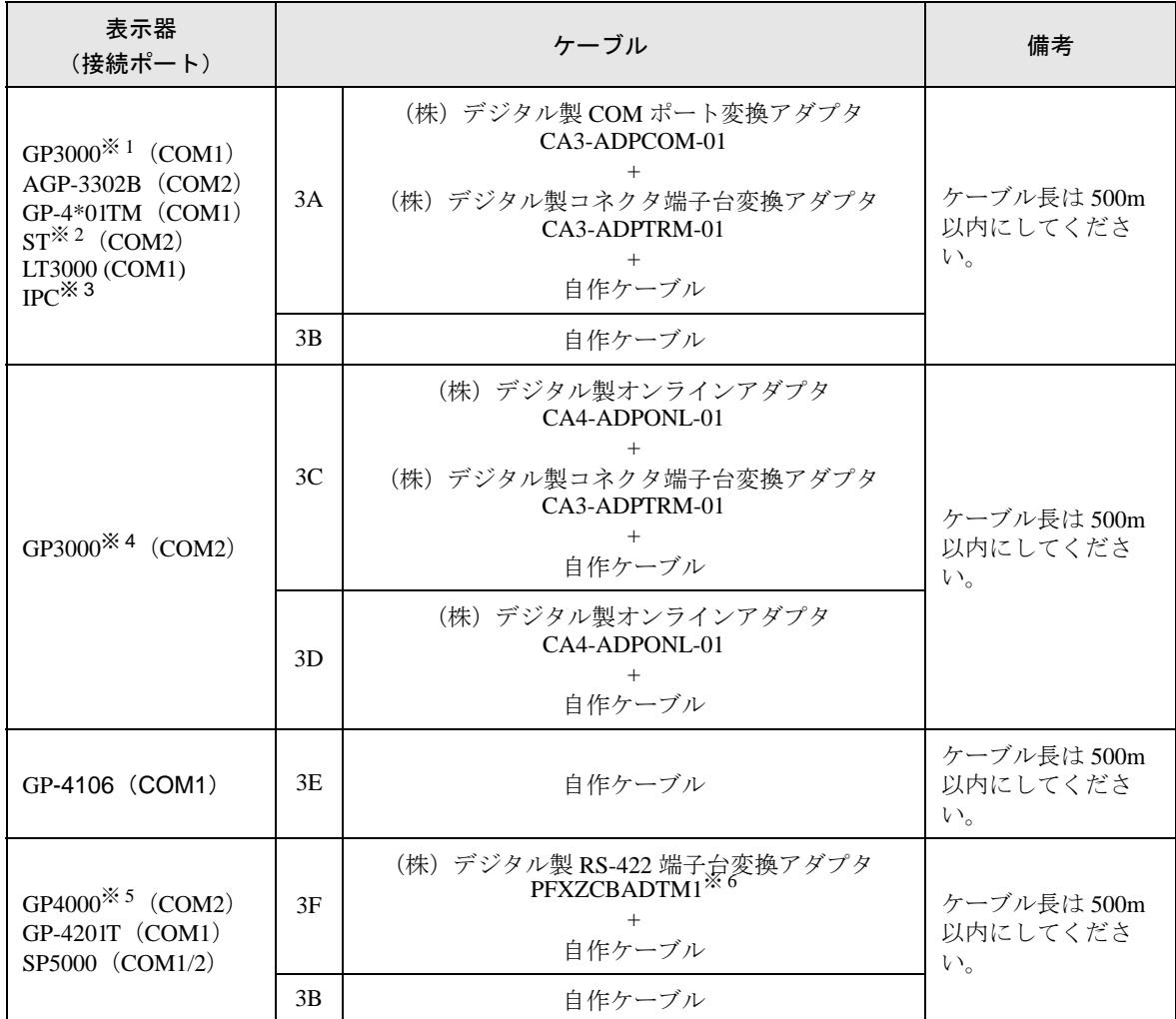

※ 1 AGP-3302B を除く全 GP3000 機種

※ 2 AST-3211A および AST-3302B を除く全 ST 機種

- ※ 3 RS-422/485(4 線式 ) で通信できる COM ポートのみ使用できます。 ■ IPC <sup>の</sup> COM [ポートについて](#page-9-0) (<sup>10</sup> ページ)
- ※ 4 GP-3200 シリーズおよび AGP-3302B を除く全 GP3000 機種
- ※ 5 GP-4100 シリーズ、GP-4\*01TM、GP-4201T および GP-4\*03T を除く全 GP4000 機種
- ※ 6 RS-422 端子台変換アダプタの代わりにコネクタ端子台変換アダプタ (CA3-ADPTRM-01) を使用する 場合、3A の結線図を参照してください。

• PLC 側の終端抵抗スイッチを ON にしてください。 重要 ● 2線式 /4線式切り替えスイッチを4線式側に設定してください。 • 表示器と接続機器では A 極と B 極の呼称が逆になっていますのでご注意ください。

#### 3A)

• 1:1 接続の場合

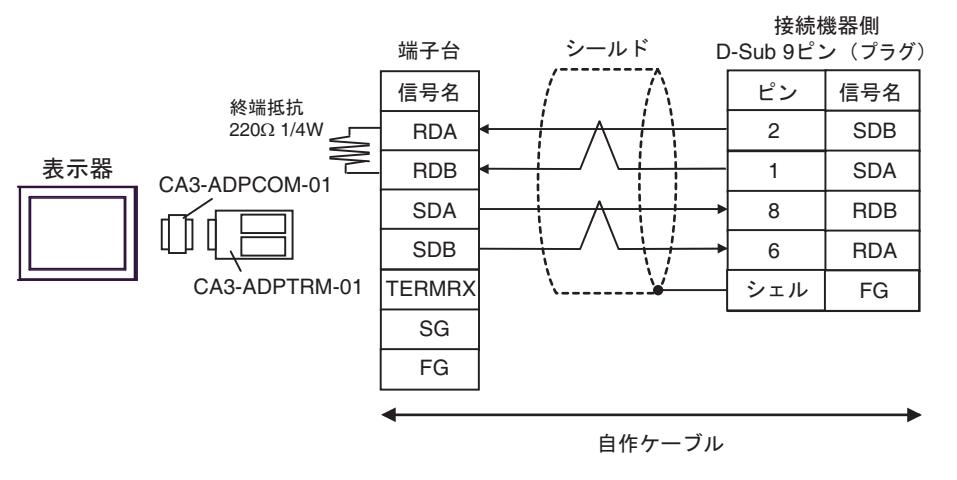

• 1:n 接続の場合

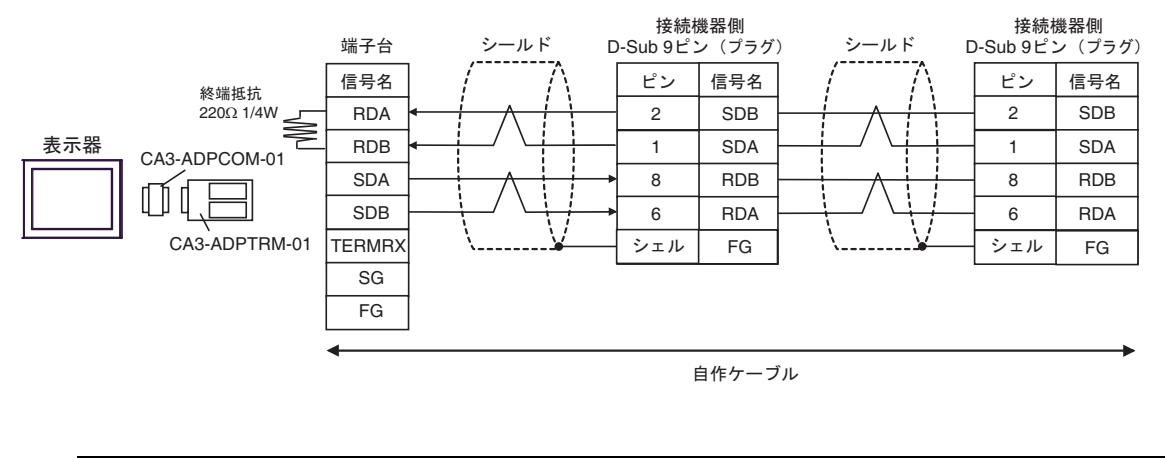

**MEMO** 

• 使用する表示器が IPC の場合、IPC のディップスイッチ 6 を ON にして終端抵抗を 挿入してください。

3B)

• 1:1 接続の場合

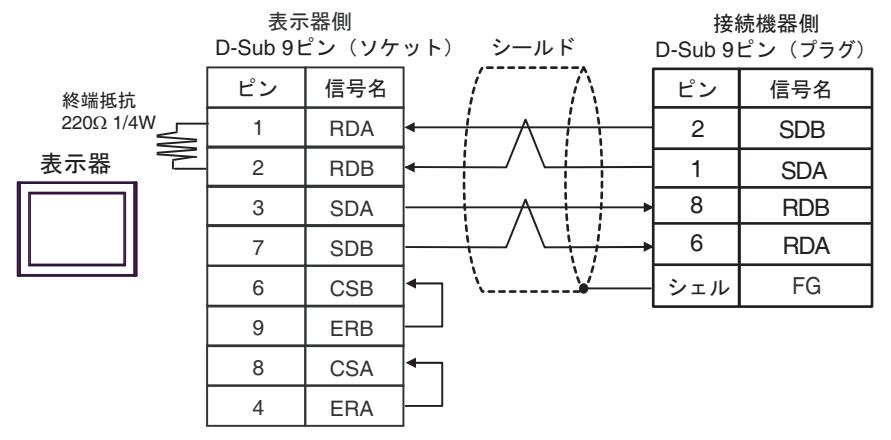

• 1:n 接続の場合

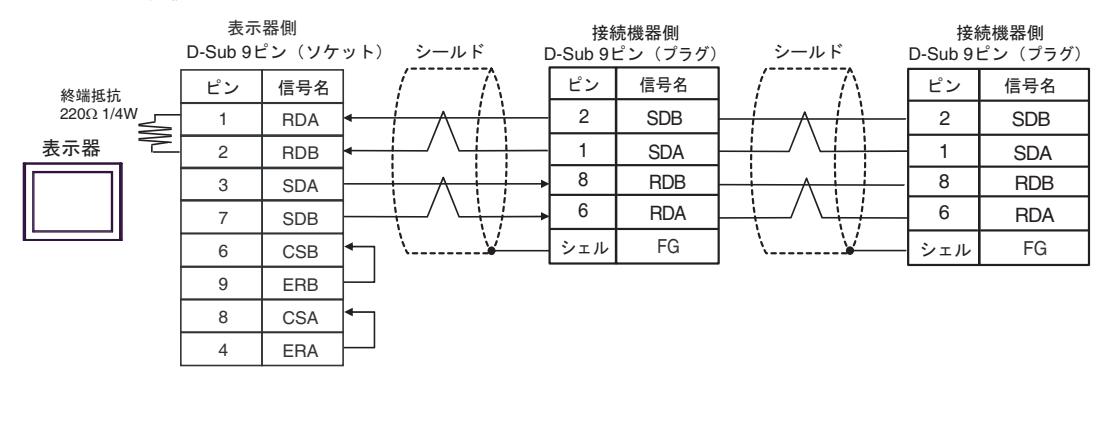

MEMO

• 使用する表示器が IPC の場合、IPC のディップスイッチ 6 を ON にして終端抵抗を 挿入してください。

3C)

• 1:1 接続の場合

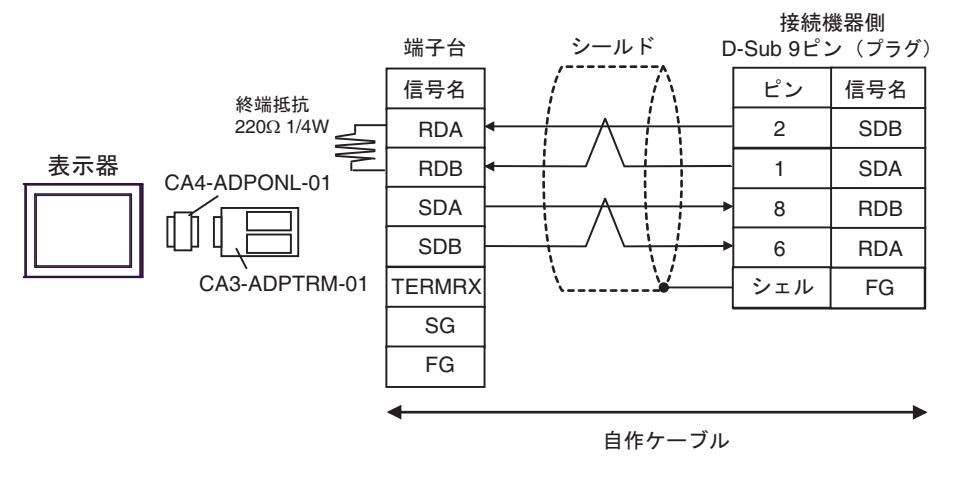

• 1:n 接続の場合

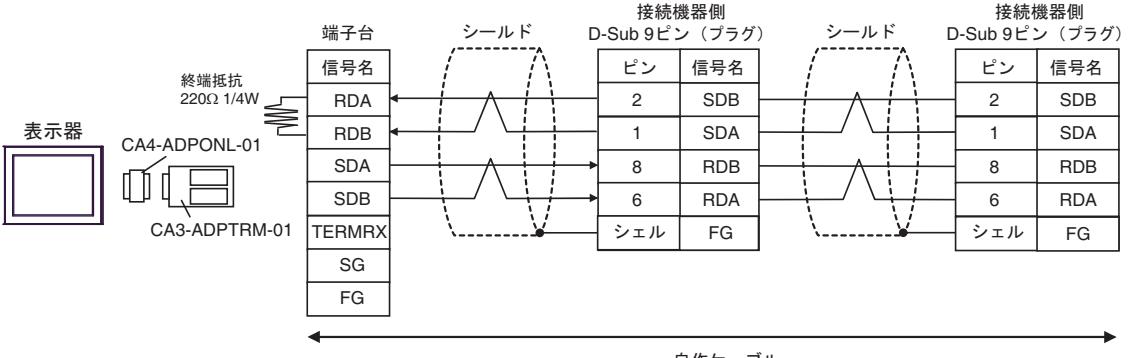

自作ケーブル

3D)

• 1:1 接続の場合

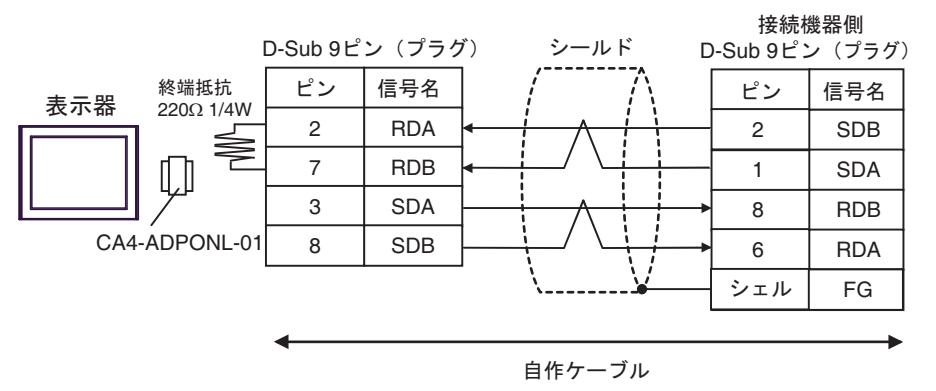

• 1:n 接続の場合

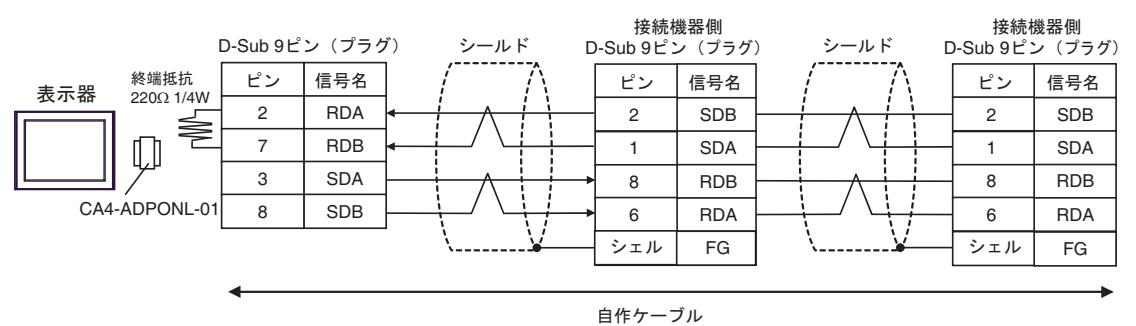

3E)

• 1:1 接続の場合

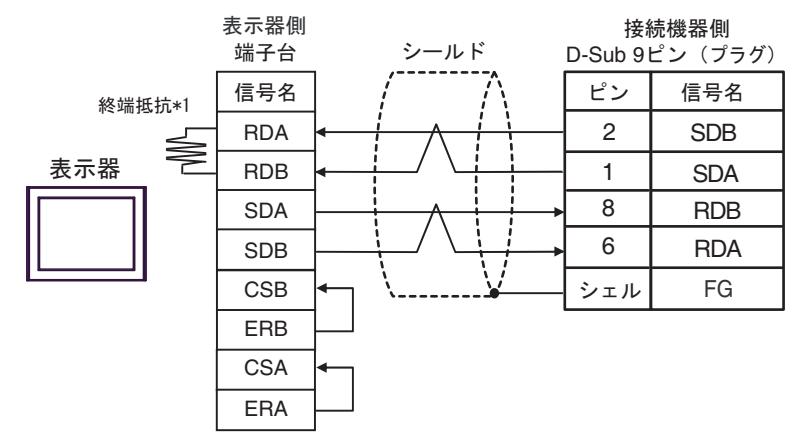

• 1:n 接続の場合

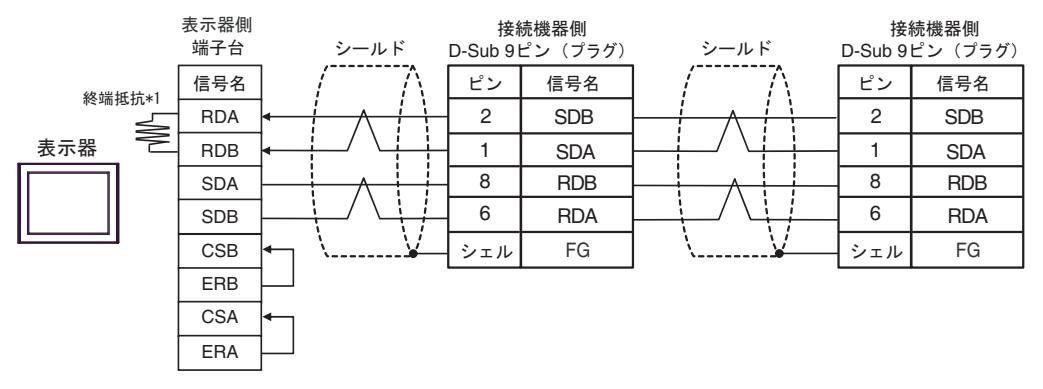

\*1 表示器に内蔵している抵抗を終端抵抗として使用します。表示器背面のディップスイッチを 以下のように設定してください。

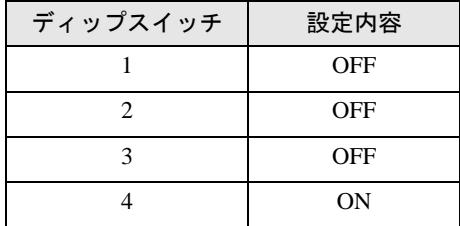

3F)

• 1:1 接続の場合

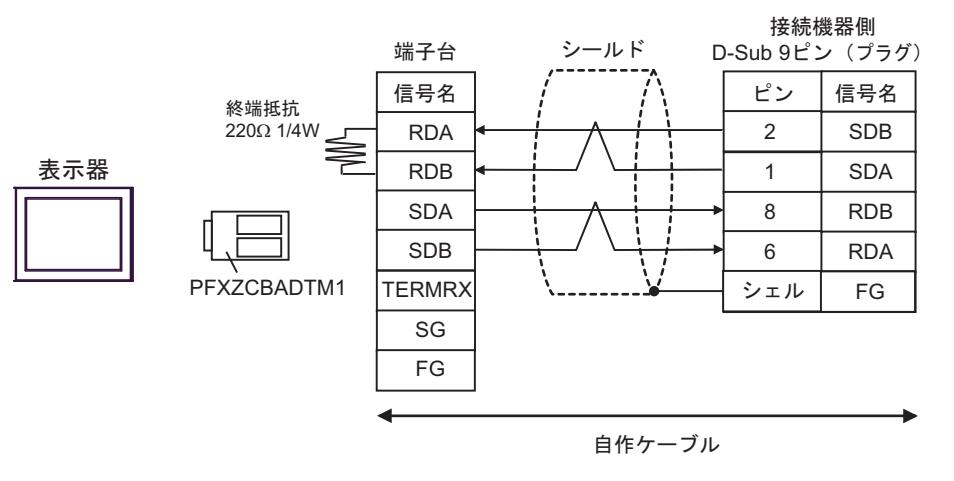

• 1:n 接続の場合

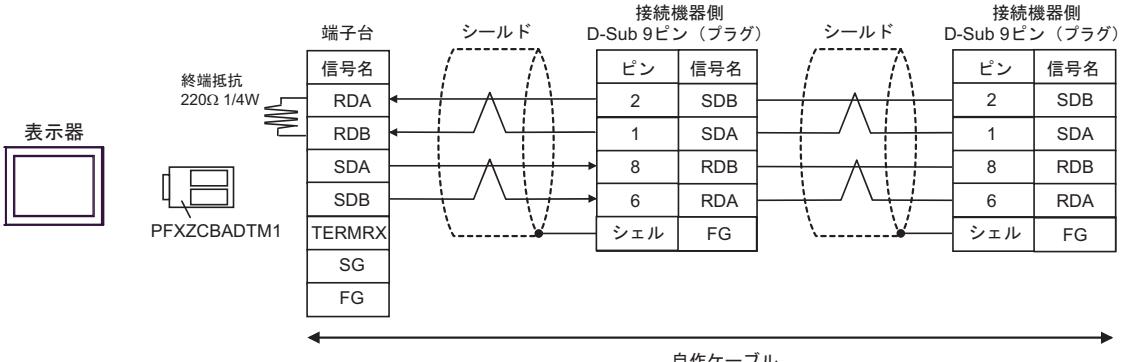

自作ケーブル
## 結線図 4

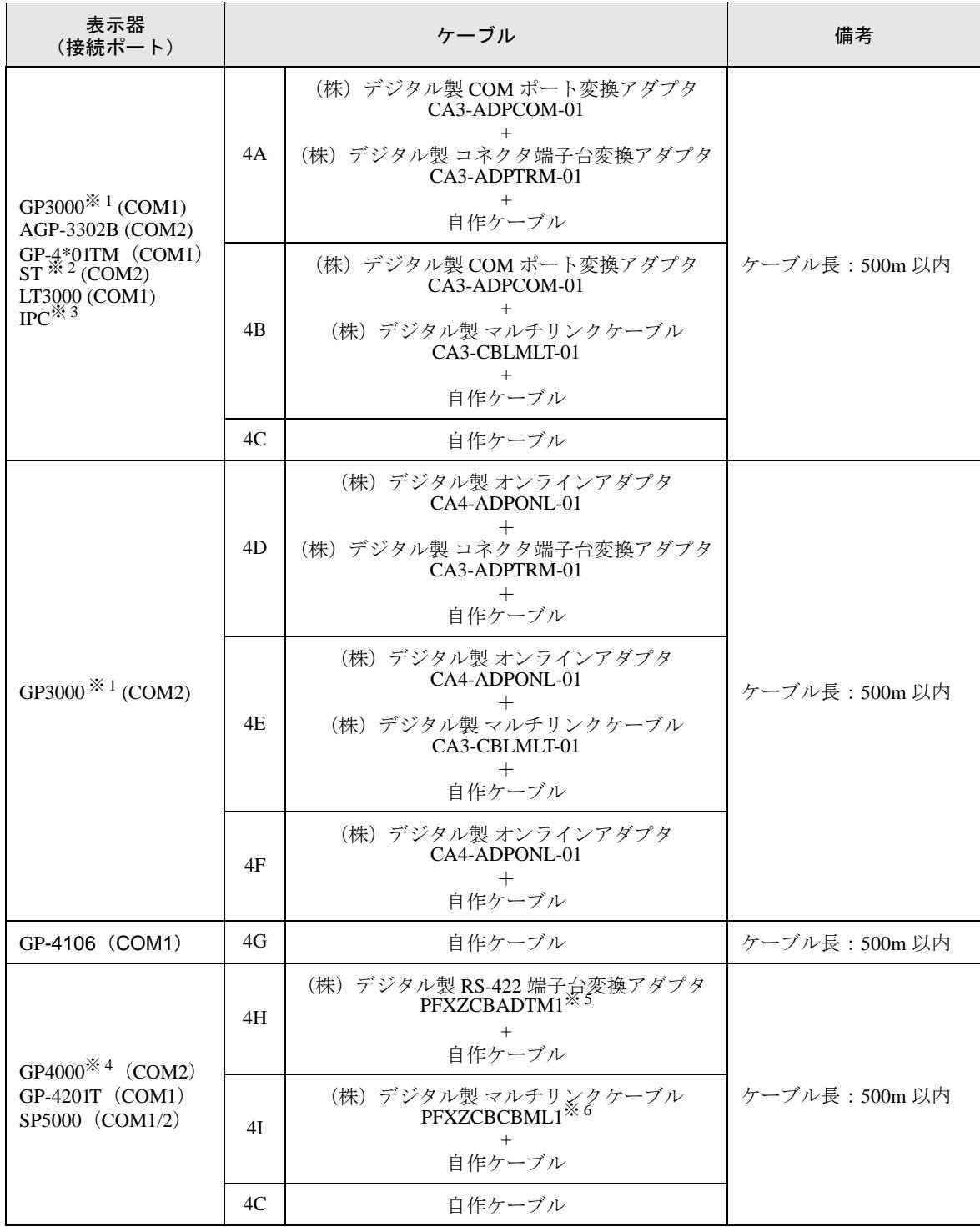

※ 1 AGP-3302B を除く全 GP3000 機種

※ 2 AST-3211A および AST-3302B を除く全 ST 機種

※ 3 RS-422/485(4 線式 ) で通信できる COM ポートのみ使用できます。 ■ IPC <sup>の</sup> COM [ポートについて](#page-9-0) (<sup>10</sup> ページ)

※ 4 GP-4100 シリーズ、GP-4\*01TM、GP-4201T および GP-4\*03T を除く全 GP4000 機種

- ※ 5 RS-422 端子台変換アダプタの代わりにコネクタ端子台変換アダプタ (CA3-ADPTRM-01) を使用する 場合、4A の結線図を参照してください。
- ※ 6 マルチリンクケーブルの代わりにマルチリンクケーブル (CA3-CBLMLT-01) を使用する場合、4B の 結線図を参照してください。

4A)

• n:1 接続の場合

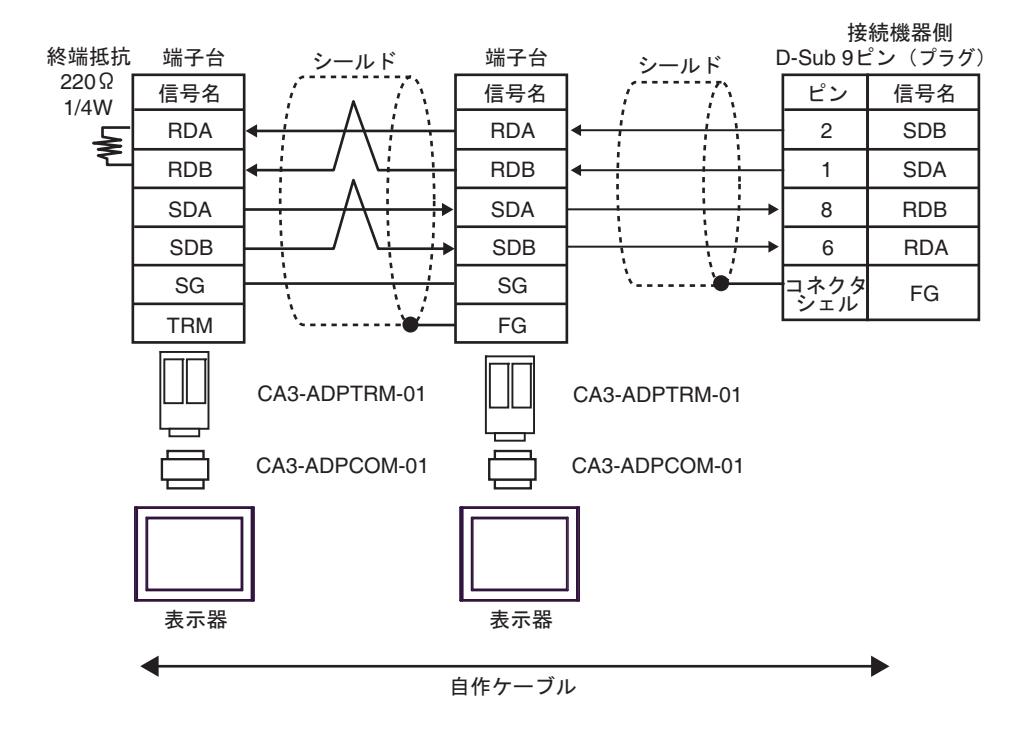

4B)

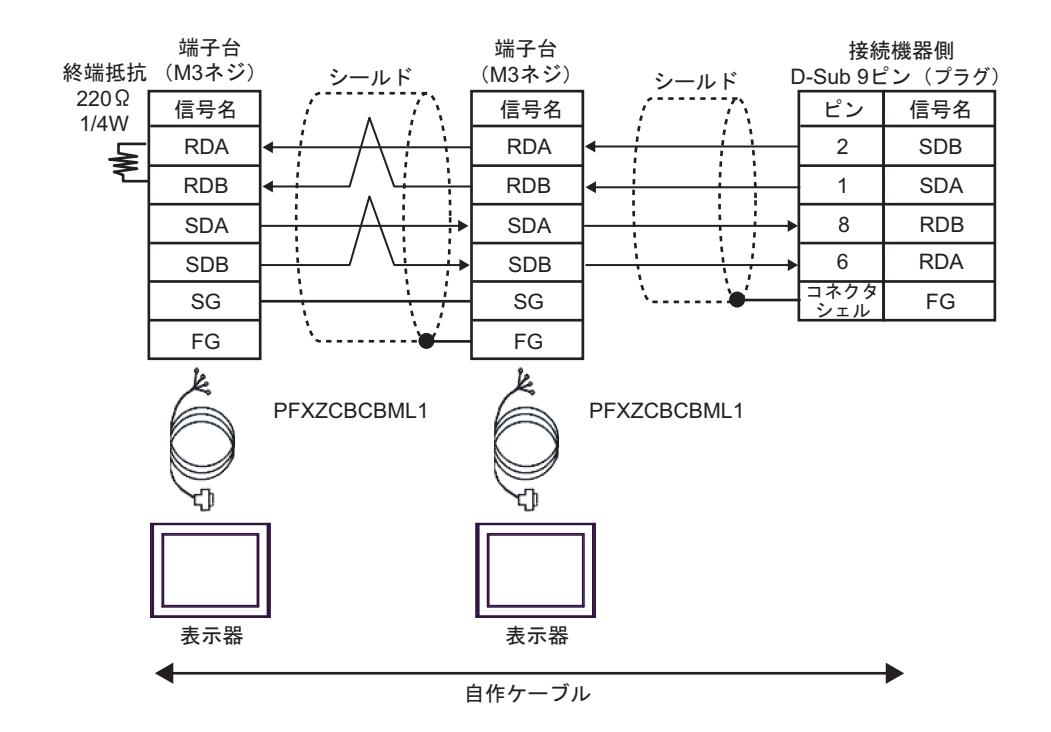

4C)

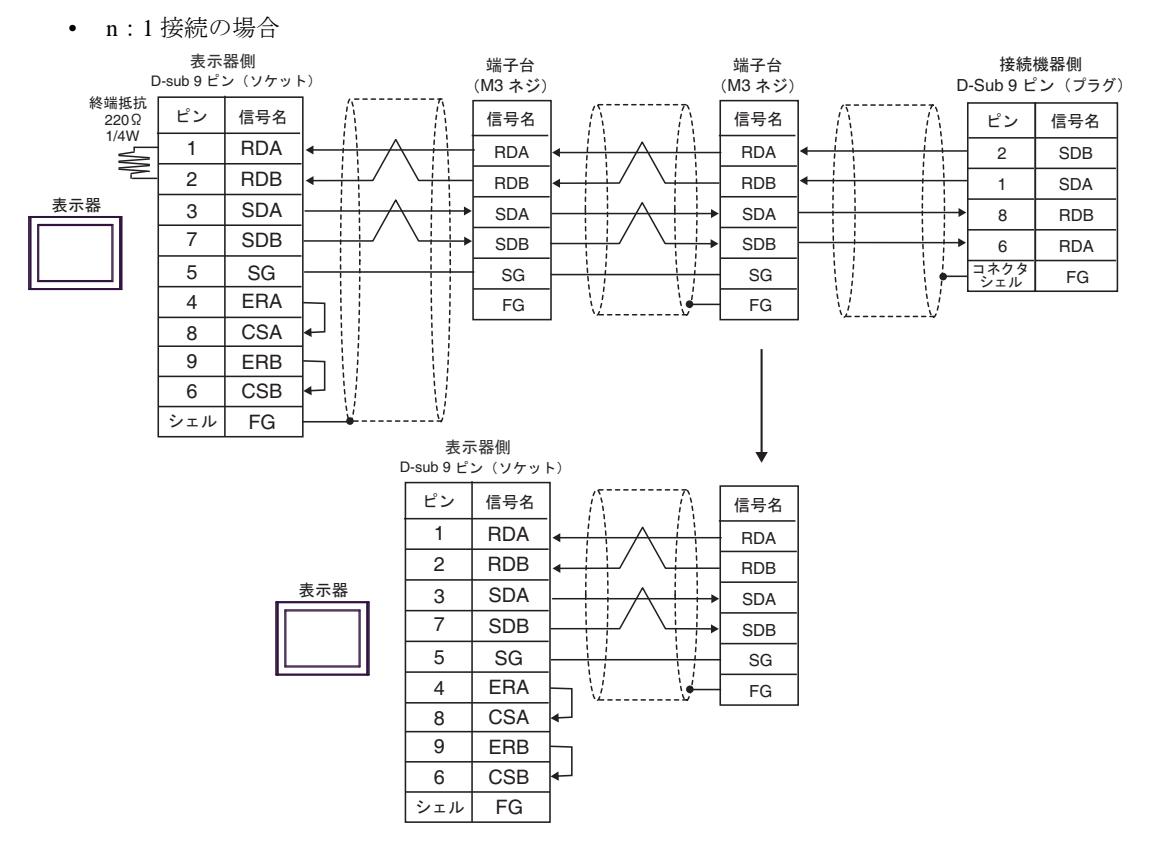

4D)

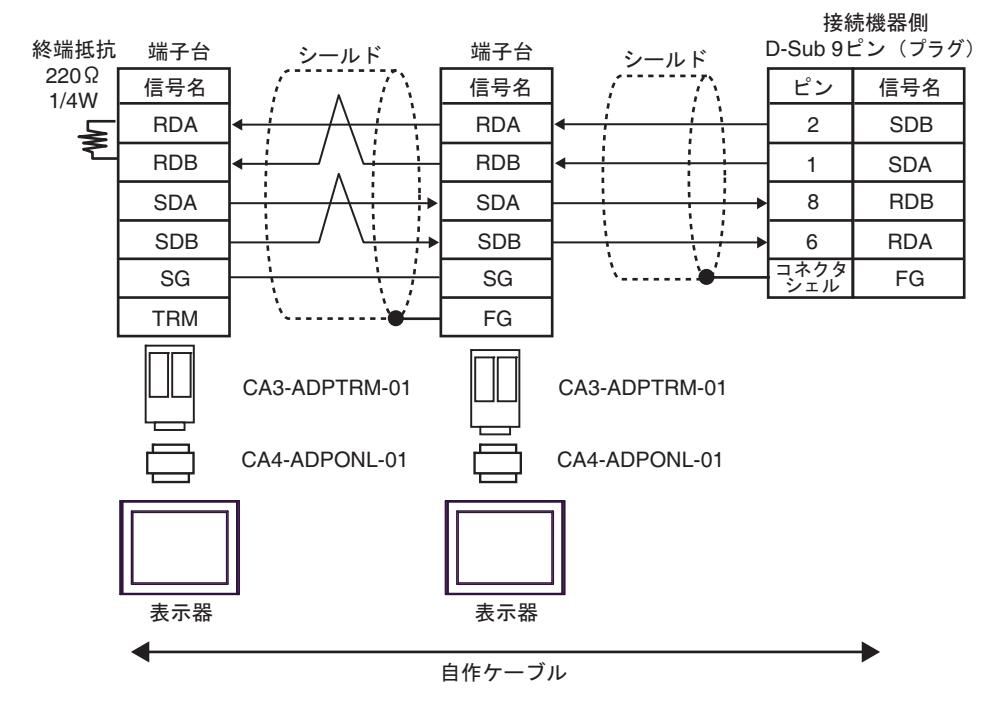

4E)

• n:1 接続の場合

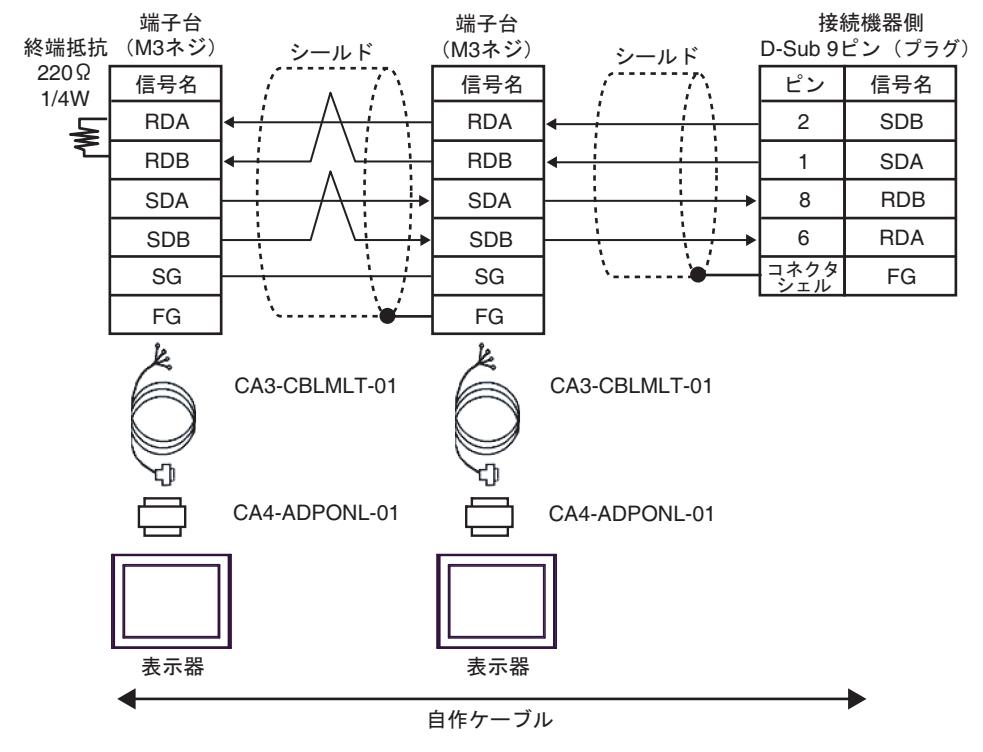

4F)

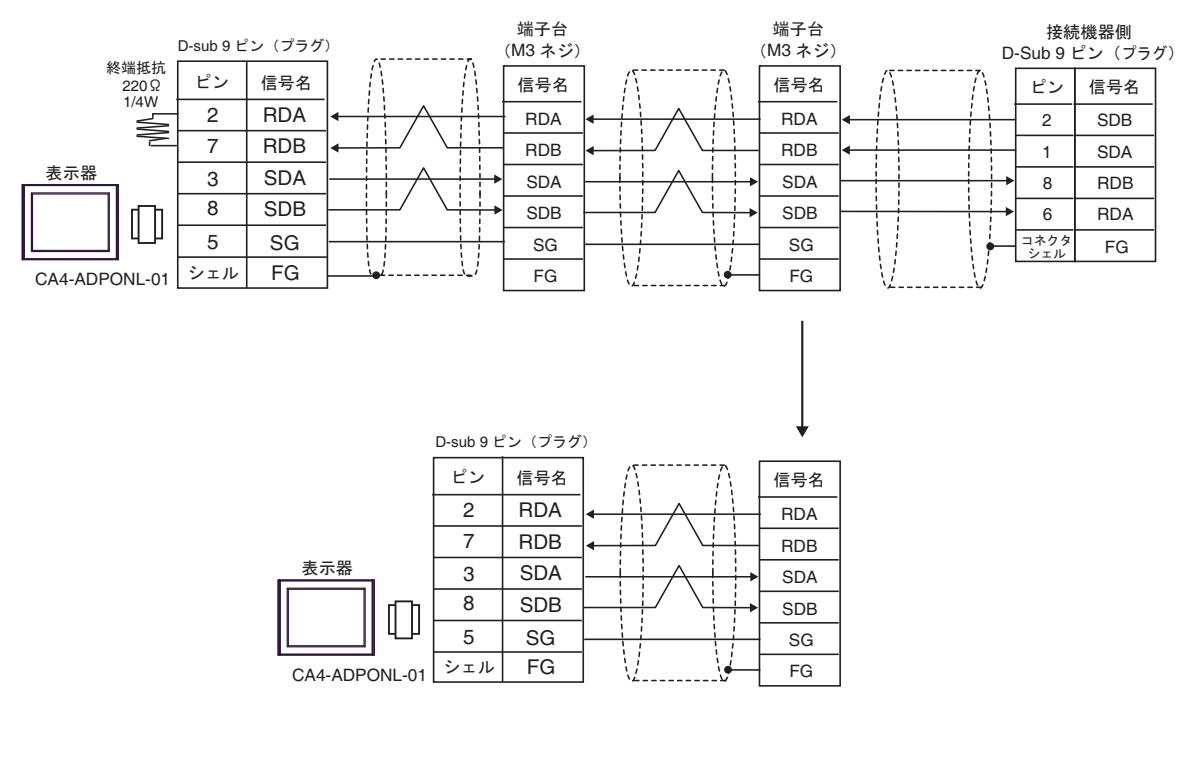

4G)

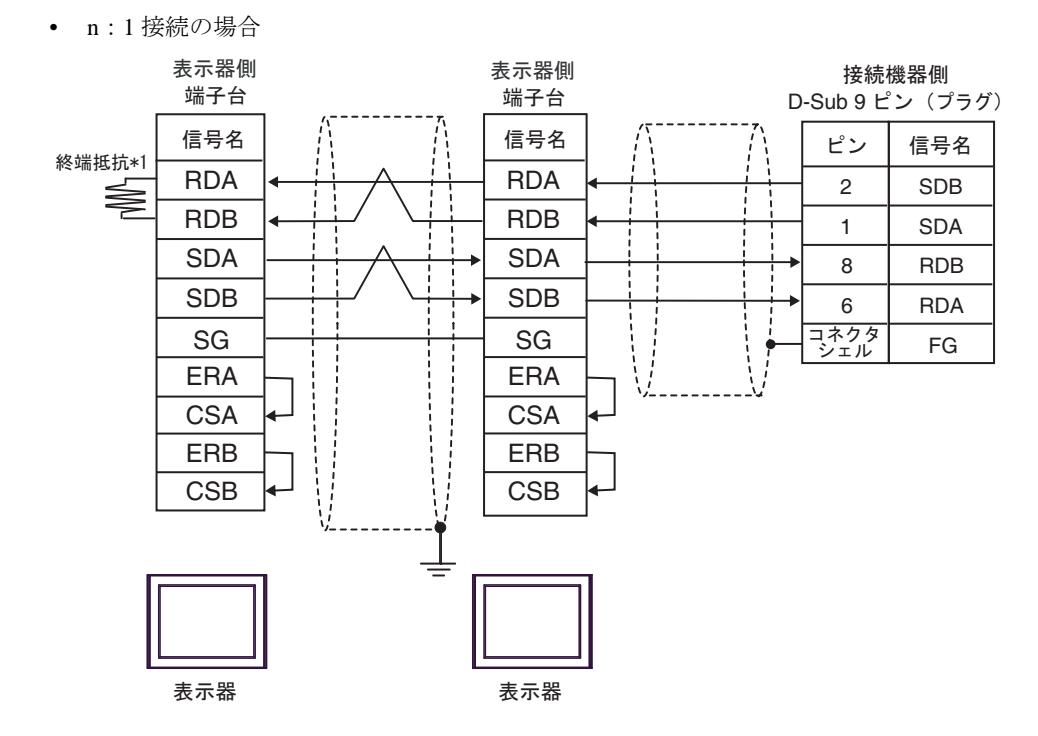

\*1 表示器に内蔵している抵抗を終端抵抗として使用します。表示器背面のディップスイッチを 以下のように設定してください。

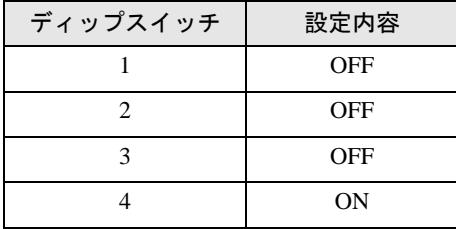

n:1 接続の場合、終端となる表示器以外は表示器背面のディップスイッチ 1 から 4 をすべて OFF してください。

4H)

• n:1 接続の場合

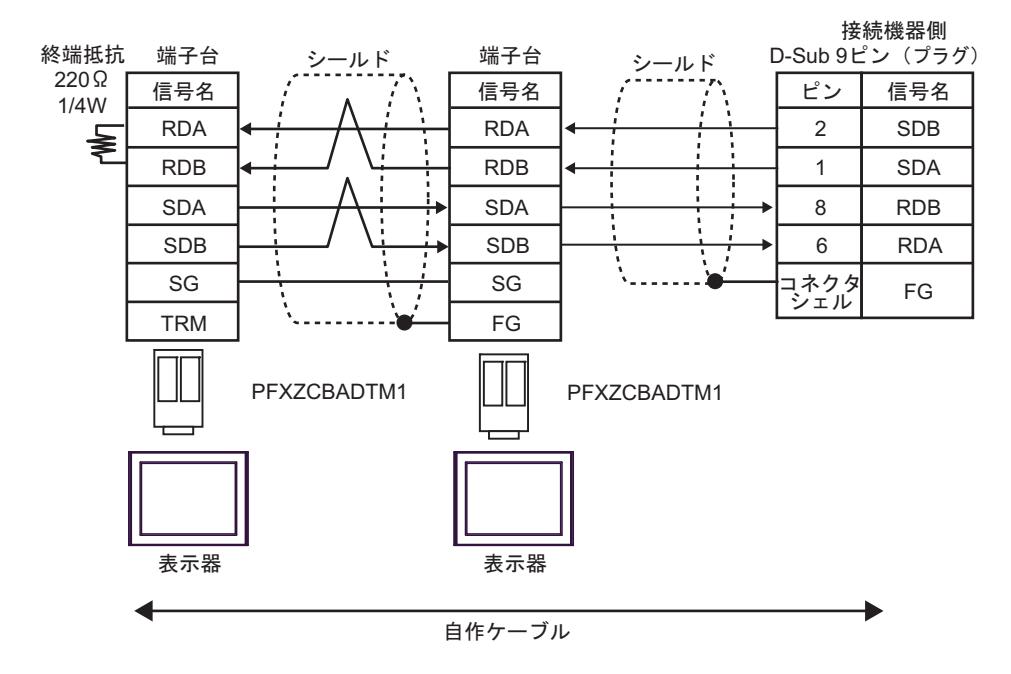

#### 4I)

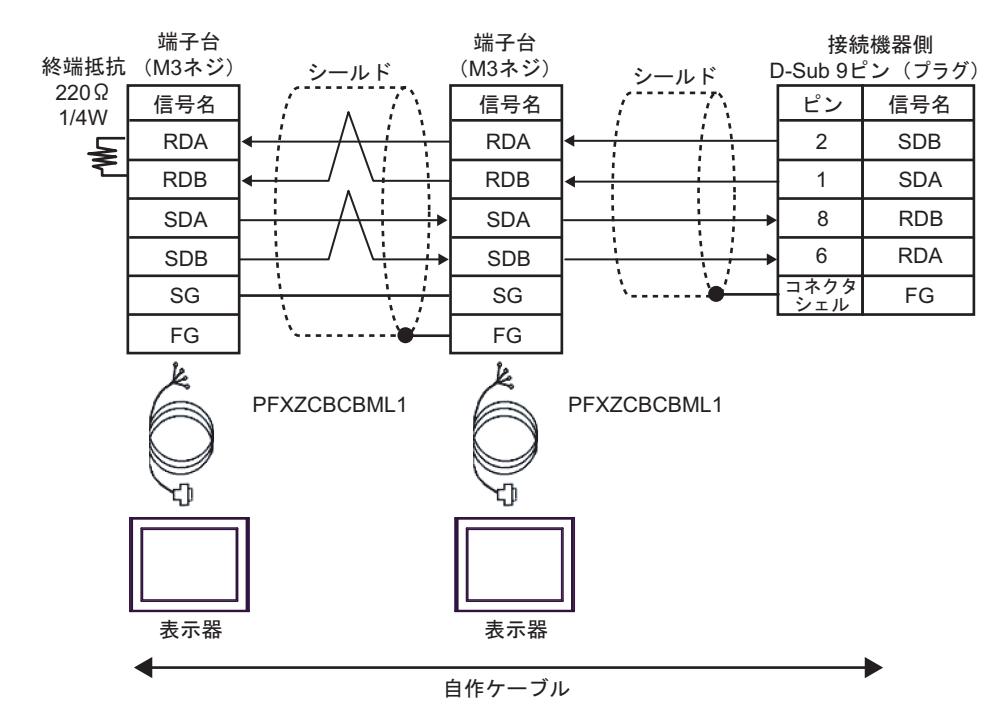

# 6 使用可能デバイス

使用可能なデバイスアドレスの範囲を下表に示します。ただし、実際にサポートされるデバイスの範 囲は接続機器によって異なりますので、ご使用の接続機器のマニュアルで確認してください。

## 6.1 CS1/CJ1 シリーズ

はシステムデータエリアに指定できます

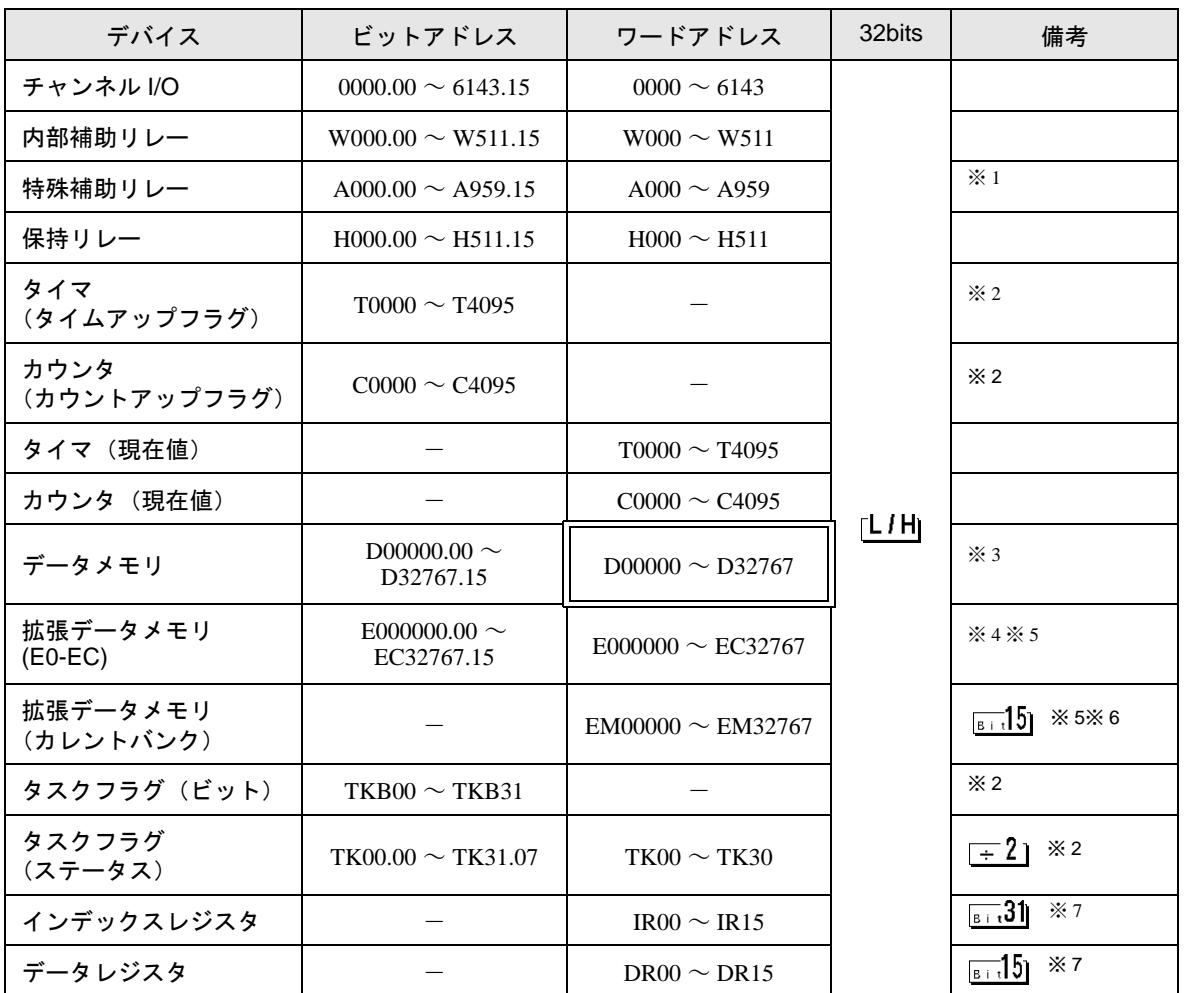

※ 1 A000 ~ A447 は書込みできません。

- ※2 書込み不可
- ※ 3 コミュニケーションユニット(CS1W-SCU21)を使用する場合は、D30000 ~ D31599 のアドレスは 使用しないでください。コミュニケーションボード(CS1W-SCU21/41)を使用する場合は、D32000 ~ D32767 アドレスは使用しないでください。これらのアドレスは接続機器側でシステム設定用の領 域として使用される場合があります。
- ※4 最大 13 バンク(E0 ~ EC)まで使用できます。1 バンクは 32768 ワードです。CPU ユニットにより 使用できるバンク数は異なります。
- ※5 CJM1 シリーズには拡張データメモリ(E0 ~ EC、カレントバンク EM)は存在しません。
- ※6 CJ1 シリーズには拡張データメモリ (カレントバンク EM) は存在しません。
- ※7 RUN 中の書込みはできません。

#### • システムデータエリアについては GP-Pro EX リファレンスマニュアルを参照してく MEMO ださい。 参照:GP-Pro EX リファレンスマニュアル「LS エリア(ダイレクトアクセス方式専 用エリア)」

• 表中のアイコンについてはマニュアル表記上の注意を参照してください。

「表記のルール」

## 6.2 CJ2 シリーズ

はシステムデータエリアに指定できます。

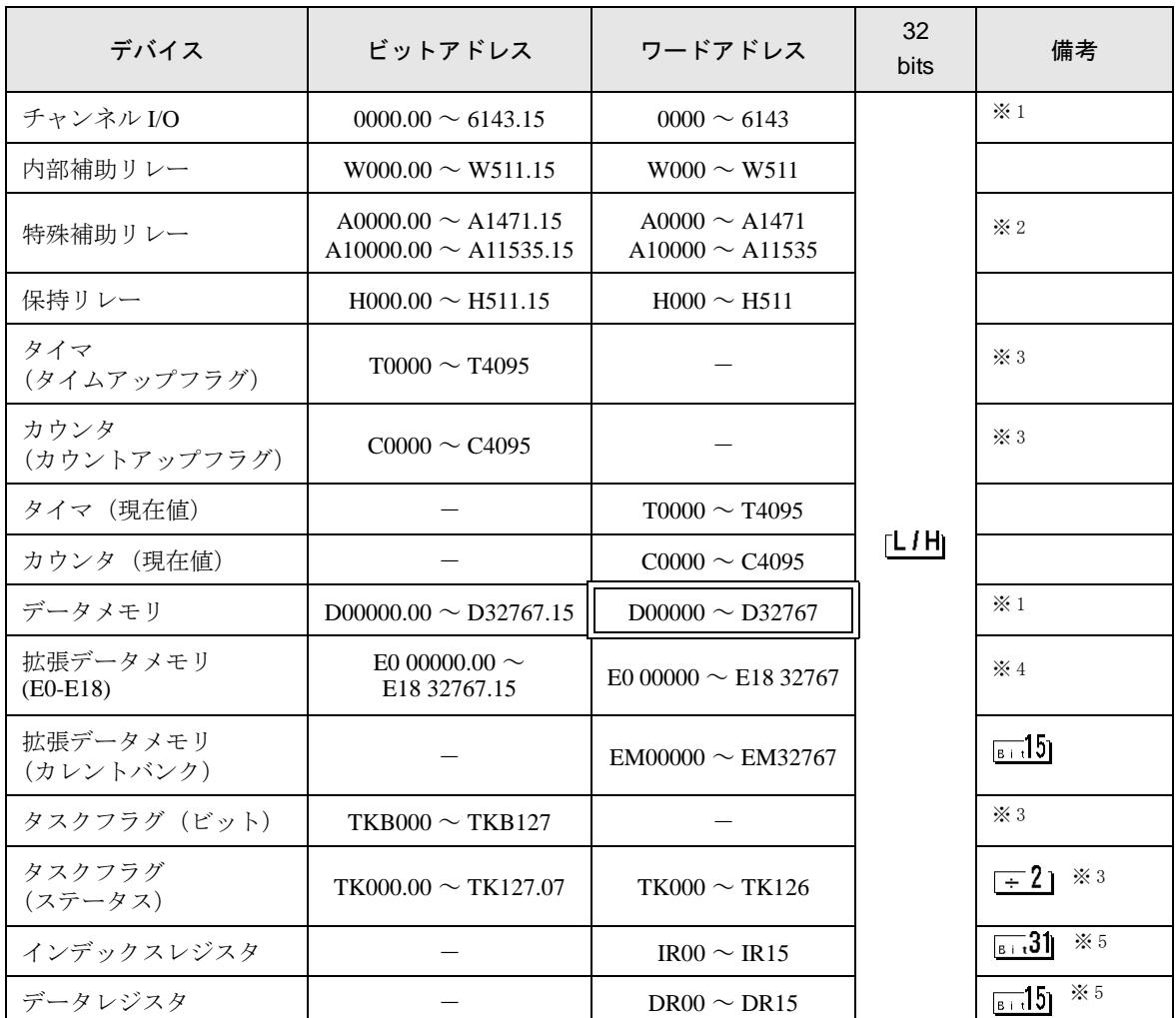

<span id="page-81-1"></span>※ 1 チャンネル I/O の 1500-1899 のアドレスと、データメモリ D30000-D31599 のアドレスは、接続機器 側でシステム設定用として使用されますので、表示器からの書込みは行わないでください。

- ※ 2 A000 ~ A447 と A10000 ~ A11535 は書込みできません。
- <span id="page-81-0"></span>※ 3 書込み不可。
- ※4 最大 24 バンク (E0 ~ E18) まで使用できます。1 バンクは 32768 ワードです。CPU ユニットによ り使用できるバンク数は異なります。
- <span id="page-81-2"></span>※ 5 RUN 中書込み不可。

• システムデータエリアについては GP-Pro EX リファレンスマニュアルを参照してくださ MEMO<sup>I</sup> い。

参照:GP-Pro EX リファレンスマニュアル「LS エリア(ダイレクトアクセス方式専用エ リア)」

• 表中のアイコンについてはマニュアル表記上の注意を参照してください。

●「表記のルール」

## 6.3 CP1 シリーズ

はシステムデータエリアに指定できます。

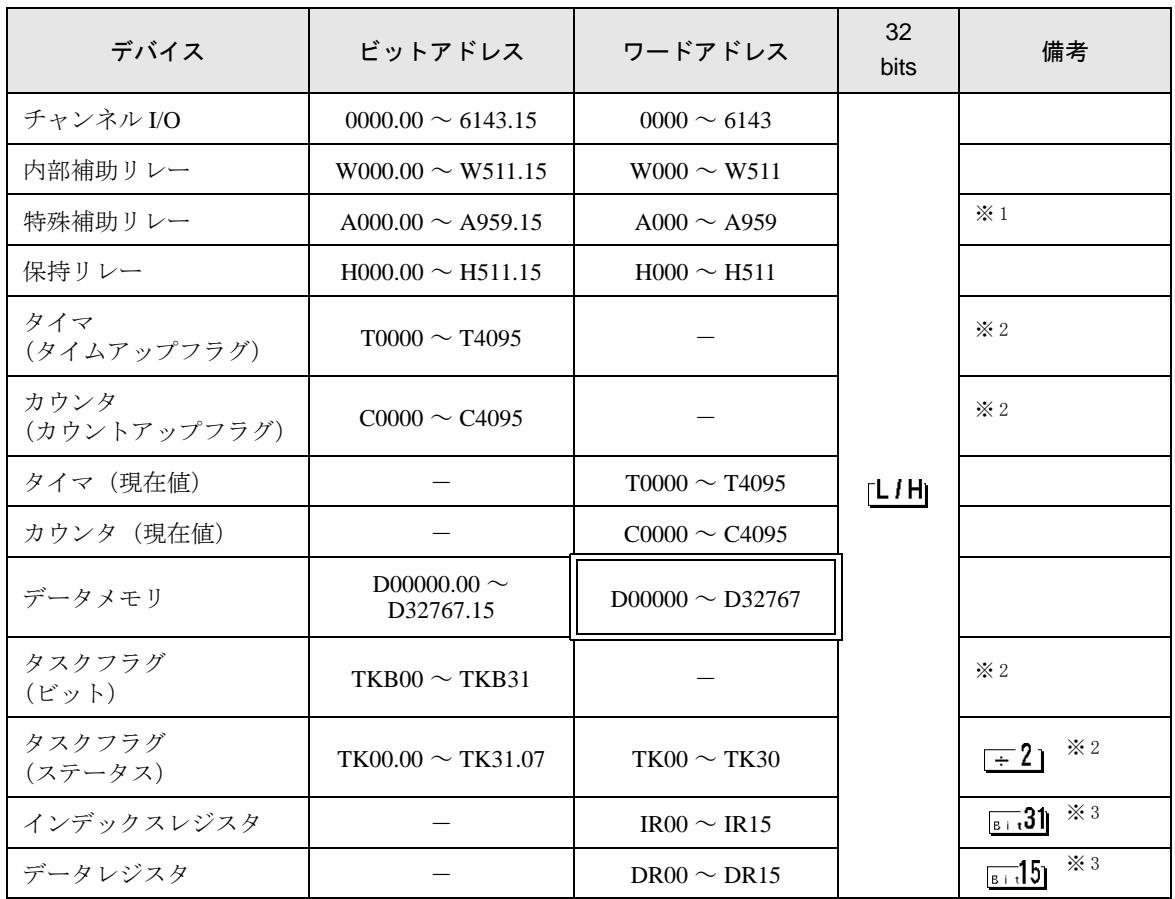

※ 1 A000 ~ A447 は書込みできません。

<span id="page-82-0"></span>※ 2 書込み不可。

<span id="page-82-1"></span>※ 3 RUN 中書込み不可。

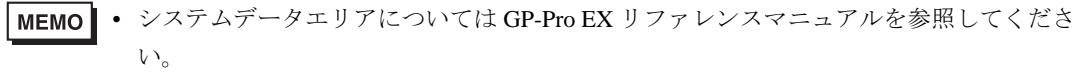

参照:GP-Pro EX リファレンスマニュアル「LS エリア(ダイレクトアクセス方式専用エ リア)」

• 表中のアイコンについてはマニュアル表記上の注意を参照してください。

「表記のルール」

## 6.4 CP1E シリーズ

はシステムデータエリアに指定できます。

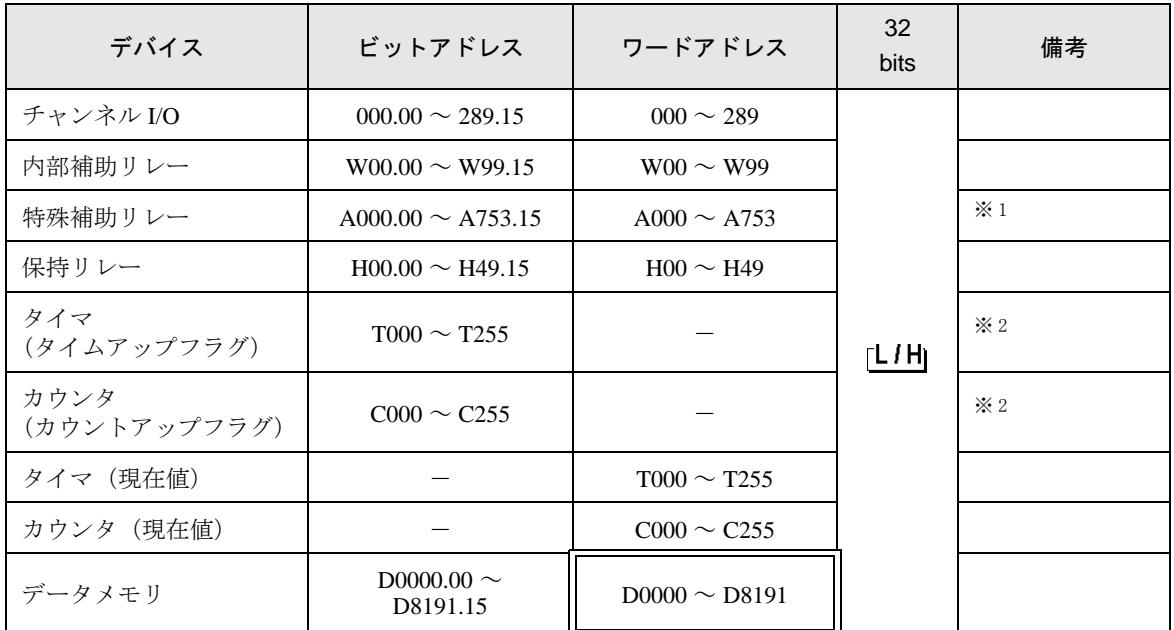

※ 1 A000 ~ A447 は書込みできません。

※ 2 書込み不可。

### 参照:GP-Pro EX リファレンスマニュアル「LS エリア(ダイレクトアクセス方式専用エ リア)」

• 表中のアイコンについてはマニュアル表記上の注意を参照してください。

「表記のルール」

MEMO • システムデータエリアについては GP-Pro EX リファレンスマニュアルを参照してくださ い。

# 7 デバイスコードとアドレスコード

デバイスコードとアドレスコードは、データ表示器などのアドレスタイプで「デバイス&アドレス」 を設定している場合に使用します。

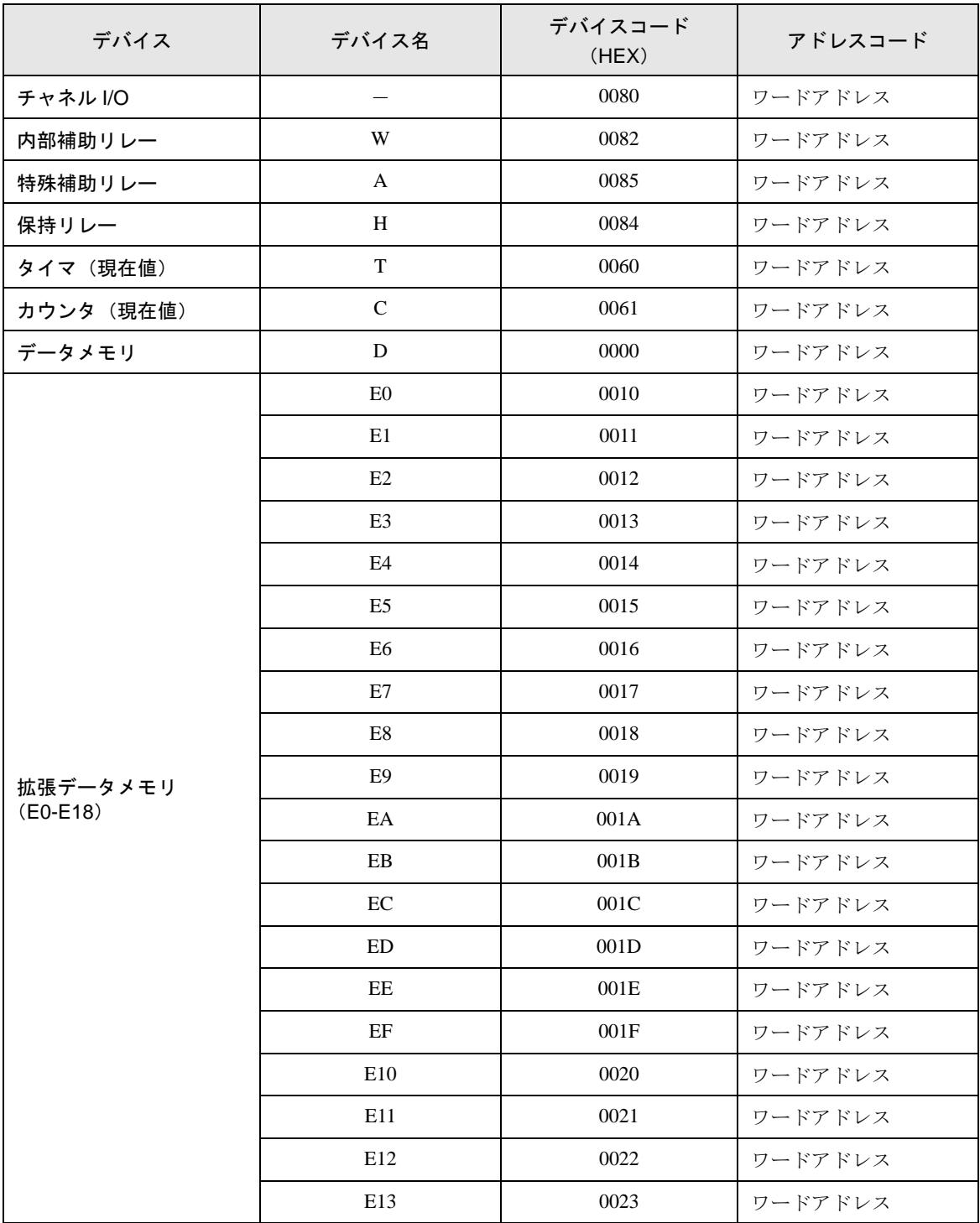

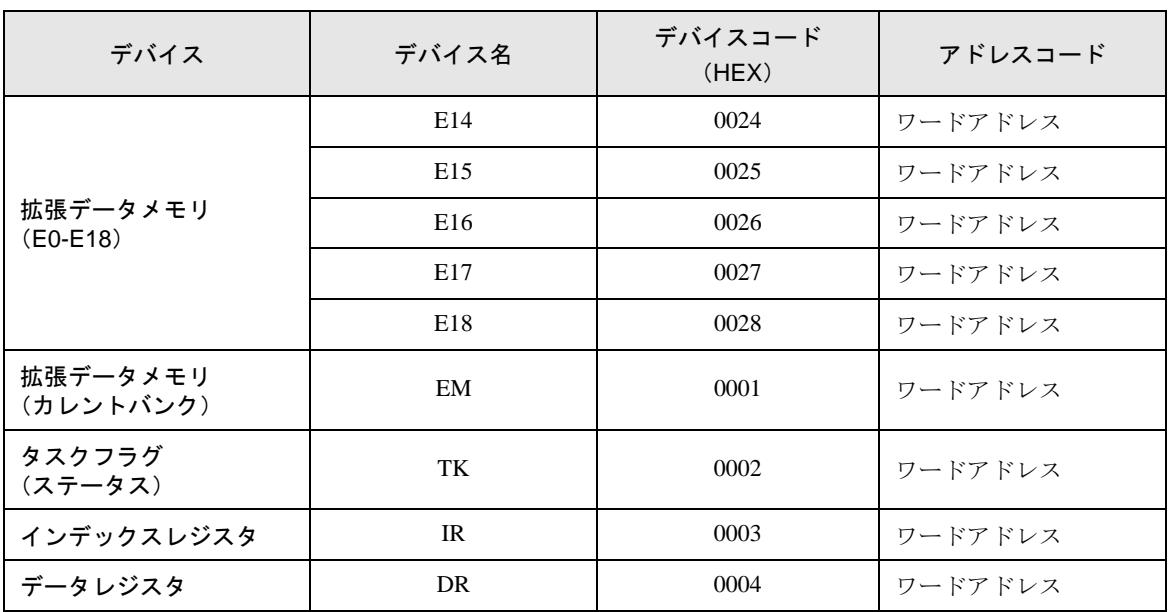

## 8 エラーメッセージ

エラーメッセージは表示器の画面上に「番号:機器名:エラーメッセージ(エラー発生箇所)」のよう に表示されます。それぞれの内容は以下のとおりです。

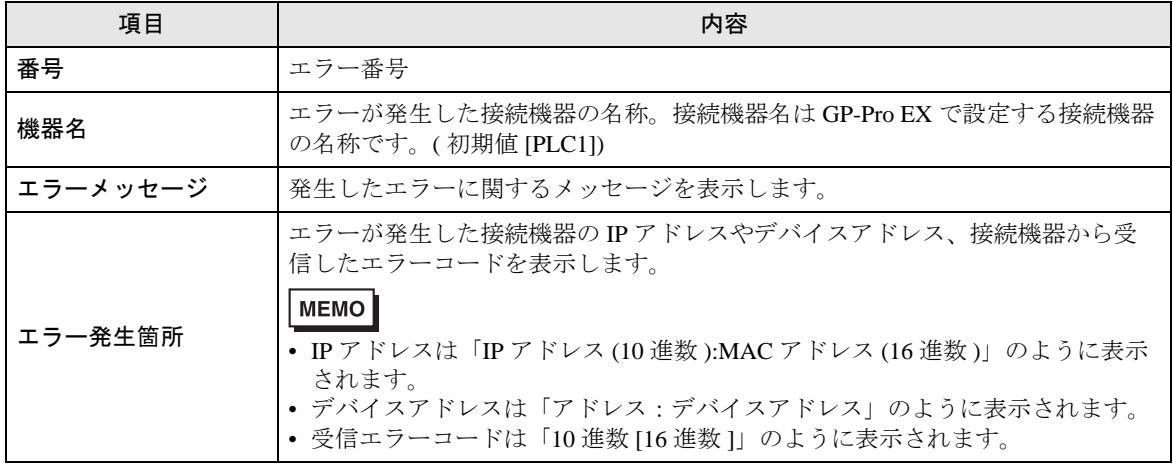

エラーメッセージの表示例

#### 「RHAA035:PLC1: 書込み要求でエラー応答を受信しました ( 受信エラーコード :2[02H])」

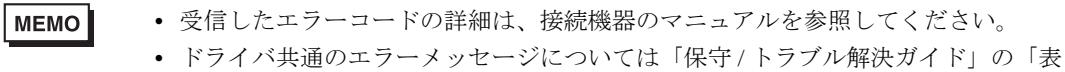

示器で表示されるエラー」を参照してください。